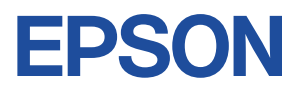

# Endeavor AY321S

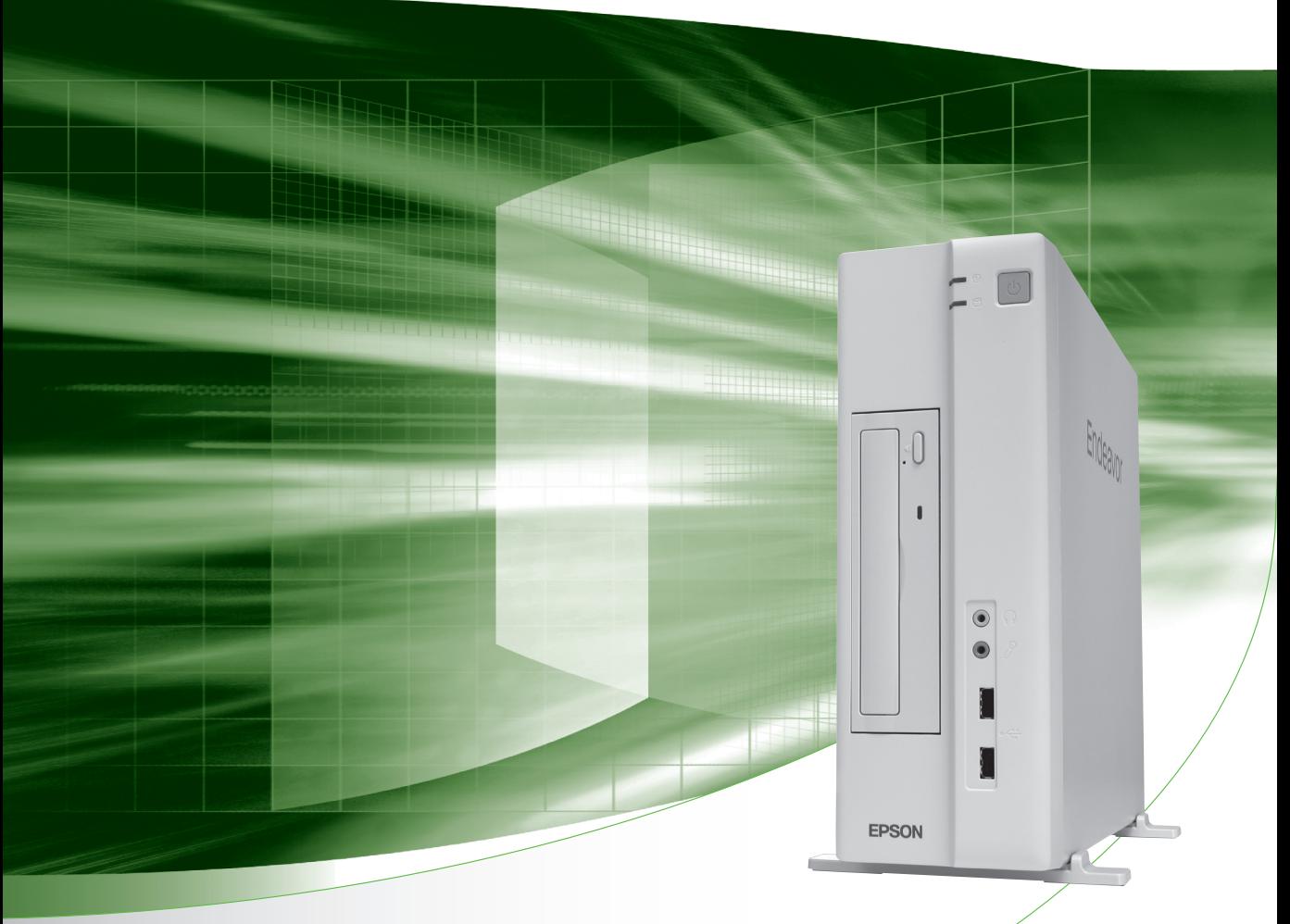

# **ユーザーズマニュアル**

# Windows 7

ご使用の前に

● コンピューターをご使用の際は、必ず「マニュアル」 をよくお読みの上、正しくお使いください。

**情報マップ(知りたい情報はどこにある?)** 

本機に関する情報は、次の場所で見ることができます。

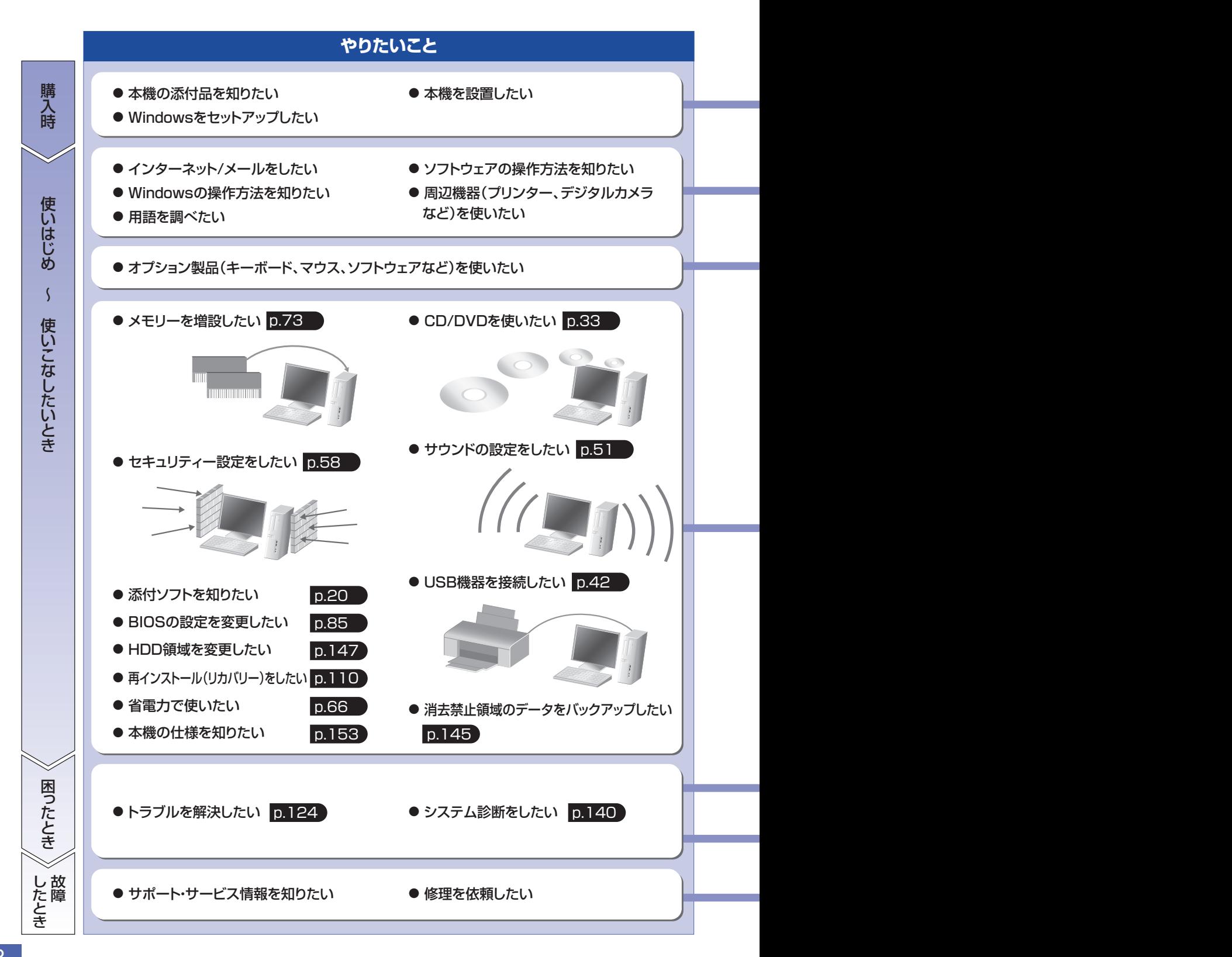

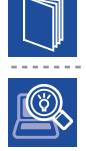

### 紙マニュアル

紙で添付されている情報です。

#### PC お役立ちナビ

コンピューターの画面で見る電子の情報です。

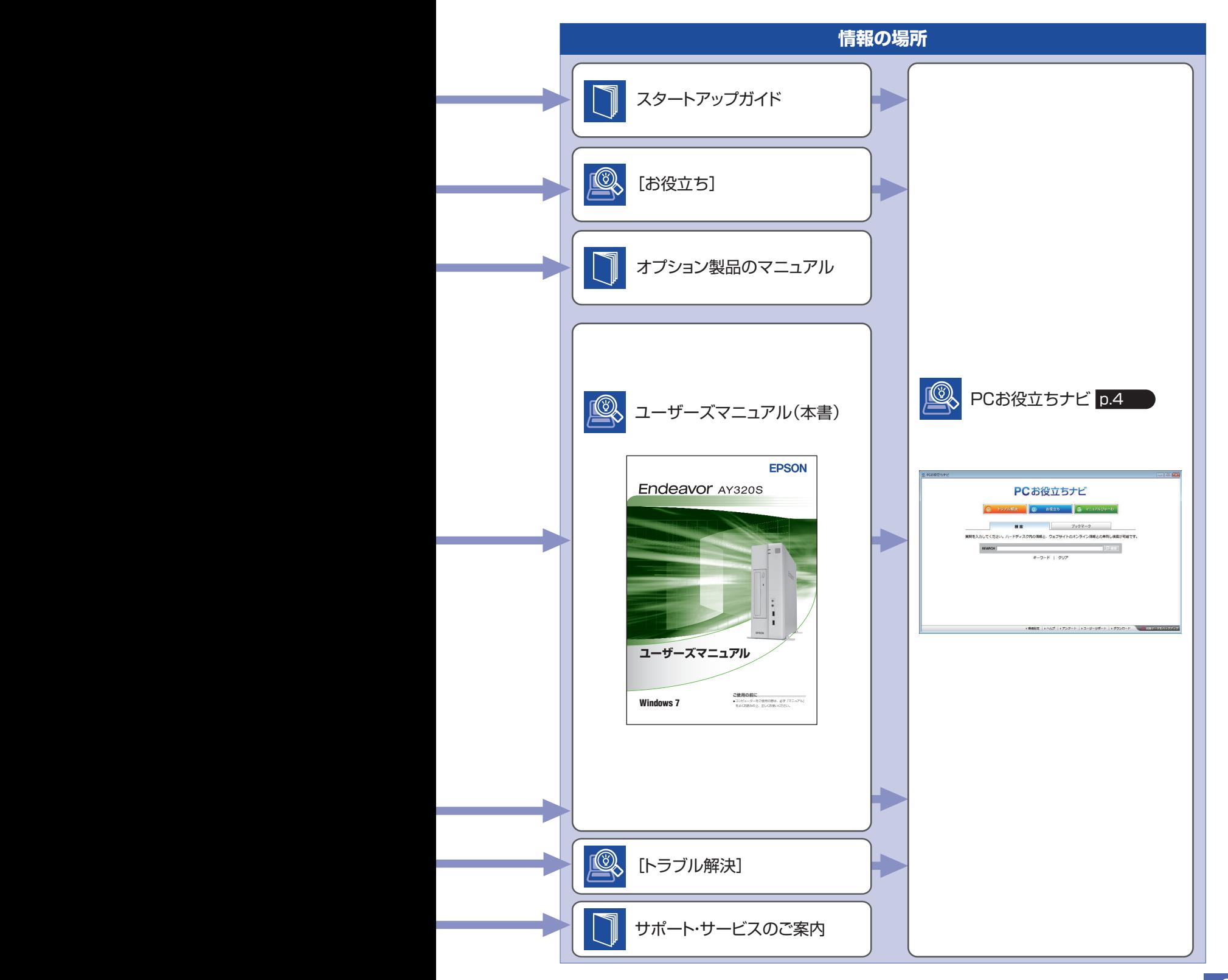

# <span id="page-3-0"></span>**知りたい情報はこれで検索! PC お役立ちナビ**

本機には、知りたい情報を簡単に検索できるサポートツール「PC お役立ちナビ」が搭載されて います。困ったときや、役立つ情報を知りたいときなどにお使いください。 最新の BIOS やドライバーもダウンロードできます。

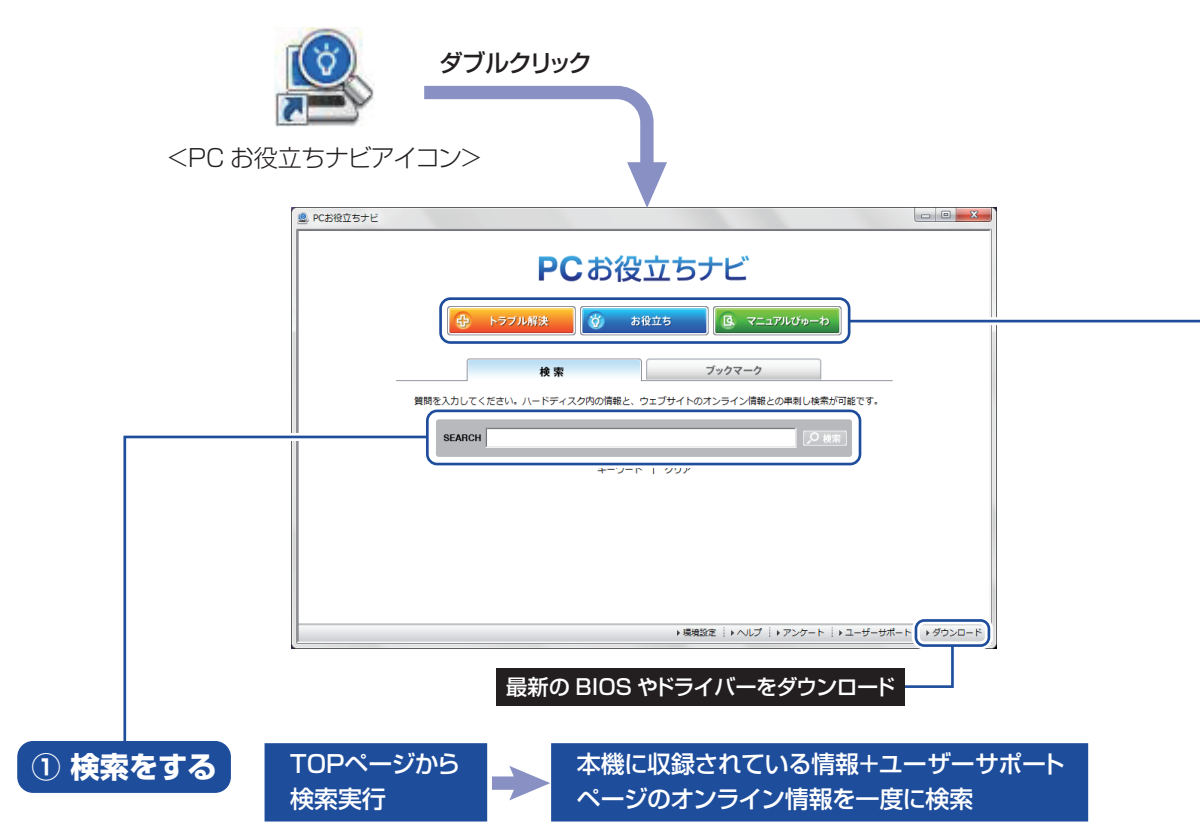

※本機に収録されている情報 = サポートコンテンツ・マニュアル(PDF)・ヘルプなど ※インターネットに接続していない場合は、本機に収録されている情報のみを検索します。

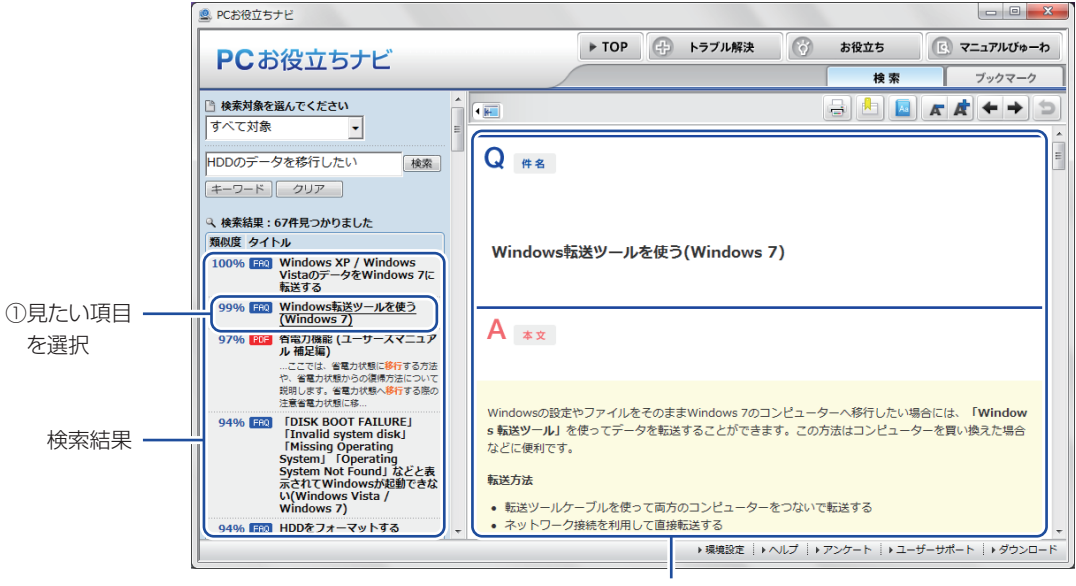

2内容が表示される

## **② おすすめコンテンツ・マニュアルを見る**

トラブル解決 | トラブル解決に役立つ情報や、システム診断ツールを収録しています。

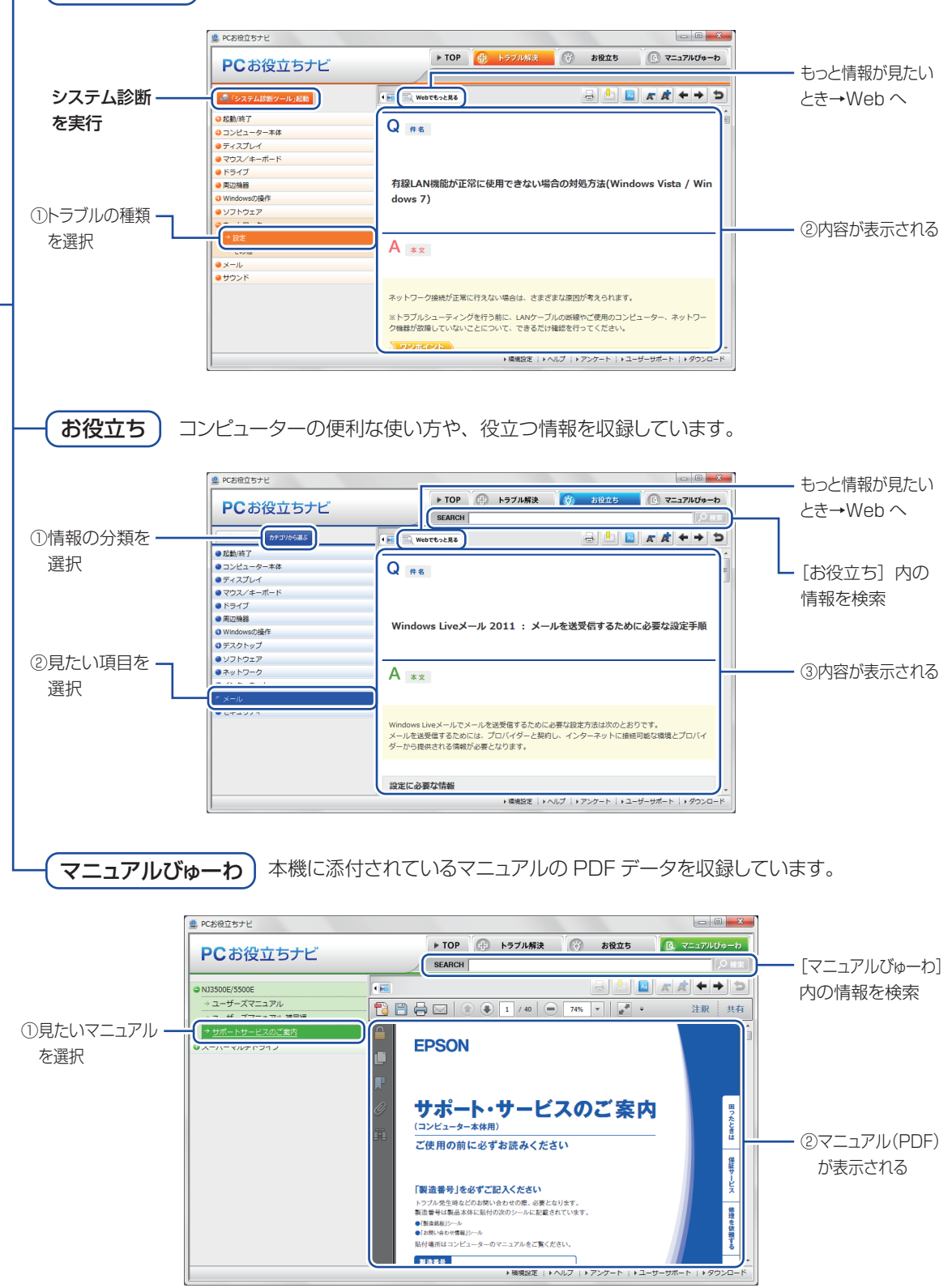

**<イメージ> そうしょう しょうしょう イメージ** 

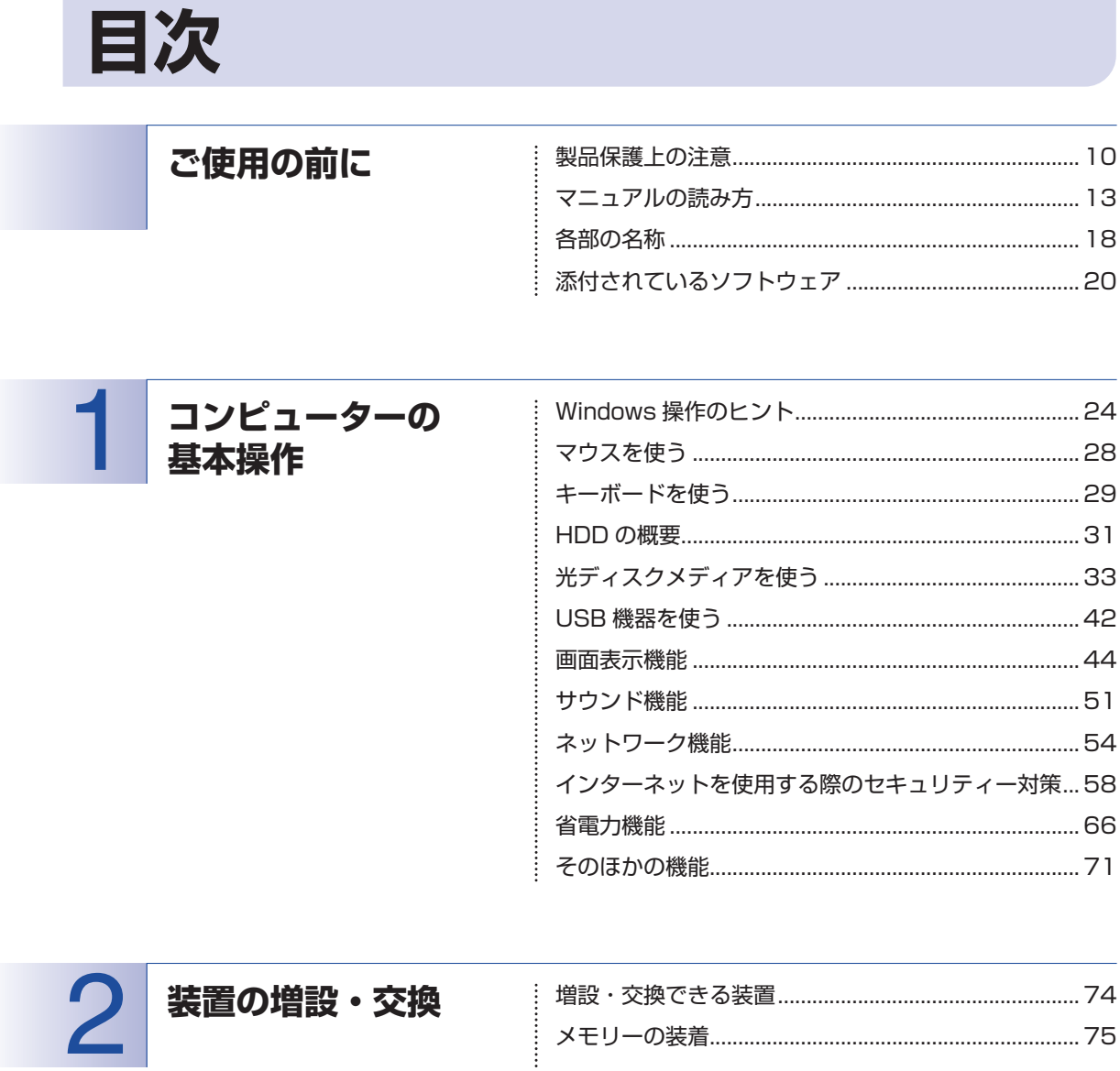

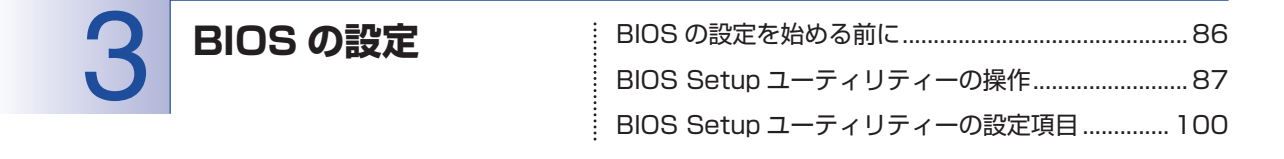

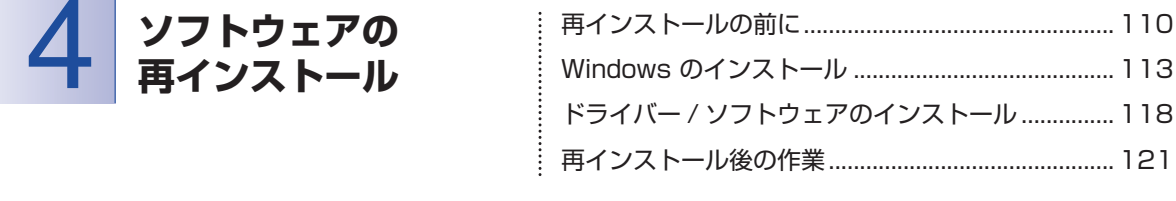

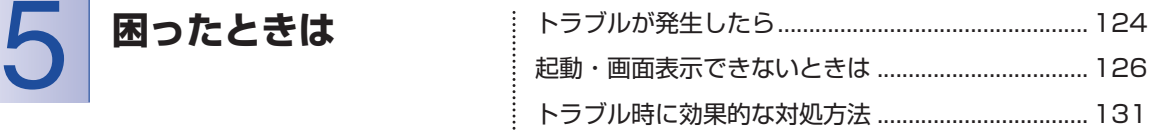

付録

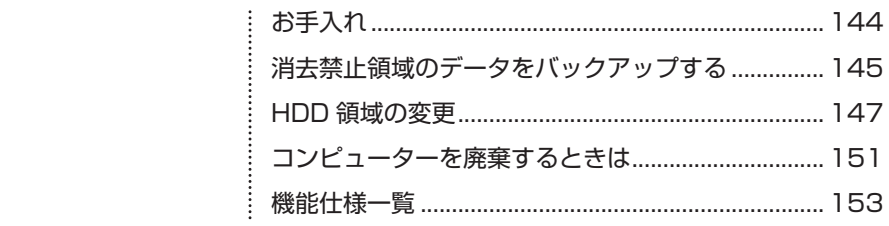

# $8<sup>1</sup>$

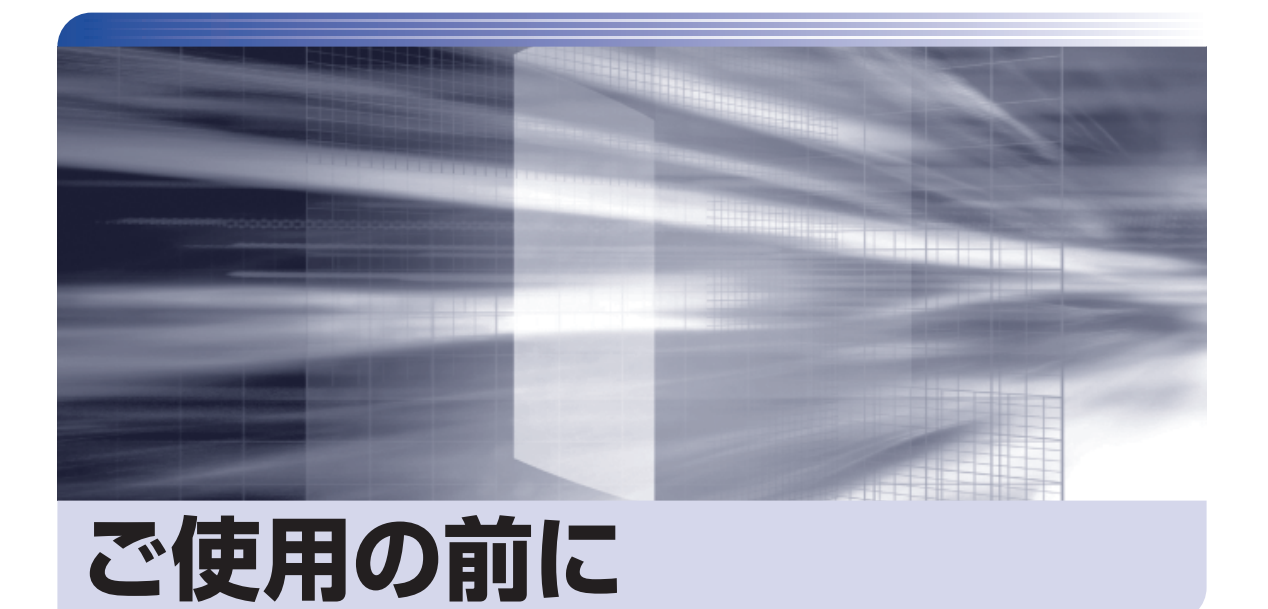

ŧ

本機を使い始める前に知っておいていただきたい事項や、取り扱い上の注意な どを説明します。

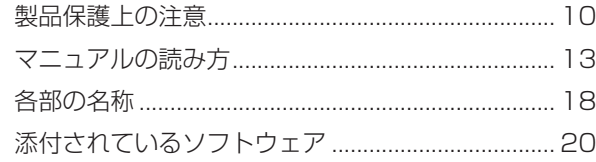

<span id="page-9-1"></span><span id="page-9-0"></span>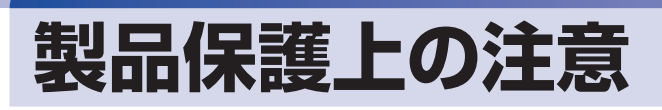

## **使用・保管時の注意**

コンピューター(本機)は精密な機械です。次の注意事項を確認して正しく取り扱ってください。取り扱 いを誤ると、故障や誤動作の原因となります。

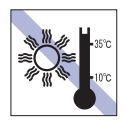

温度が高すぎる所や、低すぎる所には置か ないでください。また、急激な温度変化も 避けてください。 故障、誤動作の原因となります。適切な温

度の目安は 10℃~ 35℃です。

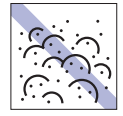

ホコリの多い所には置かないでくださ い。 故障、誤動作の原因となります。

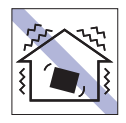

他の機械の振動が伝わる所など、振動しや すい場所には置かないでください。故障、 誤動作の原因となります。

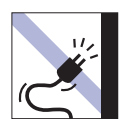

電源コードが抜けやすい所(コードに足が 引っかかりやすい所や、コードの長さがぎ りぎりの所など)に本機を置かないでくだ さい。

電源コードが抜けると、それまでの作業 データがメモリー上から消えてしまいま す。

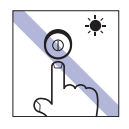

アクセスランプ点灯・点滅中は、本機の電 源を切ったり、再起動したりしないでくだ さい。

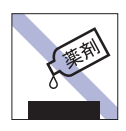

本機の汚れを取るときは、ベンジン、シン ナーなどの溶剤を使わないでください。 変色や変形の可能性があります。 柔らかい布に中性洗剤を適度に染み込ま せて、軽く拭き取ってください。

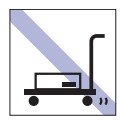

輸送や保管をするときは、付属物をセット したままにしないでください。 配線ケーブルはすべて取り外し、光ディス クメディアなどは取り出してください。

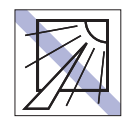

直射日光の当たる所や、発熱器具(暖房器 具や調理用器具など)の近くなど、高温・ 多湿となる所には置かないでください。 故障、誤動作の原因となります。 また、直射日光などの紫外線は、変色の原 因になります。

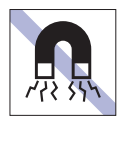

テレビやラジオ、磁石など、磁界を発生す るものの近くに置かないでください。誤動 作やデータ破損の原因となることがあり ます。逆に、本機の影響でテレビやラジオ に雑音が入ることもあります。

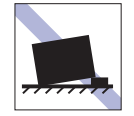

不安定な所には設置しないでください。 落下したり、振動したり、倒れたりすると、 本機が壊れ、故障することがあります。

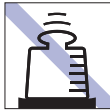

本機の上には重い物を載せないでくだ さい(本機を横置きで使用する場合は、 18kg までのディスプレイを載せること ができます)。

重圧により、故障や誤動作の原因となりま す。

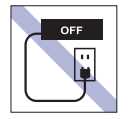

コンセントに電源プラグを接続したまま、 本体カバーを外して作業しないでくださ い。

電源を切っても、本機内部に微少な電流が 流れているため、ショートして故障の原因 となります。

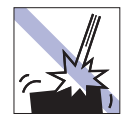

移動するときは、振動や衝撃を与えないよ うにしてください。

内蔵の周辺機器(HDD、光ディスクドラ イブなど)も含めて、故障、誤動作の原因 となります。

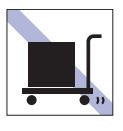

本機を梱包しない状態で、遠隔地への輸送 や保管をしないでください。 衝撃や振動、ホコリなどから本機を守るた め、専用の梱包箱に入れてください。

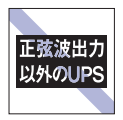

無停電電源装置(UPS)を使用する場合 は、正弦波出力の UPS を使用してくださ い。正弦波出力以外の UPS を使用すると、 本機が起動できなくなったり、動作が不安 定になったりする場合があります。

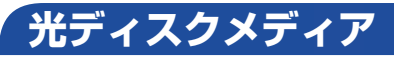

光ディスクメディアは、次の注意事項を確認して正しく取り扱ってください。取り扱いを誤ると、光ディ スクメディアに収録されているデータが破損するおそれがあります。

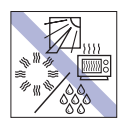

直射日光が当たる所、発熱器具の近くな ど、高温・多湿となる場所には置かないで ください。

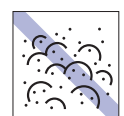

ゴミやホコリの多い所では、使用したり保 管したりしないでください。

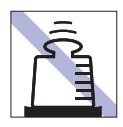

上に物を載せないでください。 キズを付けないでください。 キズを付けないでください。

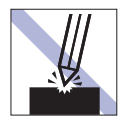

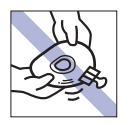

クリップで挟む、折り曲げるなど、無理な 力をかけないでください。

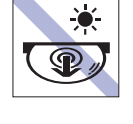

アクセスランプ点灯・点滅中は、光ディス クメディアを取り出したり、本機の電源を 切ったり、再起動したりしないでくださ い。

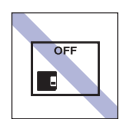

使用後は、本機にセットしたままにした り、ケースに入れずに放置したりしないで ください。

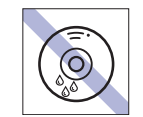

温度差の激しい場所に置かないでくださ い。結露する可能性があります。

信号面(文字などが印刷されていない面) に文字などを書き込まないでください。

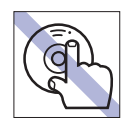

信号面(文字などが印刷されていない面) に触れないでください。

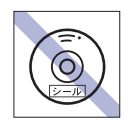

シールを貼らないでください。 インファー レコードのように回転させて拭かないで

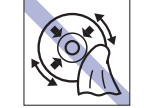

ください。 内側から外側に向かって拭いてください。

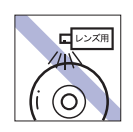

レコードやレンズ用のクリーナーなどは 使わないでください。 クリーニングするときは、CD 専用クリー ナーを使ってください。

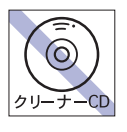

光ディスクドライブのデータ読み取りレ ンズをクリーニングする CD は使わない でください。

**マウス**

マウスは精密な機械です。次の注意事項を確認して正しく取り扱ってください。取り扱いを誤ると、故障 や誤動作の原因となります。

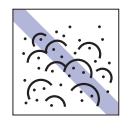

ゴミやホコリの多いところで使用したり、 保管したりしないでください。レンズにゴ ミやホコリが付いたまま使用すると、誤動 作の原因になります。

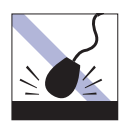

落としたり、ぶつけたりして強い衝撃を与 えないでください。

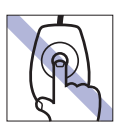

レンズ部分に触れないでください。

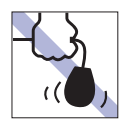

持ち運びの際はマウス本体を持ってくだ さい。ケーブルを持って運ばないでくださ い。

<span id="page-12-1"></span><span id="page-12-0"></span>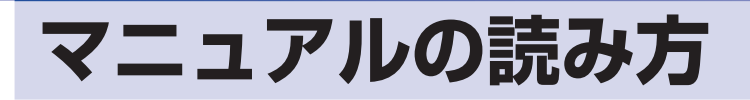

## **本製品の仕様とカスタマイズ**

本製品は、ご購入時にお客様が選択されたオプションによって、仕様がカスタマイズされていま す。

### **本書で記載しているコンピューターの製品仕様**

本書では特に記載がない限り、下記の製品仕様で説明を行っています。お客様が購入された製品 の仕様が下記と異なる場合、それらの使用方法やドライバーのインストール方法などは、購入時 に選択された各装置のマニュアルを参照してください。

メモリー :1枚 HDD :1台 光ディスクドライブ :1台 ディスプレイ機能 : CPU の機能を使用 ネットワーク機能 :マザーボードの機能を使用 サウンド機能 :マザーボードの機能を使用

#### **仕様によって必要なマニュアル**

本製品の操作に必要なマニュアルは、お客様が選択された仕様によって、「ユーザーズマニュアル」 (本書)とは別に提供されている場合があります。 お使いになる仕様によって必要となるマニュアルは、下記のとおり別冊や電子マニュアルなどの 形式で提供されていますので、ご確認ください。

- ●本製品に同梱されている別冊マニュアル
- ●CD-ROM などに収録されている電子マニュアル(PDF ファイルなど)
- ●「PC お役立ちナビ」-[マニュアルびゅーわ]に収録されている電子マニュアル

# **マニュアル中の表記**

## **安全に関する記号**

本書では次のような記号を使用しています。

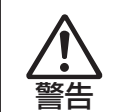

この表示を無視して、誤った取り扱いをすると、人が死亡または重傷を負う可能性が想定される内容を 示しています。

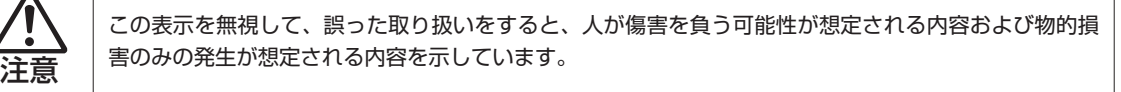

## **一般情報に関する記号**

本書では、次のような一般情報に関する記号を使用しています。

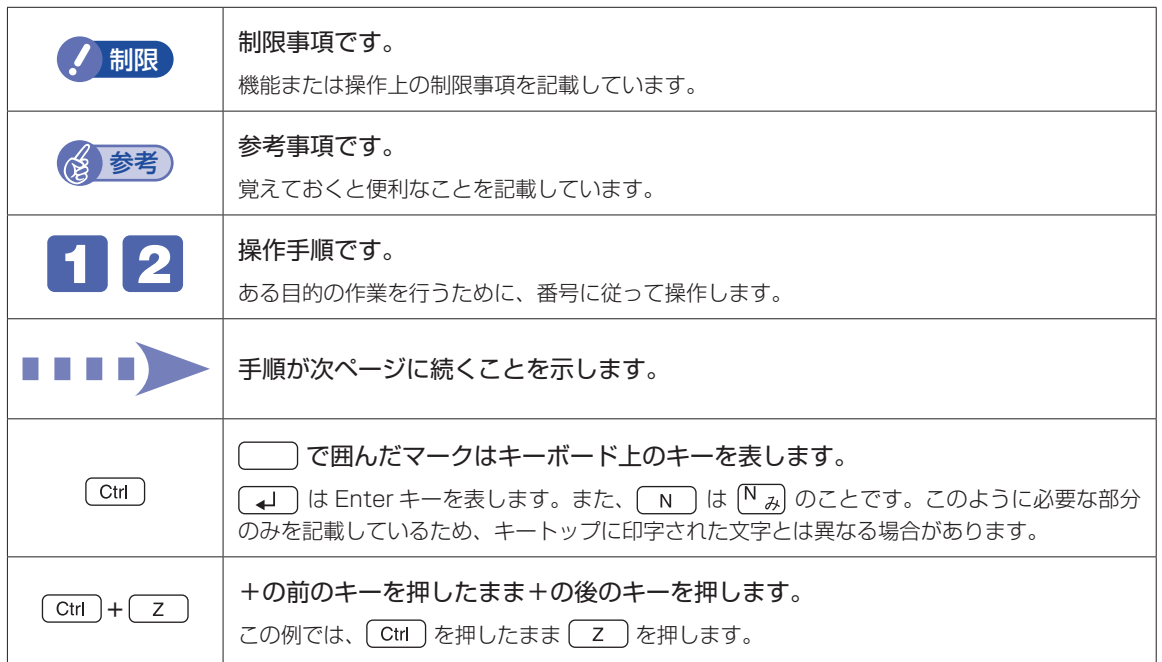

## **参照先に関する記号**

本書では、次のような参照先に関する記号を使用しています。

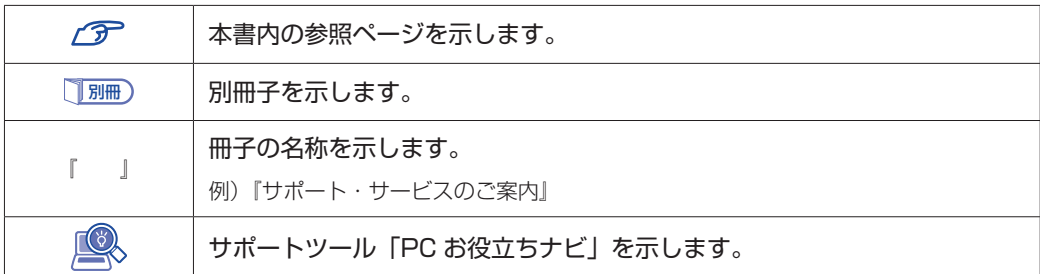

### **名称の表記**

本書では、本機で使用する製品の名称を次のように表記しています。

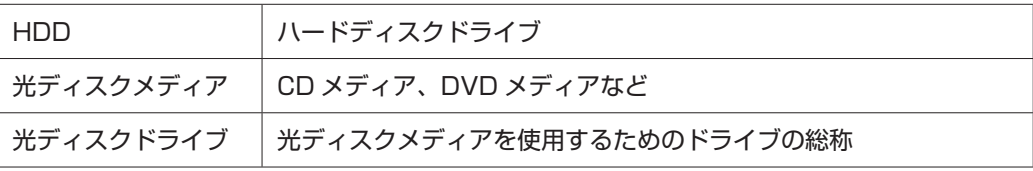

and the control of the control of the control of the control of the control of the control of

### **オペレーティングシステム(OS)に関する表記**

本書では、オペレーティングシステム(OS)の名称を次のように略して表記します。

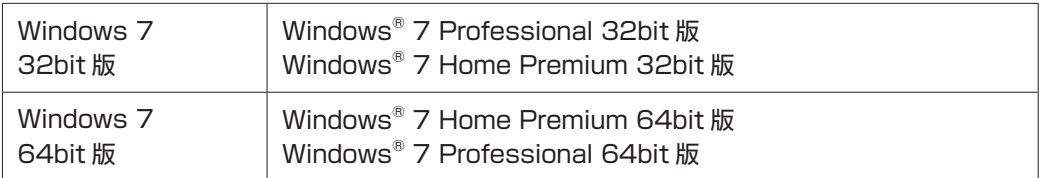

#### **HDD 容量の記載**

本書では、HDD 容量を 1GB(ギガバイト)=1000MB として記載しています。

#### **メモリー容量の記載**

本書では、メモリー容量を 1GB(ギガバイト)=1024MB として記載しています。

#### デスクトップ画面

本書では、Windows の画面に表示される各箇所の名称を次のように記載します。

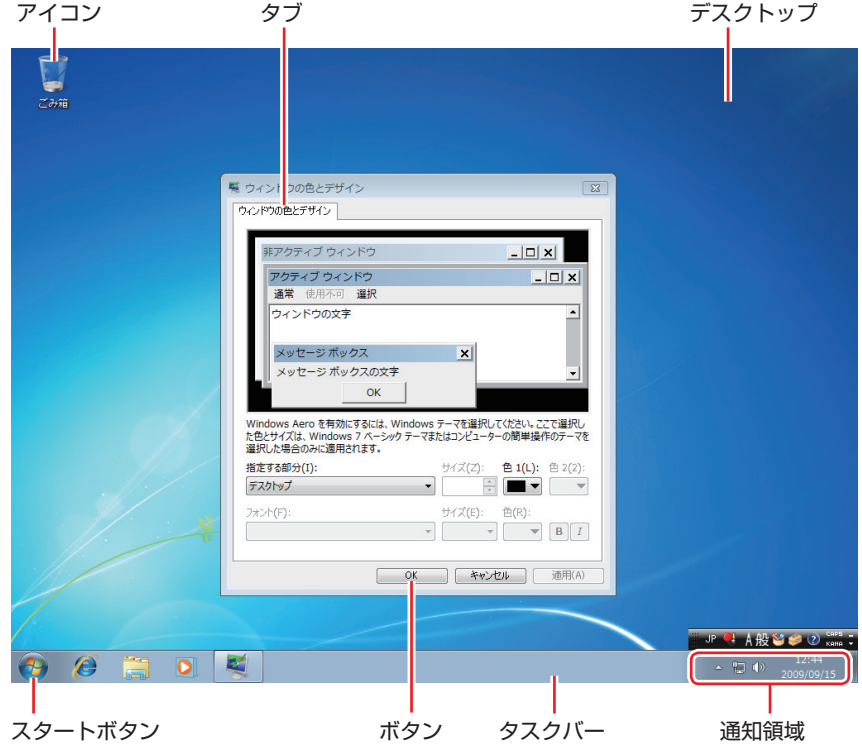

## ボタン

ボタンは[ ]で囲んで記載しています。

例) :[OK]

### スタートメニュー

スタートメニューのボタン類は、次のように記載します。

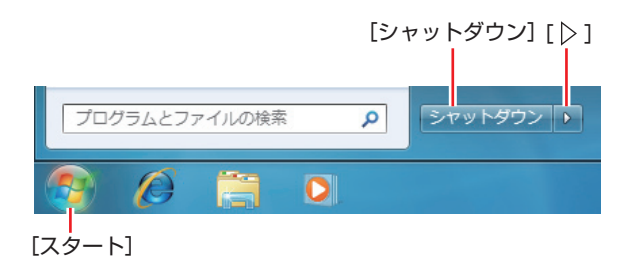

#### 画面操作

本書では、Windows の画面上で行う操作手順を次のように記載します。

記載例 ◦

[スタート]-「すべてのプログラム」-「Internet Explorer」をクリックします。

- ●実際の操作
	- 1 [スタート] をクリックします。
	- 表示されたメニューから「すべてのプログラム」をクリックします。
	- **3 表示されたメニューから「Internet Explorer」をクリックします。**

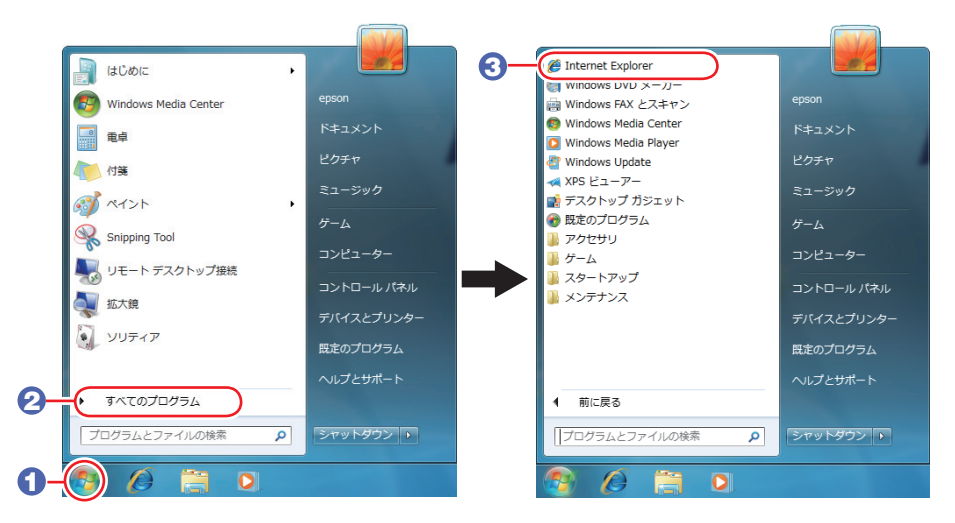

※表示される項目は、システム構成によって異なります。

#### コントロールパネル

本書では、コントロールパネルの表示が、「カテゴリ」であることを前提に記載しています。

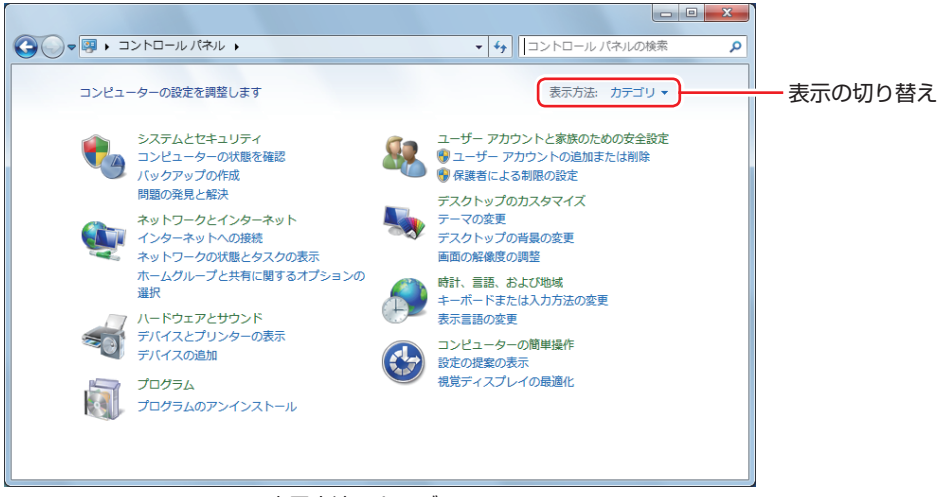

<表示方法:カテゴリ>

# <span id="page-17-1"></span><span id="page-17-0"></span>**各部の名称**

# **本体前面**

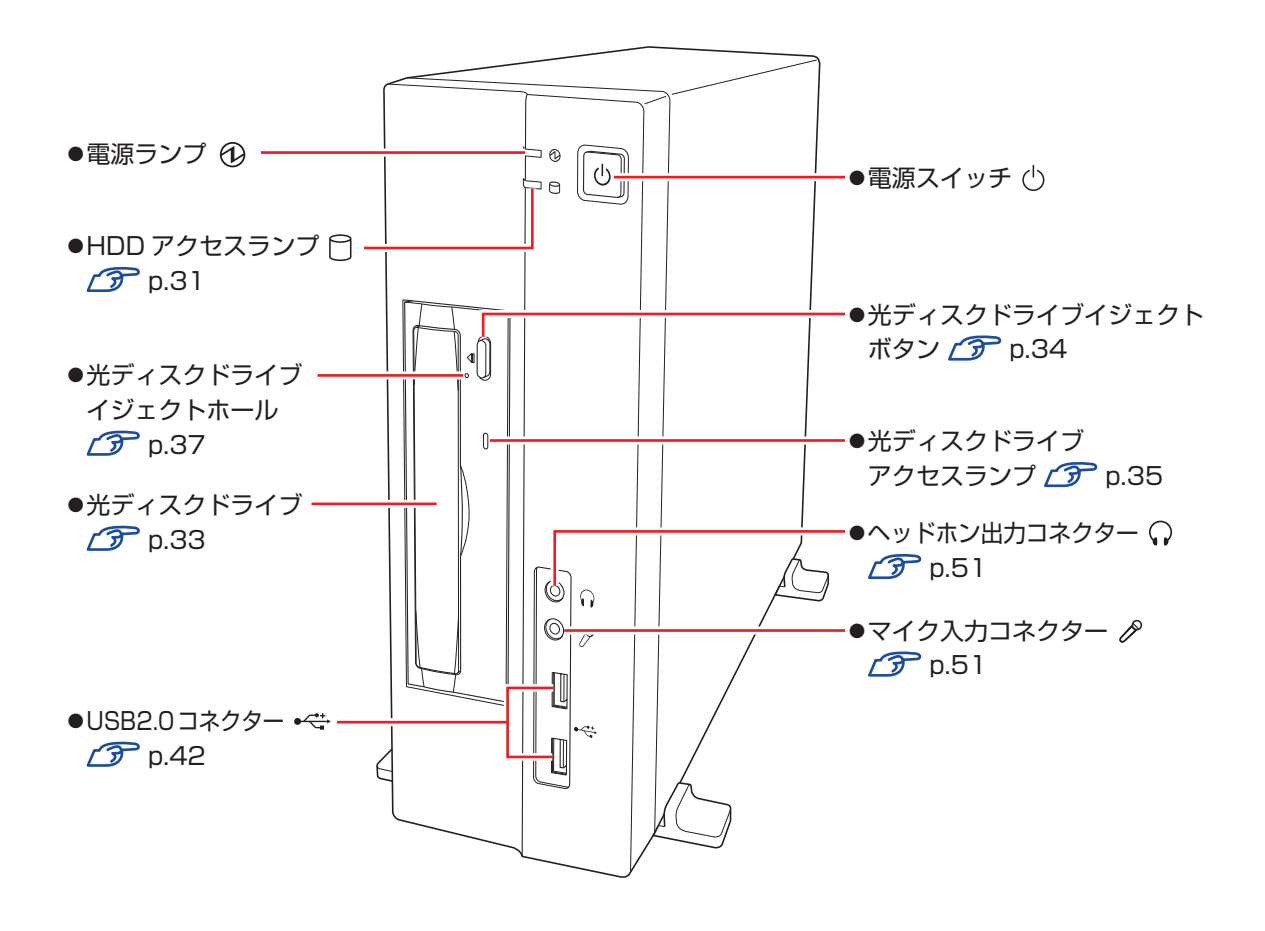

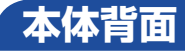

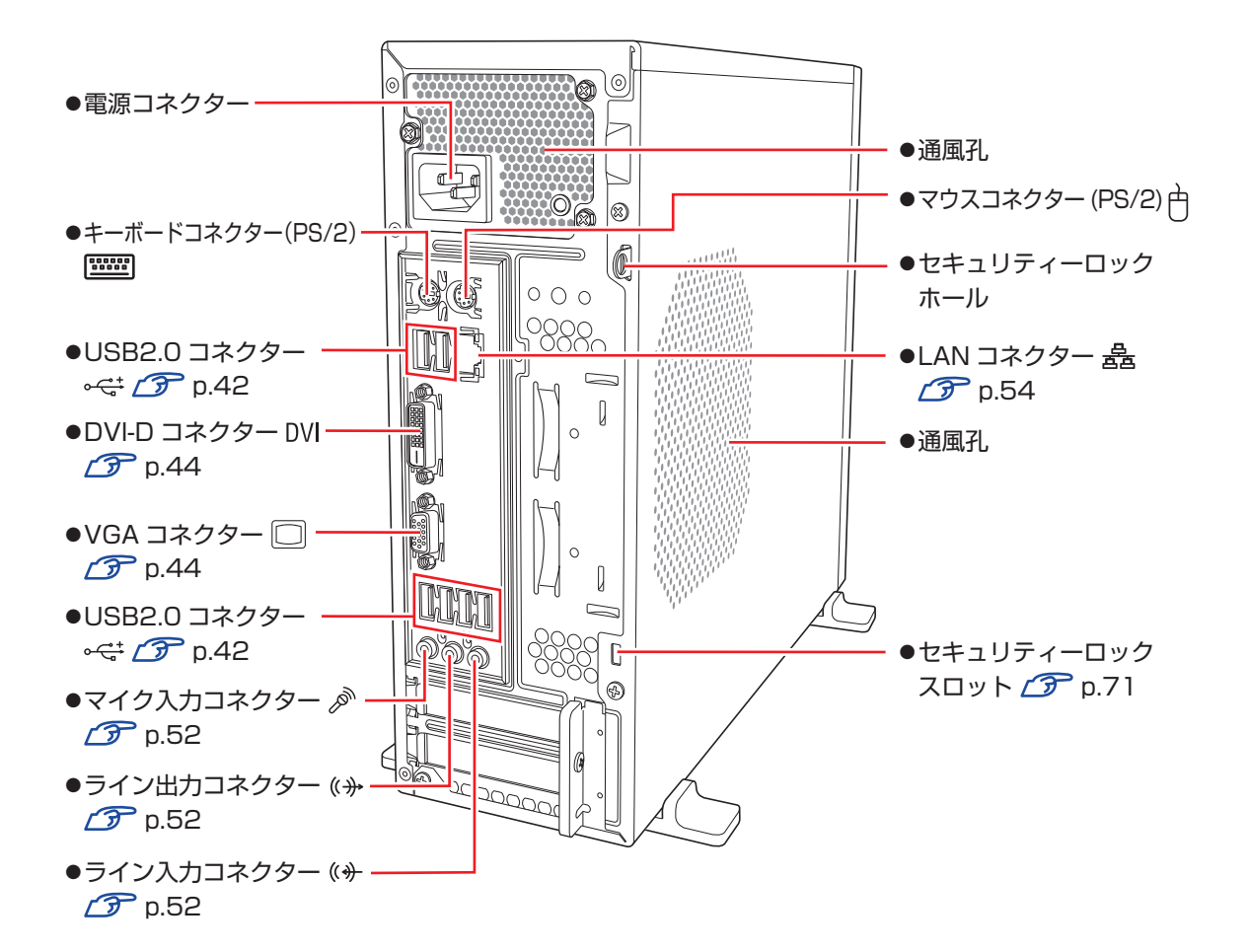

19

# <span id="page-19-2"></span><span id="page-19-1"></span><span id="page-19-0"></span>**添付されているソフトウェア**

本機に添付されているソフトウェアについて説明します。

## **表中記号の見方**

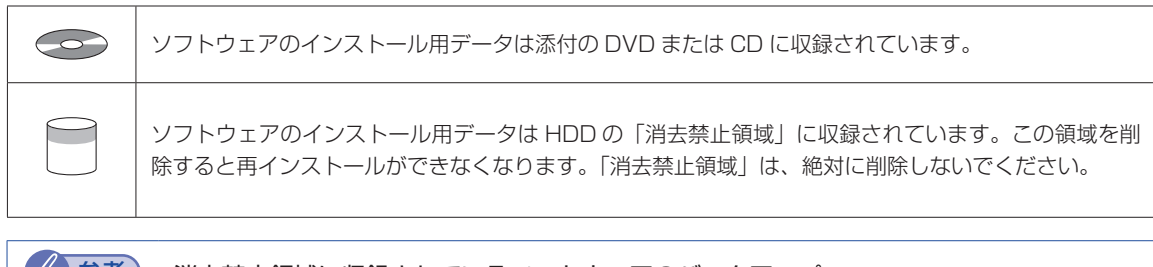

■ 《後】参考 ) 消去禁止領域に収録されているソフトウェアのバックアップ HDD の「消去禁止領域」に収録されているソフトウェアは、CD や USB 記憶装置にバックアップす ることができます。 [p.145「消去禁止領域のデータをバックアップする」](#page-144-0)

## **本機にインストールされているソフトウェア**

次のソフトウェアは、購入時、本機にインストールされています。

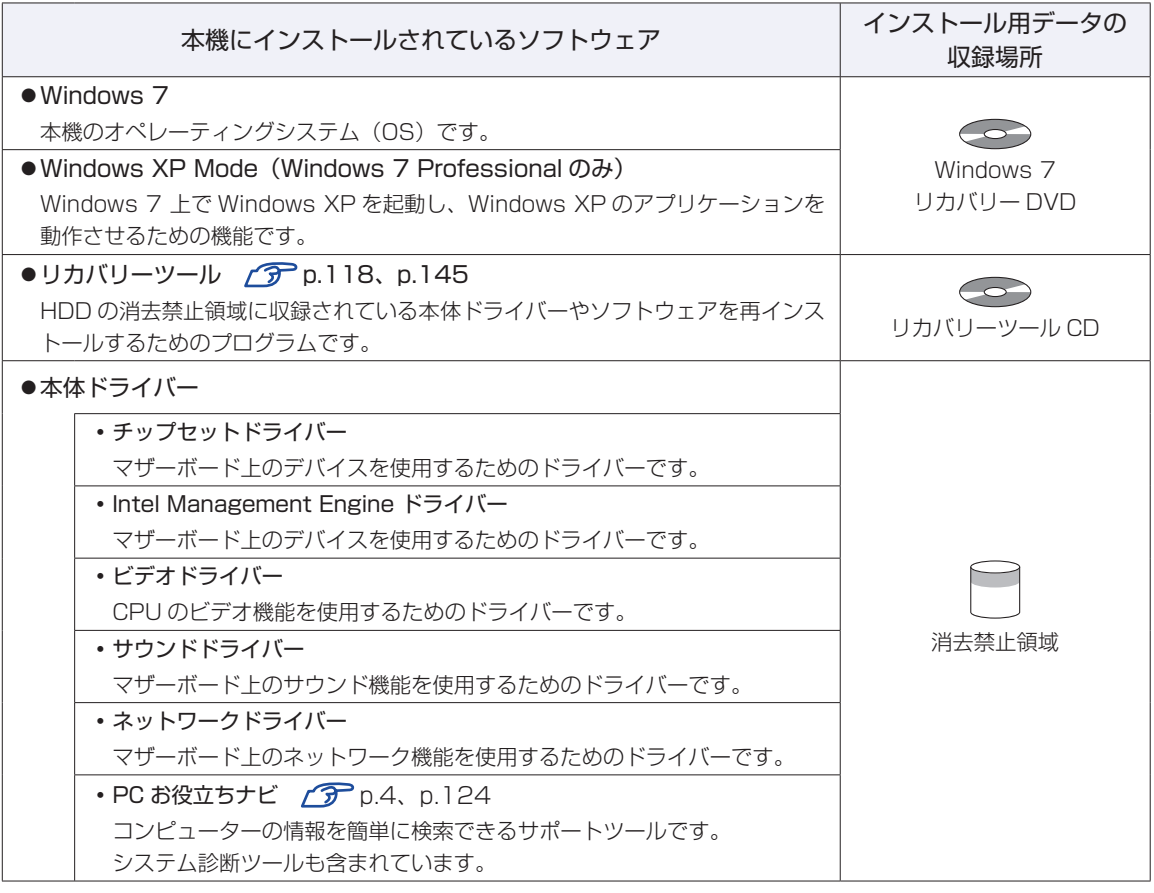

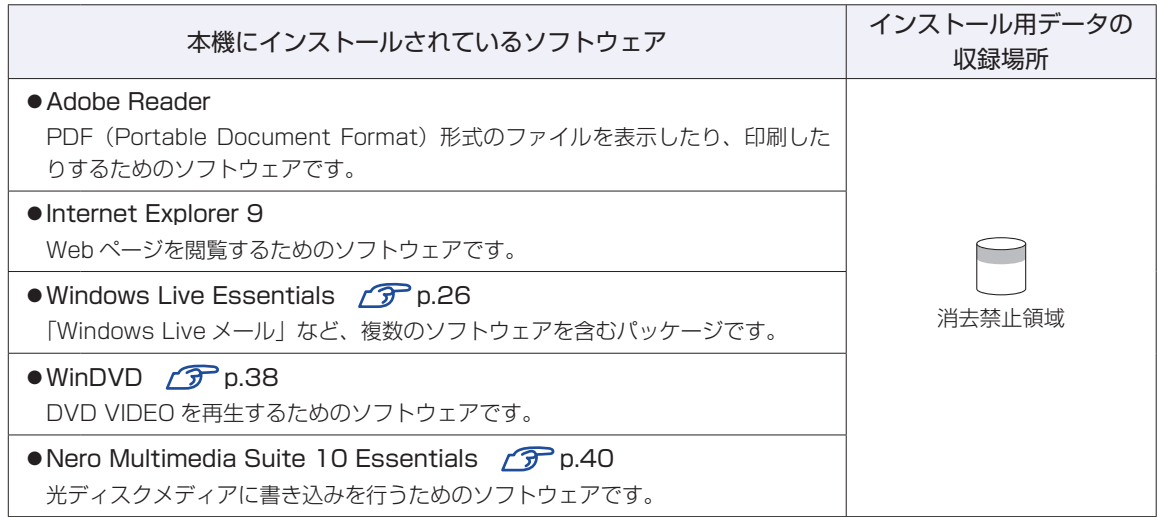

## **必要に応じてインストールするソフトウェア**

次のソフトウェアは、購入時、本機にインストールされていません。必要に応じてインストールしてくだ さい。購入時は、「初期設定ツール」からインストールすることができます。

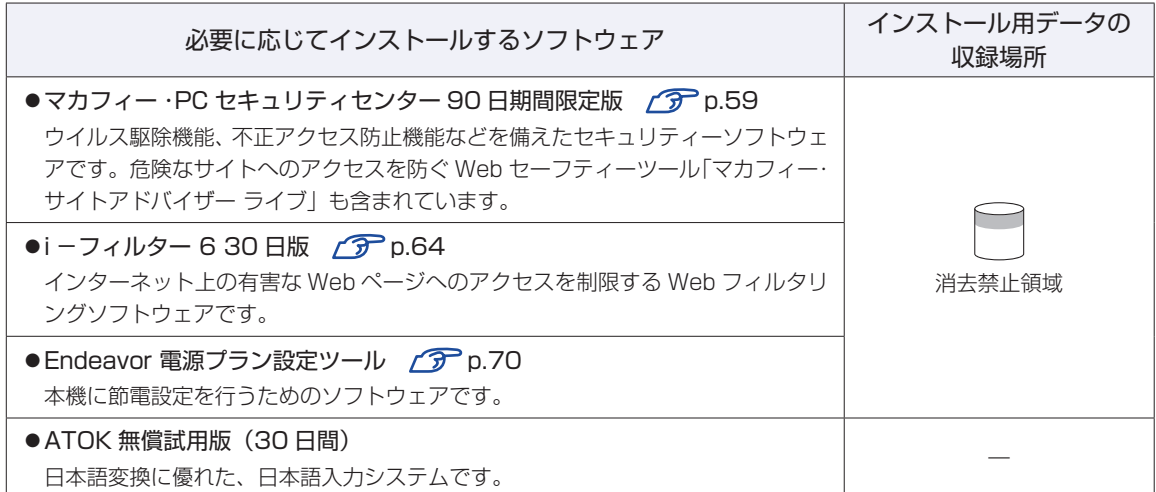

## **CD から起動するソフトウェア**

次のソフトウェアは、CD から起動して実行します。インストールは必要ありません。

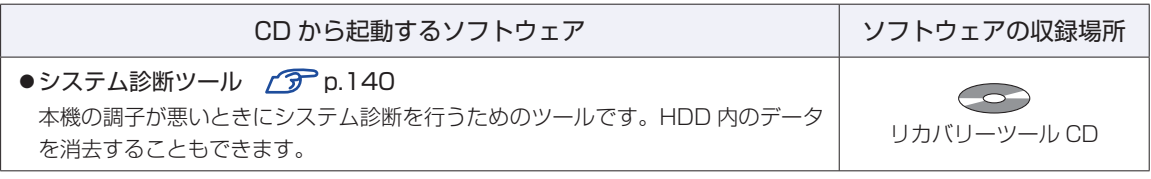

## 

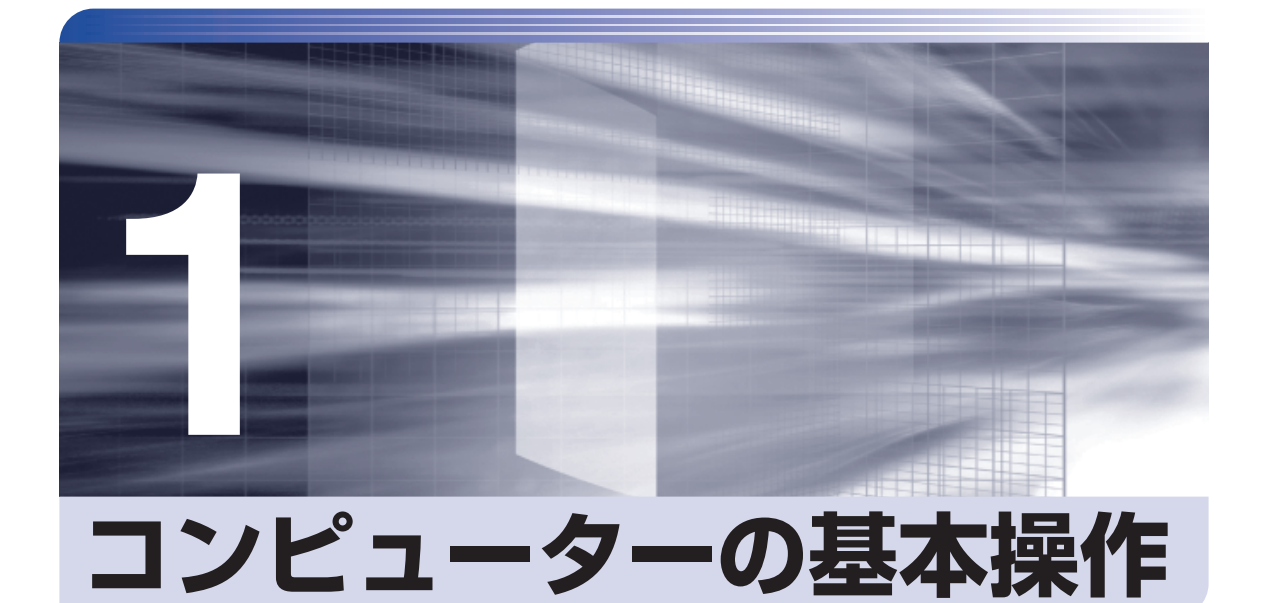

キーボードやマウス、光ディスクドライブの使用方法など、コンピューターの 基本的な操作方法について説明します。

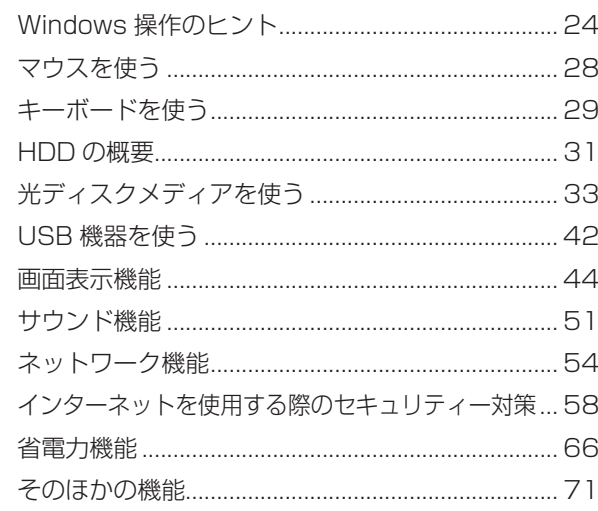

# <span id="page-23-1"></span><span id="page-23-0"></span>**Windows 操作のヒント**

Windows 操作についてのヒントを記載します。

## **Windows 7の使用方法**

Windows 7 の使用方法は、次をご覧ください。

ヘルプとサポート ◦

「ヘルプとサポート」は次の場所から開きます。

#### [スタート] - 「ヘルプとサポート」

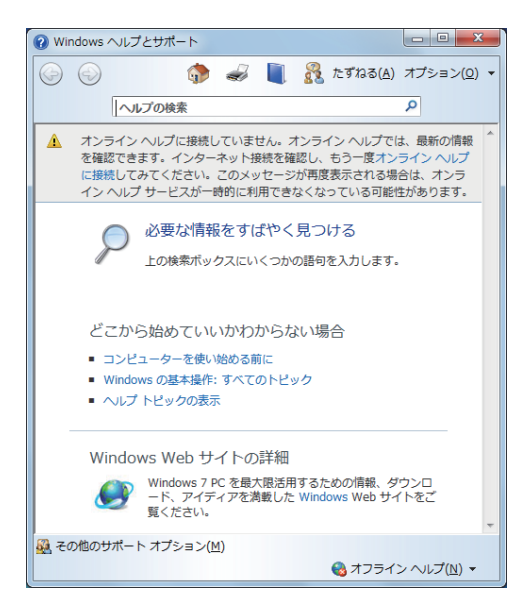

● 「PC お役立ちナビ」-[お役立ち]

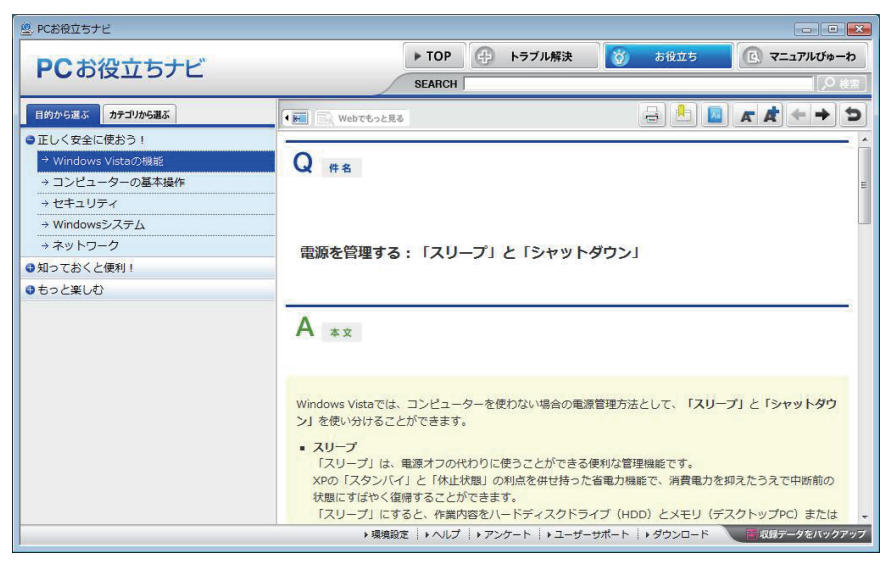

## **フォルダーメニューの表示**

「ファイル」や「ツール」などのフォルダーメニューは、標準では表示されません。 フォルダーメニューを表示したい場合は、 Alt ) を押します。もう一度 (Alt ) を押すと、フォルダー メニューは表示されなくなります。

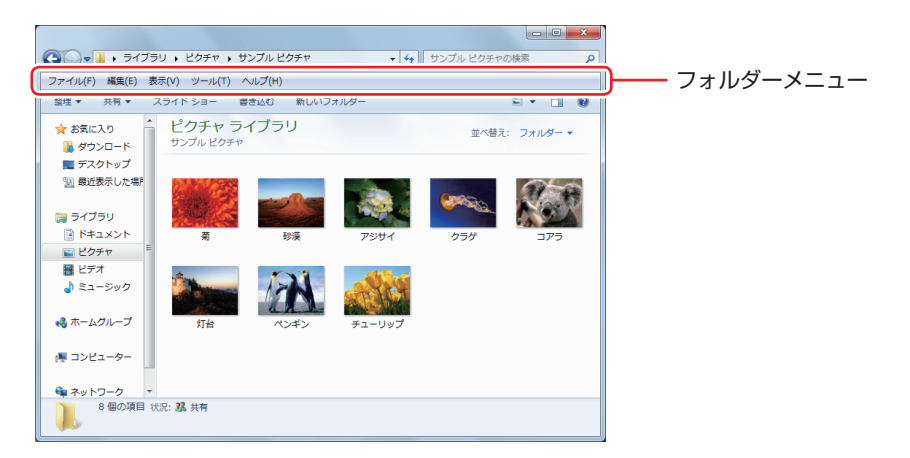

常にフォルダーメニューを表示したい場合は、次の場所で設定します。

[スタート]-「コントロールパネル」-「デスクトップのカスタマイズ」-「フォルダー オプション」-「表示」タブ-「常にメニューを表示する」

## **ユーザーアカウントを作る**

本機を何人かで共同で使用する場合は、ユーザーアカウントを作成すると便利です。ユーザーア カウントをいくつか作成すると、Windows をユーザーごとに切り替えて、各ユーザーの構成で 本機を使用することができます。

#### **ユーザーアカウントの作成**

ユーザーアカウントの作成は、次の場所で行います。

「スタート]-「コントロールパネル」-「ユーザーアカウントと家族のための安全設定」 -「ユーザーアカウント」-「別のアカウントの管理」-「新しいアカウントの作成」

作成時、ユーザーに応じてユーザーアカウントの種類(権限)を設定してください。 ユーザーアカウントの種類(権限)には、次の2つがあります。

#### 管理者 ◦

すべてのシステム項目にアクセスし、設定を変更したり、ドライバー、ソフトウェアのインス トールをすることができます。

購入時やリカバリー時の Windows のセットアップで入力したユーザー名(アカウント)は、「管 理者」になります。

●標準ユーザー

一部のシステム項目の変更や、ドライバー、ソフトウェアのインストールは行うことができま せん。管理者のパスワードを入力すれば、変更やインストールが可能になります。

## **ユーザーアカウント制御画面**

コントロールパネルなどで ※ が表示されているシステム項目にアクセスしようとしたり、ド ライバーやソフトウェアのインストールをしようとすると、「ユーザーアカウント制御」画面が 表示されます。これは、項目にアクセス制限がかけられているためです。

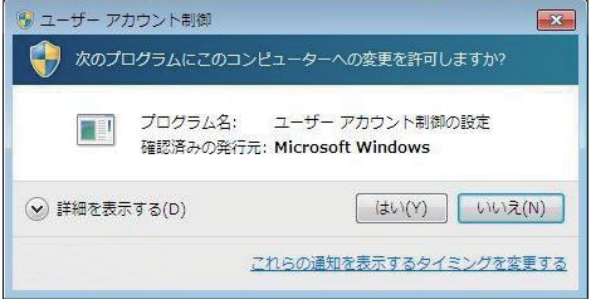

表示される「ユーザーアカウント制御」画面は、ユーザーアカウント(管理者または標準ユーザー) により異なります。本書の手順は、管理者アカウントで Windows にログオンした状態を前提に 記載しています。

## **Windows Live Essentials**

本機には、Windows Live の以下のソフトウェアがインストールされています。

- Windows Live Messenger
- Windows Live フォトギャラリー ◦
- ●Windows Live ムービーメーカー
- ●Windows Live メール
- Microsoft Silverlight
- Windows Live Mesh
- Windows Live Writer

#### **起動方法**

Windows Live の各ソフトウェアは、次の場所から起動します。

[スタート]-「すべてのプログラム」

## **使用方法**

各ソフトウェアの使用方法は、次の場所をご覧ください。

- ●各ソフトウェアのヘルプ
- ●Windows Live のヘルプページ http://help.live.com
- Windows Live ポータルサイト http://windowslive.jp.msn.com/
- Windows Live Solution Center http://windowslivehelp.com/

#### **Windows Live ID を作成する**

Windows Live を使用するには、Windows Live ID が必要になります。 Windows Live ID は無償で作成することができます。 インターネットへ接続後、各ソフトウェアの「サインイン」画面で作成してください。 次のいずれかのサービスをご利用の場合は、そのアカウントを Windows Live ID として使うこ とができます。

●MSN Hotmail ●MSN Messenger ●Microsoft Passport

### **サポートについて**

Windows Live のサポートは、マイクロソフト社で行っています。無償サポートは、電子メー ルのみです。 サポートの詳細は、次の Web ページをご覧ください。

http://support.live.com

## **Windows XP Mode(Windows 7 Professionalのみ)**

Windows XP Mode を使用すると、Windows 7 上で Windows XP を起動し、Windows XP のアプリケーションを動作させることができます。

#### **起動方法**

Windows XP Mode は、次の場所から起動します。

[スタート]-「すべてのプログラム」-「Windows Virtual PC」-「Windows XP Mode」

※ 初回起動時はセットアップ画面が表示されます。画面の指示に従って、セットアップを行っ てください。詳しいセットアップ手順は次の場所をご覧ください。

「PC お役立ちナビ」-画面下「ユーザーサポート」- FAQ 番号: 29149

<span id="page-27-1"></span><span id="page-27-0"></span>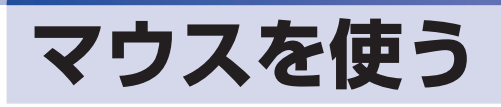

ここでは、一般的なマウスについて説明します。 マウスのマニュアルが添付されている場合は、本書とあわせてご確認ください。

# **マウスの操作**

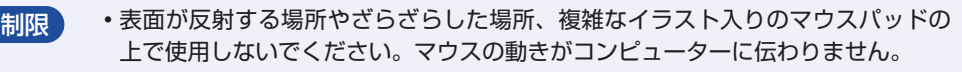

- ソフトウェアによっては、ホイールボタンが使用できない場合があります。 ◦
- ・本機が省電力状態や電源を切った状態であっても、マウスによっては底面のラン プが光り続けます。これは、お使いのマウスの仕様です。

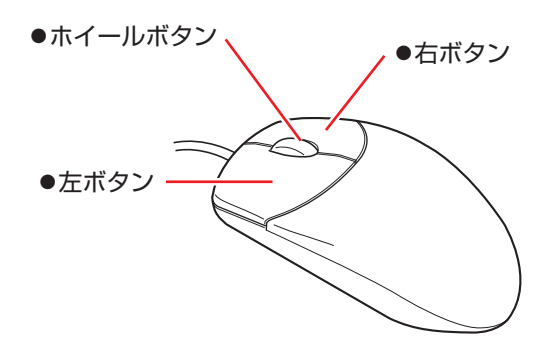

マウスの基本的な操作は、次のとおりです。

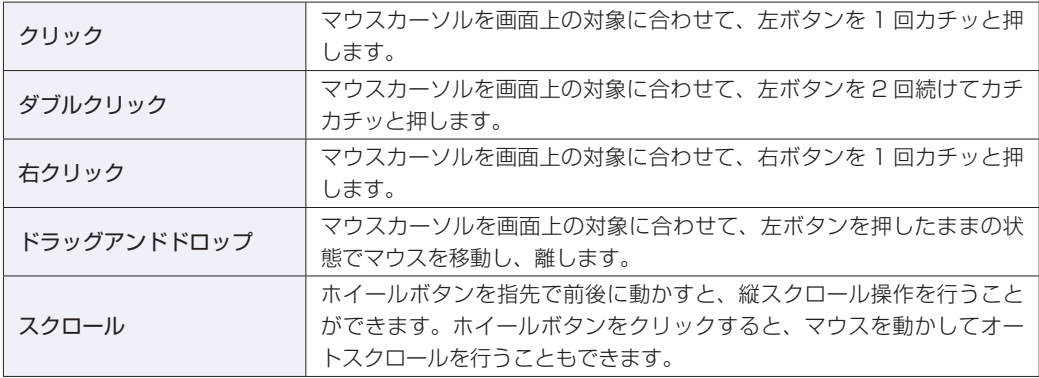

## **マウスの設定変更**

マウスボタンの設定や使用環境の変更は、次の場所で行います。

[スタート]-「コントロールパネル」-「ハードウェアとサウンド」-「マウス」

# <span id="page-28-1"></span><span id="page-28-0"></span>**キーボードを使う**

ここでは、一般的なキーボードについて説明します。 キーボードのマニュアルが添付されている場合は、本書とあわせてご確認ください。

## **キーの種類と役割**

各キーには、それぞれ異なった機能が割り当てられています。

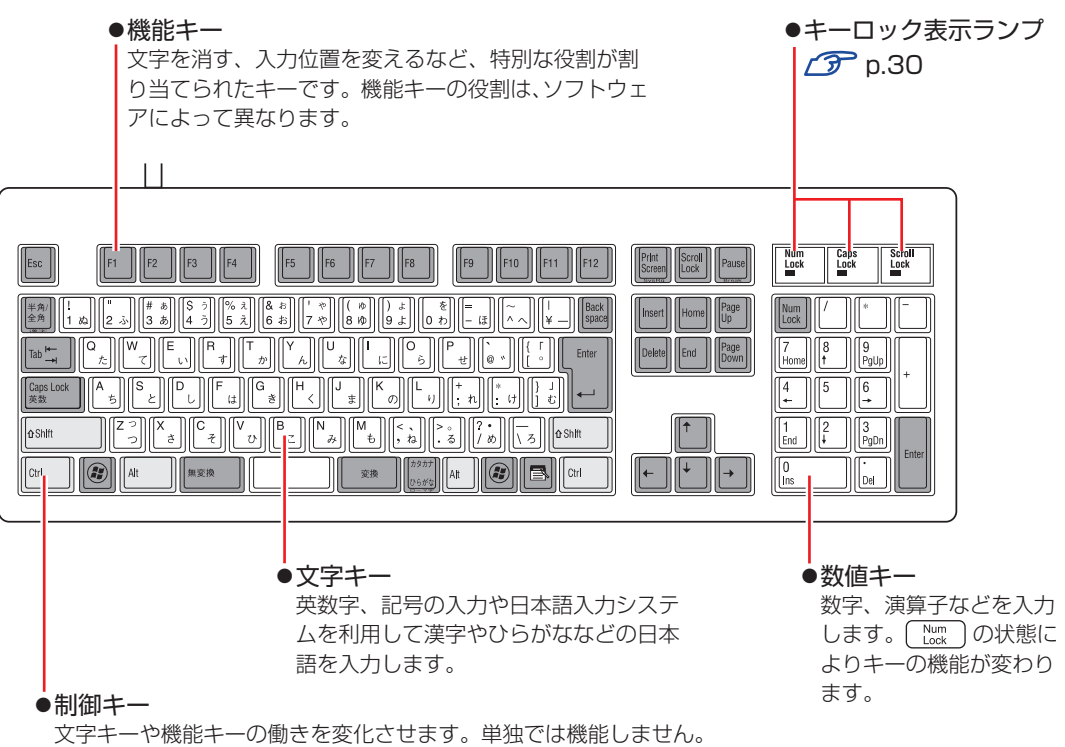

# **文字を入力するには**

文字キーを押すとキートップ(キーの上面)に印字された文字が入力されます。 入力モードによって、入力される文字は異なります。

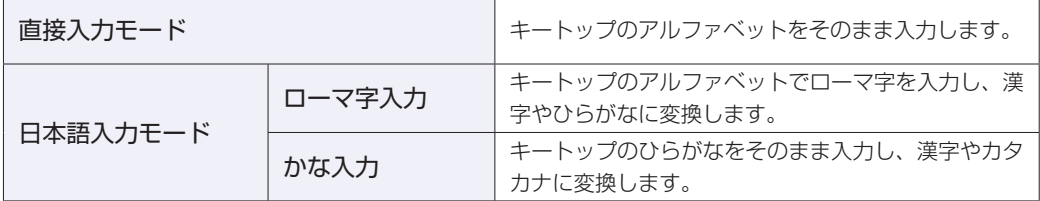

## **入力モードの切り替え**

 を押すと、直接入力モードと日本語入力モードを切り替えることができます。 日本語入力モードのローマ字入力とかな入力の設定は日本語入力システムで行います。

# **日本語を入力するには**

ひらがなや漢字などの日本語の入力は、日本語入力システムを使用します。 本機には日本語入力システム「MS-IME」が標準で搭載されています。

### **MS-IME の使い方**

MS-IME パネルの主要なボタンの名称と働きは、次のとおりです。 ボタンをクリックして各設定を行ったり、ヘルプを参照したりします。

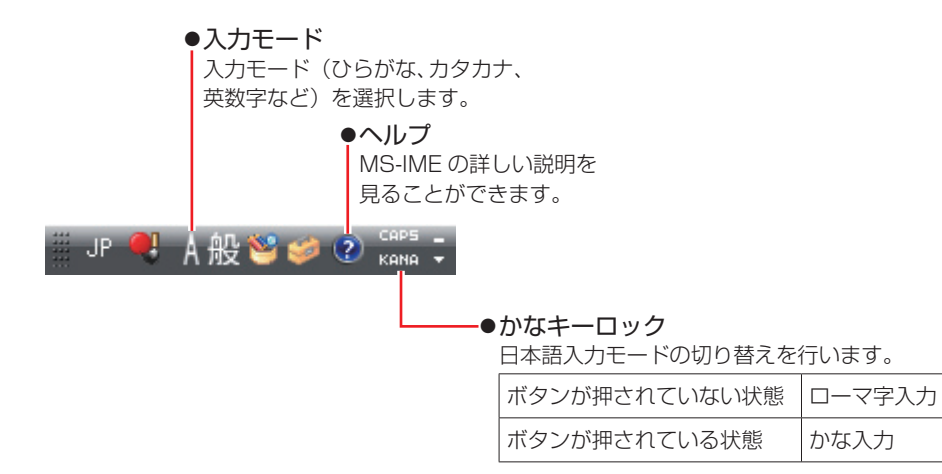

MS-IME 以外の日本語入力システムを使用する場合は、そのシステムのマニュアルをご覧くださ い。

# <span id="page-29-0"></span>**キーロック表示ランプ**

キーボード右上の 3 つのランプは、キーボードの入力状態を表示しています。

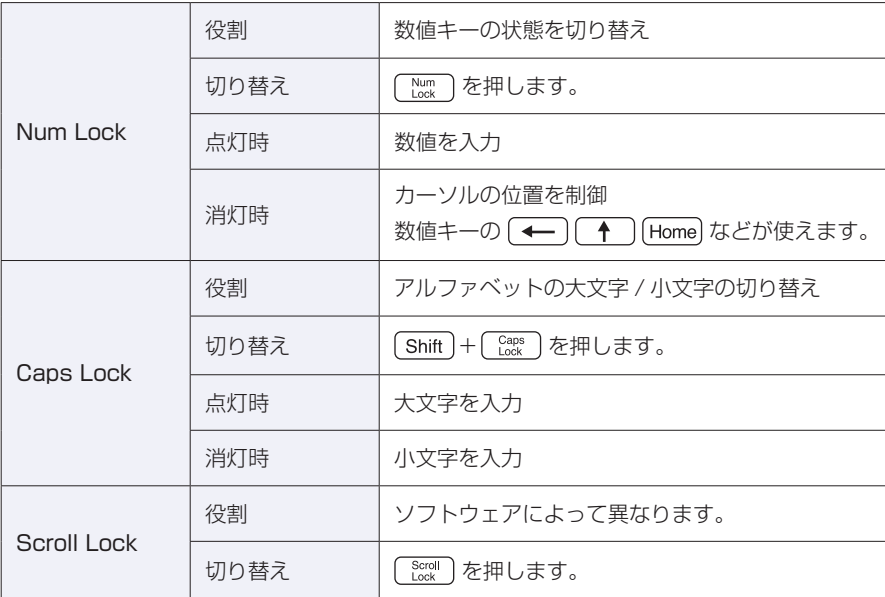

# <span id="page-30-2"></span><span id="page-30-1"></span><span id="page-30-0"></span>**HDD の概要**

本機には、記憶装置として HDD(ハードディスクドライブ) が搭載されています。

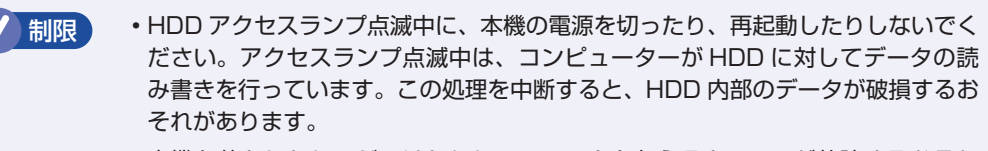

- 本機を落としたり、ぶつけたりしてショックを与えると HDD が故障するおそれ があります。ショックを与えないように注意してください。
- HDD が故障した場合、HDD のデータを修復することはできません。 ◦

## **データのバックアップ**

HDD に記録されている重要なデータは、光ディスクメディアや外付け HDD などにバックアッ プしておくことをおすすめします。万一 HDD の故障などでデータが消失してしまった場合でも、 バックアップを取ってあれば、被害を最小限に抑えることができます。 バックアップ方法は、次の場所をご覧ください。

「PC お役立ちナビ」-[お役立ち]-「カテゴリから選ぶ」-「Windows の操作」 -「バックアップ」

## **購入時のHDD領域**

購入時の HDD は、次のように設定されています。 ドライブは、NTFS ファイルシステムでフォーマットされています。

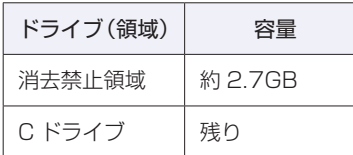

## **消去禁止領域とは**

「消去禁止領域」には、本体ドライバーやソフトウェアのインストール用データが設定されてい ます。

この領域は、絶対に削除しないでください。

削除してしまうと、本体ドライバーやソフトウェアのインストールができなくなります。 「消去禁止領域」内の本体ドライバーやソフトウェアのインストール用データは、CD や USB 記 憶装置にコピー(バックアップ)することもできます。

[p.145「消去禁止領域のデータをバックアップする」](#page-144-0)

# **HDDを分割して使用する**

1 台の HDD をいくつかの領域に分割して、それぞれ別々のドライブとして使用することができ ます。

例: 1 つの HDD 領域(C ドライブ)を2 つの HDD 領域(C ドライブと D ドライブ)に分割 することができます。

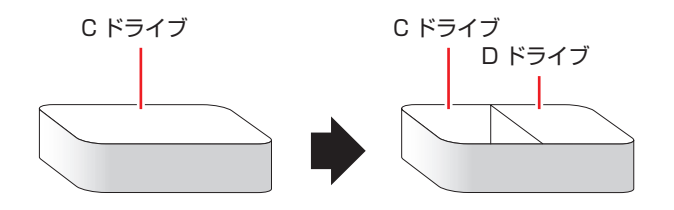

詳しくは、 プ p.147 「HDD 領域の変更」をご覧ください。

# <span id="page-32-3"></span><span id="page-32-2"></span><span id="page-32-1"></span><span id="page-32-0"></span>**光ディスクメディアを使う**

本機には、光ディスクドライブ(スーパーマルチドライブ)が搭載されています。 光ディスクドライブは、CD-ROM などの光ディスクメディアを使用するための機器です。 ここでは、光ディスクドライブの基本的な使い方について説明します。

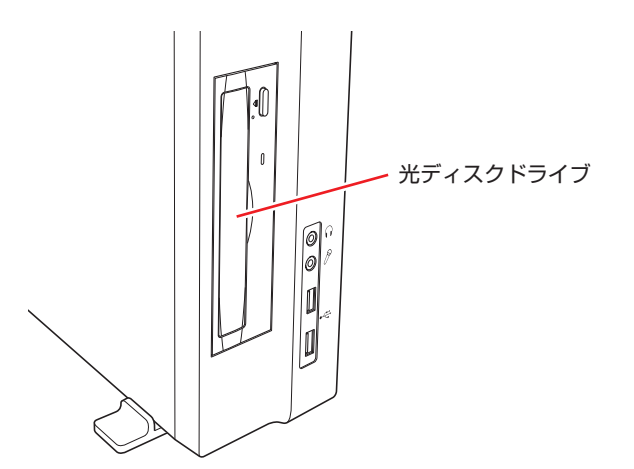

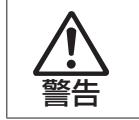

光ディスクドライブで、ひび割れや変形補修したメディアを使用しないでください。 飛び散って、けがをする危険があります。

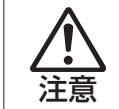

光ディスクドライブのディスクトレイに手を入れないでください。 はさまれると、けがの原因になります。

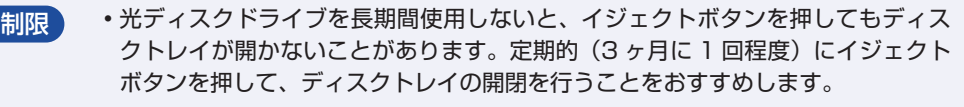

・本機では、CD(コンパクトディスク)の規格に準拠しない「コピーコントロール CD」などの特殊ディスクは、動作保証していません。本機で動作しない特殊ディ スクについては、製造元または販売元にお問い合わせください。

## **使用可能な光ディスクメディア**

本機の光ディスクドライブで使える機能とメディアの種類は、次をご覧ください。

 $\sqrt{\mathbb{Q}^2}$ 、「PC お役立ちナビ」-[マニュアルびゅーわ]-「光ディスクドライブ取扱説明書」

光ディスクメディアの違いについての簡単な説明は、次をご覧ください。

**「些。「PC お役立ちナビ」- [お役立ち]** 

# <span id="page-33-0"></span>**光ディスクメディアのセットと取り出し**

光ディスクメディアのセットと取り出し方法について説明します。

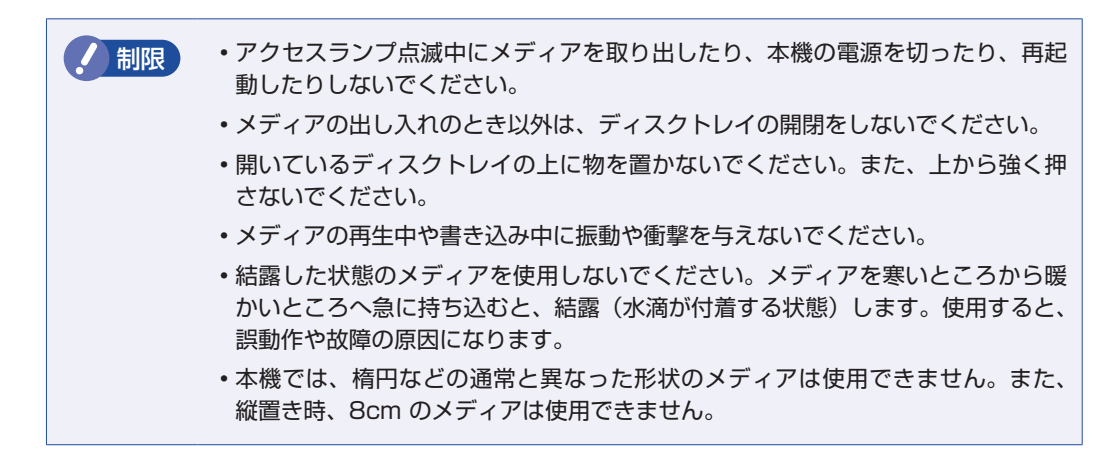

### **セット方法**

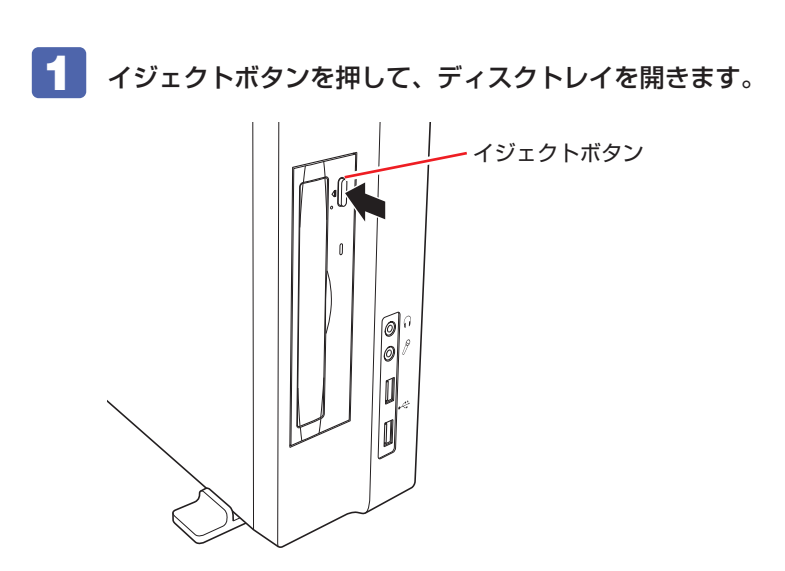

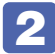

2 メディアの印刷面を本体の左側に向け、ディスクトレイにある落下防止用のツメ(下 側 2 箇所)にセットします。

本機が横置きの場合は、メディアの印刷面を上側に向けてセットします。

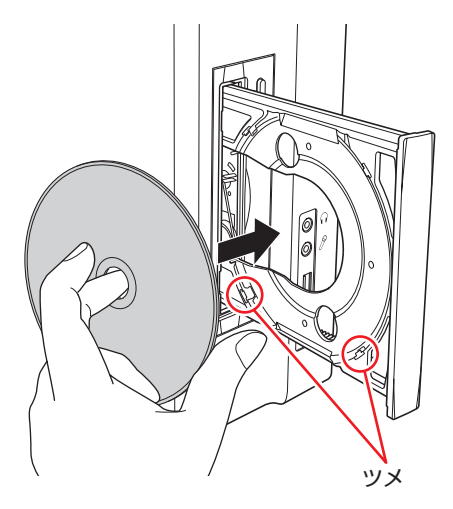

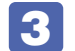

3 イジェクトボタンを押して、ディスクトレイを閉じます。

### <span id="page-34-0"></span>**取り出し方法**

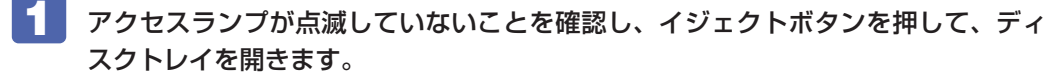

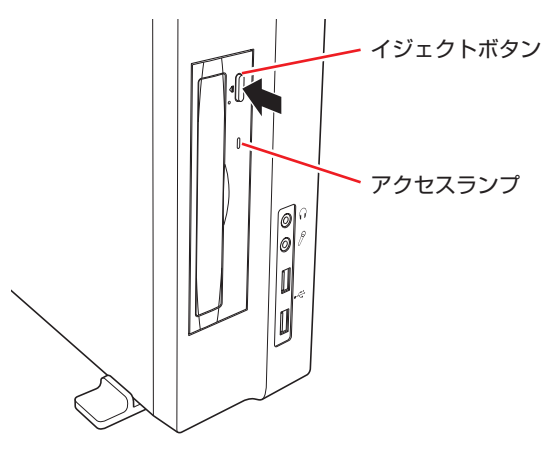

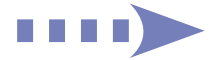

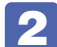

2 光ディスクメディアをディスクトレイから取り出します。

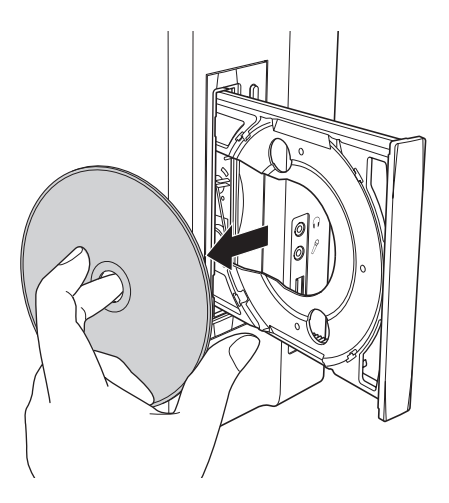

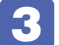

# 3 イジェクトボタンを押して、ディスクトレイを閉じます。

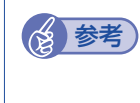

## (後)参考) イジェクトボタンを押してもメディアが取り出せない場合

ソフトウェアによっては、独自の取り出し方法でないとメディアが取り出せないものもあ ります。詳しくはお使いのソフトウェアのマニュアルをご覧ください。
## **強制的な光ディスクメディアの取り出し**

次のような場合には、強制的に光ディスクメディアを取り出すことができます。

- ●光ディスクドライブの動作が不安定になったり、故障したりして、光ディスクメディアが取り 出せない場合
- ●光ディスクメディアをセットしたまま、本機の電源を切ってしまった場合

強制的な光ディスクメディアの取り出し方法は次のとおりです。

- 1 本機の電源が入っている場合は、電源を切ります。
- 
- 2 イジェクトホールに先の細い丈夫なもの(ゼムクリップを引きのばしたものなど) を差し込みます。

お使いの光ディスクドライブによりイジェクトホールの位置は異なります。

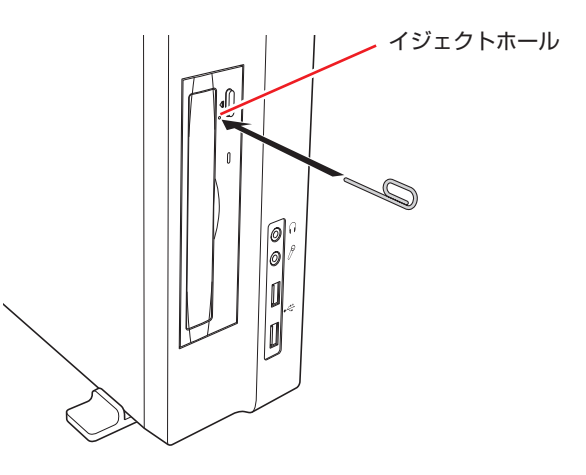

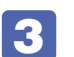

3 ディスクトレイが少し飛び出したら、ディスクトレイを引き出し、光ディスクメディ アを取り出します。

### **CDメディアの読み込み・再生**

光ディスクドライブでは、データ CD を読み込めるほかに、音楽 CD やビデオ CD、フォト CD などの再生を行うことができます。これらのメディアの中には、再生時に別途専用ソフトウェア が必要なものもあります。

## **DVDメディアの読み込み・再生**

本機の光ディスクドライブでは、データが収録された DVD メディアを読み込めるほかに、 DVD VIDEO などの再生ができます。DVD VIDEO の再生には、専用のソフトウェアが必要です。

### **DVD VIDEO 再生ソフト**

DVD VIDEO の再生には、「WinDVD」を使用します。 WinDVD は、次の場所から起動します。

[スタート] - 「すべてのプログラム」- 「Corel」- 「Corel WinDVD」

WinDVD の詳細は、起動した画面の「Corel ガイド」をご覧ください。

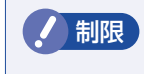

制限 HDCP 非対応の外付けディスプレイにデジタル接続した場合、DVD VIDEO の再生 はできません。

### **DVD VIDEO 再生時の不具合**

WinDVD で DVD VIDEO の再生をすると、解像度や色数、リフレッシュレートの設定により、 DVD VIDEO の再生ができないことがあります。

DVD VIDEO の再生ができない場合は、解像度や色数、リフレッシュレートを調節してみて ください。

[p.46「表示に関する各種設定」](#page-45-0)

### **CPRM で著作権保護されたメディアを再生するには**

WinDVD は CPRM で著作権保護されたメディア再生に対応していますが、再生時に必要な 「CPRM Pack」がインストールされていません。 インターネットに接続後、「CPRM Pack」のダウンロードおよびインストールを行ってください。

### 「CPRM Pack」のダウンロードとインストール

「CPRM Pack」のダウンロードおよびインストール方法は、次のとおりです。

1 [スタート]-「すべてのプログラム」-「Corel」-「Corel WinDVD」をクリックし、 WinDVD を起動します。

- 2 CPRM で著作権保護されたメディアを光ディスクドライブにセットします。
- 3 「このディスクには CPRM 著作権保護のかかったタイトルが含まれています。・・・」 と表示されたら、内容を確認して[OK]をクリックします。
- 4 「コーレル CPRM Pack ダウンロード用登録ページへようこそ」と表示されたら、 画面の指示に従って、登録を行います。

登録が完了すると、ダウンロードページが表示されます。

### 5 ダウンロードページが表示されたら、画面の指示に従って、「CPRM Pack」のダウ ンロードとインストールを実行します。

インストールが完了すると、CPRM で著作権保護されたメディアの再生が可能になります。

制限 CPRM で著作権保護されたメディアを再生する場合は、管理者(Administrator) のアカウントでログオンしてください。

### **WinDVD ユーザーサポート情報**

WinDVD に関するお問い合わせは、下記にご連絡ください。 ※下記のサポート情報は、予告なく変更される場合があります。

ホームページ :http://www.corel.jp/ サポートホームページ:http://www.corel.jp/support/ 電話 :03-3544-8179 サポート時間 平日 10:00 ~ 12:00 13:30 ~ 17:30 ( 土・日・祝日・夏季・年末年始・特定休業日を除く )

メールでのお問い合わせは、サポートホームページに掲載されているメールフォームからご利 用いただけます。 WinDVD のよくある問い合わせ(FAQ)もサポートホームページに掲載しております。

### コーレル株式会社

## **光ディスクメディアへの書き込み**

光ディスクドライブでは、データ、音楽、画像などを光ディスクメディアに書き込むことができ ます。

書き込み可能なメディアについては、次をご覧ください。

「PC お役立ちナビ」- [マニュアルびゅーわ]- 「光ディスクドライブ取扱説明書」

制限 作成した DVD VIDEO は、一部の DVD プレイヤーで再生できない場合があります。

### **ライティングソフト**

光ディスクメディアに書き込みを行う場合は、専用のライティングソフトが必要です。本機には ライティングソフト「Nero Multimedia Suite 10 Essentials」が添付されています。 p.40 「Nero Multimedia Suite 10 Essentials の使い方

### **書き込み時の注意**

書き込みを行う場合は、次の点に注意してください。

●省電力機能を無効にする

メディアへの書き込み時に、Windows が省電力状態に切り替わると、データ転送エラーが起 き、書き込みに失敗して、メディアに記録したデータが失われたり、メディアが使用できなく なる可能性があります。

書き込みを始める前に、省電力状態に移行しないように設定してください。

[p.68「時間経過で移行させない」](#page-67-0)

省電力状態に移行する場合は、必ず光ディスクドライブからメディアを取り出してから行って ください。

●速度に対応した光ディスクメディアを選ぶ

書き込みを行う場合は、お使いの光ディスクドライブの書き込み速度に対応したメディアを使 用してください。

光ディスクドライブの書き込み速度は、次をご覧ください。

■■ FPC お役立ちナビ」- [マニュアルびゅーわ] - 「光ディスクドライブ取扱説明書」

## <span id="page-39-0"></span>**Nero Multimedia Suite 10 Essentialsの使い方**

ライティングソフト「Nero Multimedia Suite 10 Essentials」を使用すると、CD メディア や DVD メディアにデータや音楽、画像などのファイルを書き込むことができます。

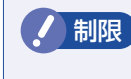

制限 「Nero Multimedia Suite 10 Essentials」と Windows 7 標準の書き込み機能 を同時に使用しないでください。

### **使い方**

書き込みは「Nero Express」で行います。 Nero Express は次の場所から起動します。

[スタート]-「すべてのプログラム」-「Nero」-「Nero 10」-「Nero Express」

Nero Express の詳しい使用方法は、ヘルプをご覧ください。

### **Nero Multimedia Suite 10 Essentials ユーザーサポート情報**

Nero Multimedia Suite 10 Essentials のサポートについて説明します。

### サポートセンターに連絡する前に

Nero Multimedia Suite 10 Essentials の操作などでお困りの場合は、サポートセンターに 連絡する前に、まずヘルプやホームページのサポート情報をご覧ください。

### http://www.nero.com/jpn/support.html

### サポートセンターに問い合わせる

ヘルプ、ホームページのサポート情報を見ても問題が解決しない場合は、下記にお問い合わせく ださい。

※下記のサポート情報は、予告なく変更される場合があります。

### 株式会社 Nero サポートセンター

受付時間:10:00~12:30 / 13:30~17:00 月~金曜日(祝、特定休業日を除く)

TEL : 045-910-0255

### ホームページ :http://www.nero.com/jpn/support-nero10.html

E-MAIL : 上記ホームページのサポートページからお問い合わせください。

※お問い合わせの際は、コンピューターの機種名をお知らせいただく必要があります。

# **USB 機器を使う**

本機には USB2.0 に対応した USB コネクターが、前面に 2 個、背面に 6 個、合計 8 個搭載 されています。USB コネクターには USB 対応の機器を接続します。8 個の USB コネクター は同じ機能ですので、どのコネクターを使用しても構いません。

<mark>制限 ) ・</mark>USB フラッシュメモリーや USB HDD などを接続している状態で本機の電 源を入れると、Windows が起動しないことがあります。USB 記憶装置は、 Windows 起動後に接続してください。 USB 記憶装置を接続した状態で Windows を起動したい場合は、「BIOS Setup ユーティリティー」で起動するデバイスの順番を変更してください。 [p.98「起動\(Boot\)デバイスの順番を変更する」](#page-97-0) 接続した USB 機器によっては、本機の電源を切った状態でも、ランプが光り続 ◦ けます。これは、お使いの USB 機器の仕様です。

## **USB機器の接続と取り外し**

USB 機器の接続・取り外しは、本機の電源が入っている状態で行うことができます。

### **接続**

USB 機器の接続方法は、次のとおりです。

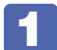

USB 機器の USB コネクターを、本機の USB コネクター (+<
) に接続します。

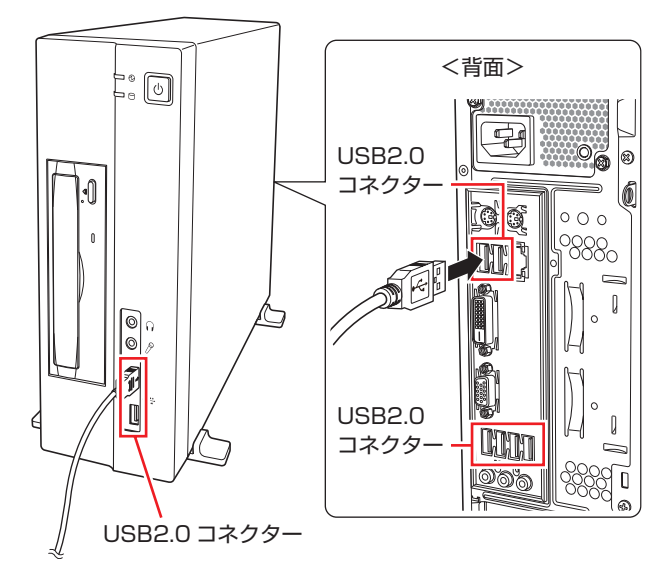

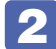

 $\blacksquare$  USB 機器によっては、通知領域- [△]内に「取り外し」アイコンが表示されます。

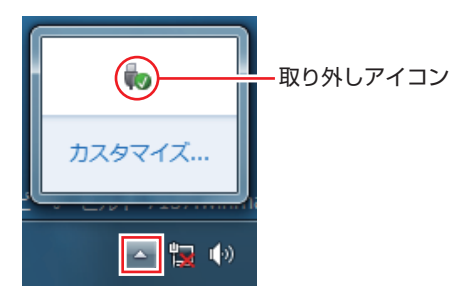

接続する USB 機器によっては、専用のデバイスドライバーが必要です。詳しくは USB 機器 のマニュアルをご覧ください。

### **USB 機器の取り外し**

USB 機器の取り外しは、コンピューターの状態を確認して、次のどちらかの方法で行います。

●そのまま取り外す

通知領域-[△]内に「取り外し」アイコンが表示されていない場合や、本機の電源を切った 場合はそのまま取り外せます。

### ●USB 機器の終了処理をして取り外す

通知領域-[△]内に「取り外し」アイコンが表示されている場合は、終了処理を行います。

USB 機器の終了方法は次のとおりです。

「通知領域」− [△] − 「取り外し」アイコン− 「(取り外したい USB 機器) の取り 出し」をクリックします。

複数の機器が表示される場合は、別の機器を選択しないよう注意してください。

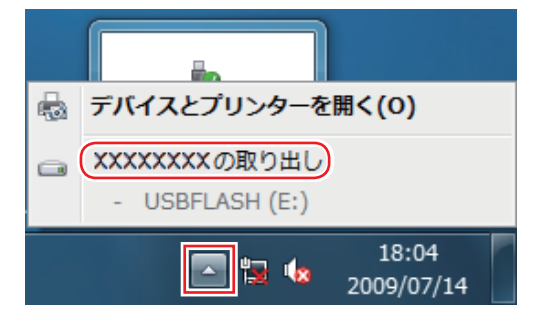

2 「ハードウェアの取り外し」メッセージが表示されたら、USB 機器を本機から取り 外します。

## **画面表示機能**

本機のマザーボード上には画面表示機能が搭載されています。 ここでは、表示するディスプレイや解像度などの設定方法について説明します。

## **ディスプレイの接続**

本機には、VGA コネクターと DVI-D コネクターの 2 つのコネクターが搭載されており、ディ スプレイを 2 台接続することができます。

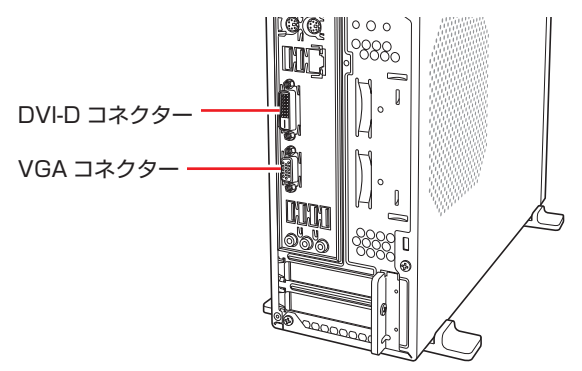

### **接続方法の種類**

ディスプレイの接続方法には、次の 2 つがあります。

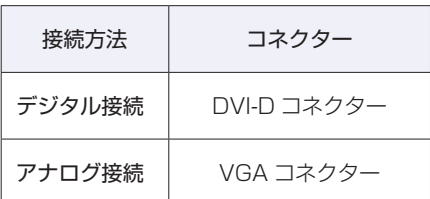

### **ディスプレイの接続方法**

ディスプレイの接続方法は、 | 別冊 ) 『スタートアップガイド』 - 「コンピューターを設置する」 をご覧ください。

## **表示できる解像度と表示色**

本機の画面表示機能で表示可能な解像度と表示色は、次のとおりです。

●解像度 ピクセル(横×縦)

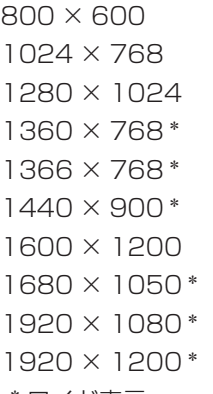

\* ワイド表示

#### 表示色 ◦

中(16 ビット)/ 最高(32 ビット)

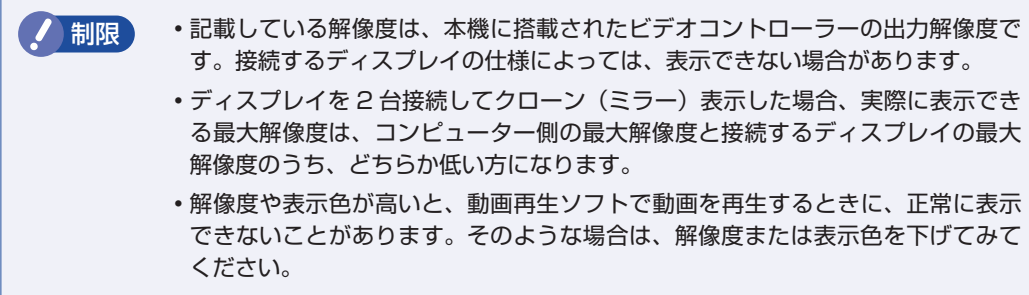

## <span id="page-45-0"></span>**表示に関する各種設定**

表示に関する設定方法について説明します。

### **画面の設定**

画面表示に関する設定は次の場所で行います。

デスクトップ上の何もないところで右クリック-「画面の解像度」

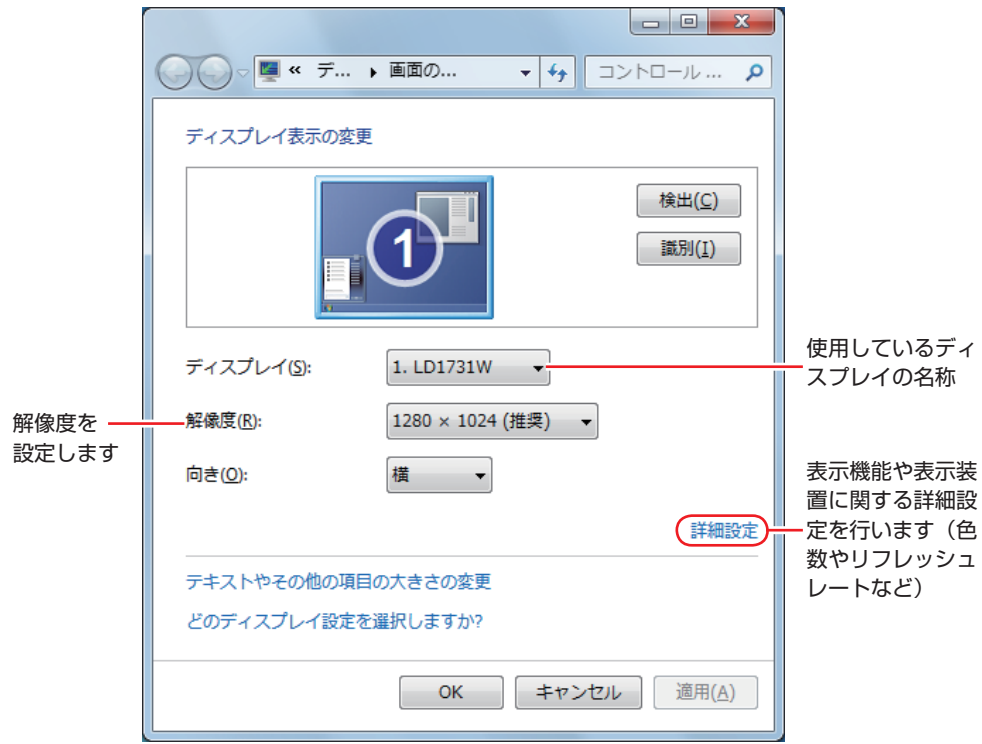

## <span id="page-46-0"></span>**画面表示の種類**

本機では、次のような画面の組み合わせで表示ができます。

シングルディスプレイ ◦

1 つのディスプレイに表示します。

●クローン

2 つのディスプレイに同じ画面を表示します。プレゼンテーションを行う場合などに便利です。

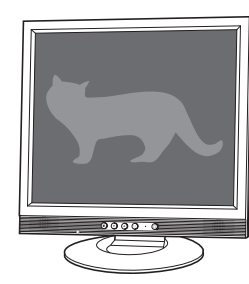

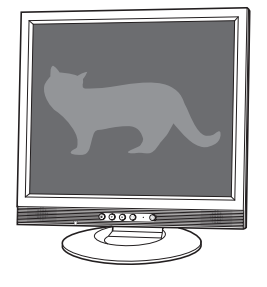

●拡張デスクトップ

2 つのディスプレイに対して、個別に設定をすることができます。複数の画面をコンピューター 上に表示する場合に便利です。

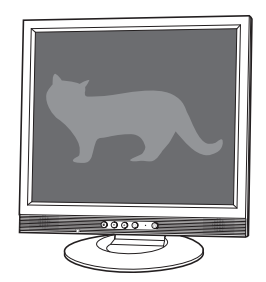

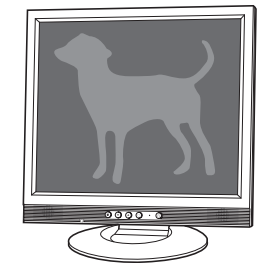

## **画面表示の切り替え方法**

ディスプレイの表示を切り替える方法は、次のとおりです。

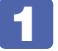

<u>1</u> | 「通知領域」- [△] - 「インテル (R) HD グラフィックス」アイコンをクリックし、 「グラフィック プロパティ…」を選択します。

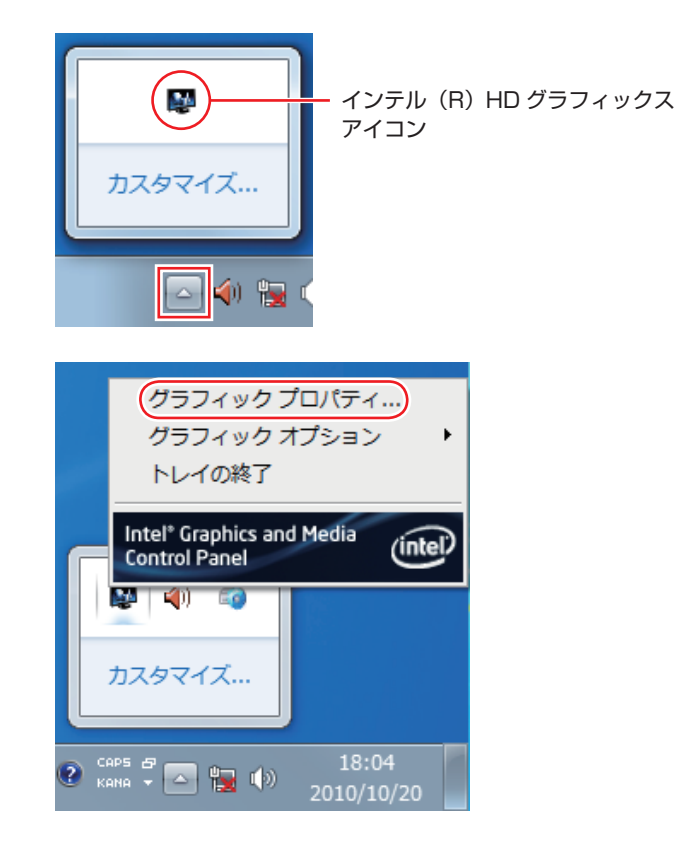

モードの選択画面が表示された場合は、モードを選択し、[OK]をクリックします。以降は基 本モードを選択した場合の画面です。

■ | インテル ® グラフィック / メディアコントロール・パネル」が表示されたら、「マ ルチディスプレイ」の「動作モード」でディスプレイの表示方法を選択します。

**アア [p.47「画面表示の種類」](#page-46-0)** 

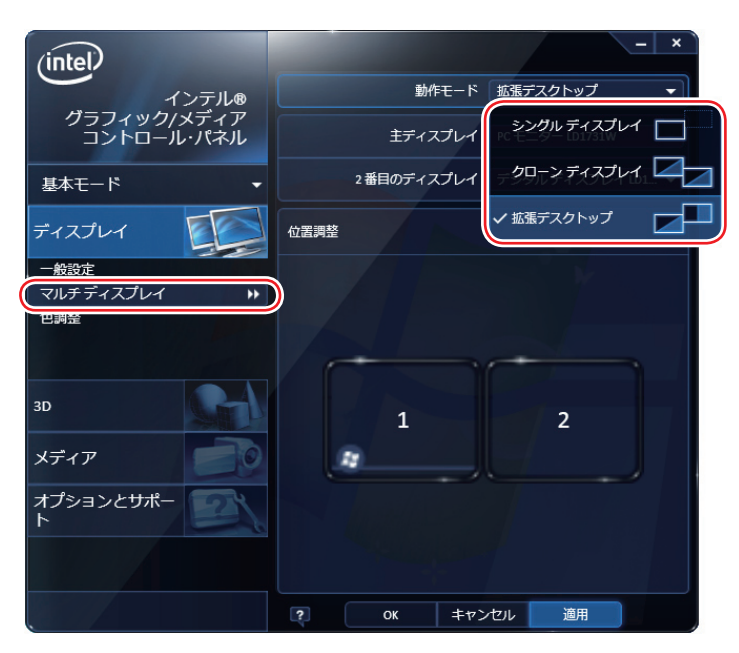

3 「拡張デスクトップ」を選択した場合は、「主ディスプレイ」、「2 番目のディスプレイ」 を設定します。

「主ディスプレイ」には、[スタート]メニューやタスクバーが表示されます。

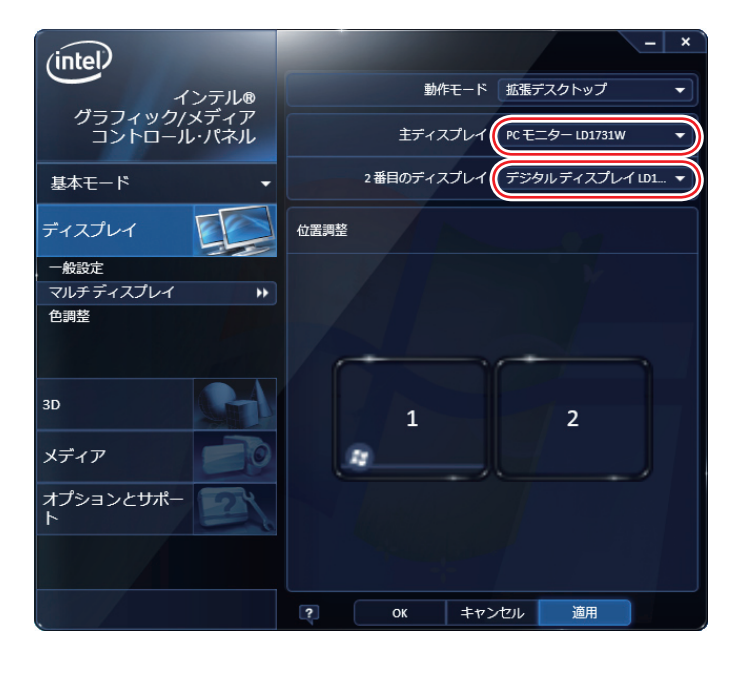

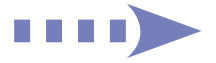

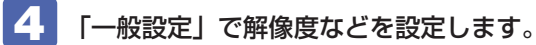

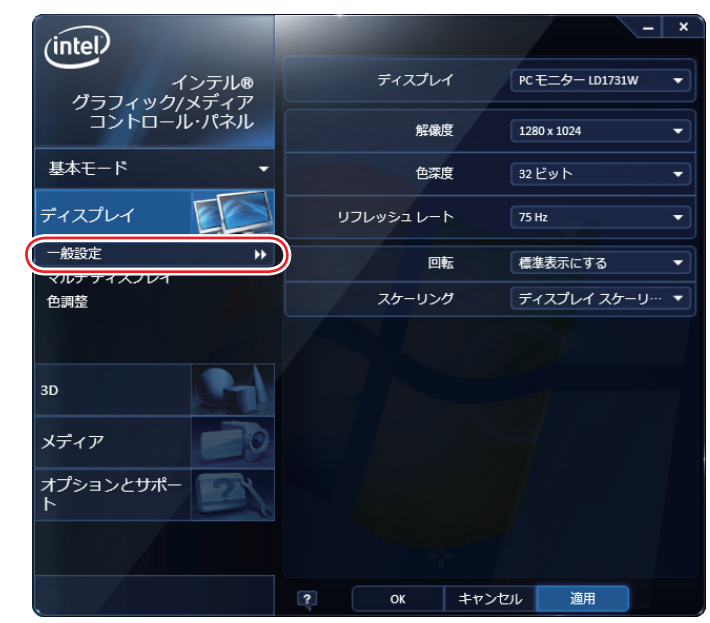

- 5 [OK] をクリックします。
- 6 「新しい設定が適用されました。これらの設定を保持しますか?」と表示されたら、 [OK] をクリックします。

これで画面の切り替えは完了です。

### (後) 参考) グラフィックオプションから設定する

ディスプレイの表示の切り替えは、次の場所からも行えます。

「通知領域」-[△]-「インテル(R) HDグラフィックス」アイコンをクリッ ク-「グラフィックオプション」-「出力先」

## **サウンド機能**

本機のマザーボード上には、サウンド機能が搭載されています。 本機にスピーカーは内蔵されていません。音声を出力するには、スピーカーを接続する必要があ ります。

## **オーディオ機器の接続**

本機には、オーディオ機器を接続するためのコネクターが搭載されています。 各コネクターの位置は、次のとおりです。

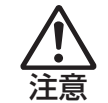

ヘッドホンやスピーカーは、ボリュームを最小にしてから接続し、接続後に音量を調 節してください。 ボリュームの調節が大きくなっていると、思わぬ大音量が聴覚障害の原因となります。

### **前面**

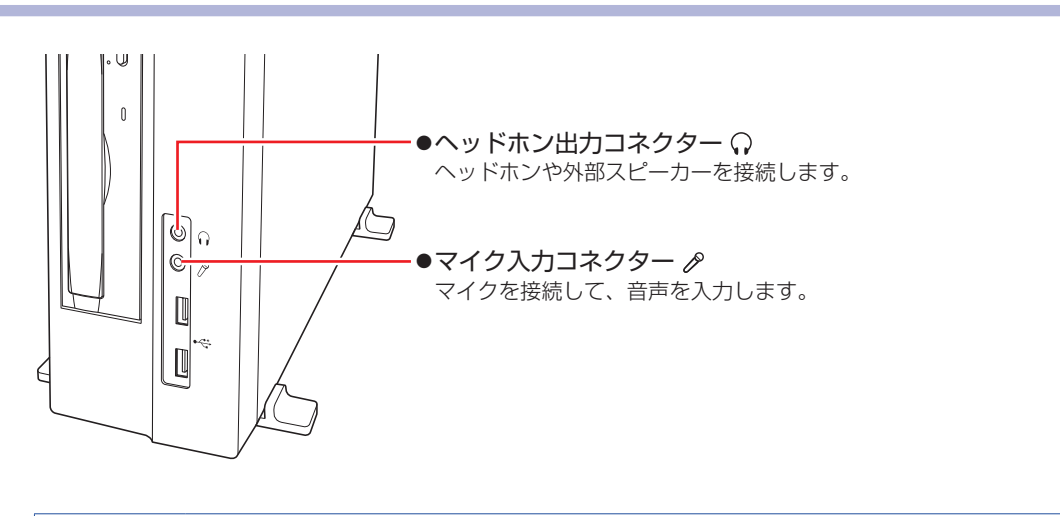

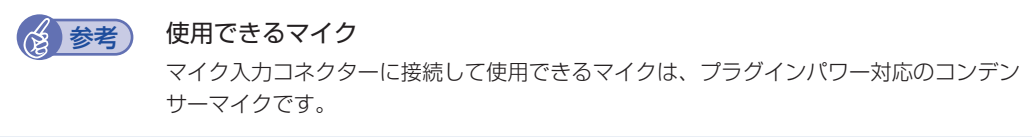

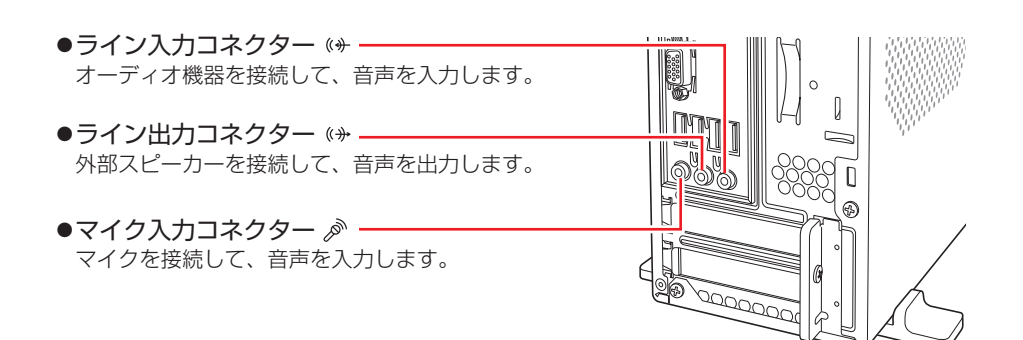

### **音量の調節**

スピーカーを接続していて、Windows 起動時に音が鳴らなかったり、音が小さすぎたり、大き すぎたりする場合は、次の方法で音量を調節します。

画面右下の通知領域に表示されている「スピーカー」アイコン(白色)をクリックすると、「ボリュー ムコントロール」が表示されます。つまみを上下にドラッグして調節します。

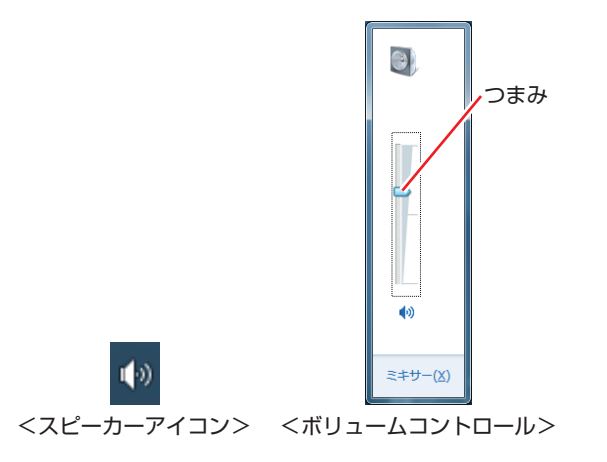

## **サウンドユーティリティーを使う**

サウンドユーティリティーを使用すると、スピーカーの設定やマイク音量の設定、音響効果の設 定などができます。

サウンドユーティリティーを起動するには、通知領域-[△]内の「Realtek HD オーディオマ ネージャ」アイコン(赤色)をダブルクリックします。

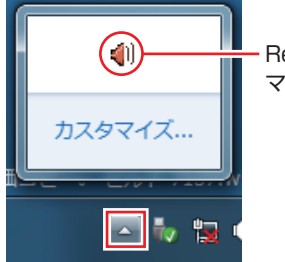

Realtek HD オーディオ マネージャアイコン

次の画面が表示されます。

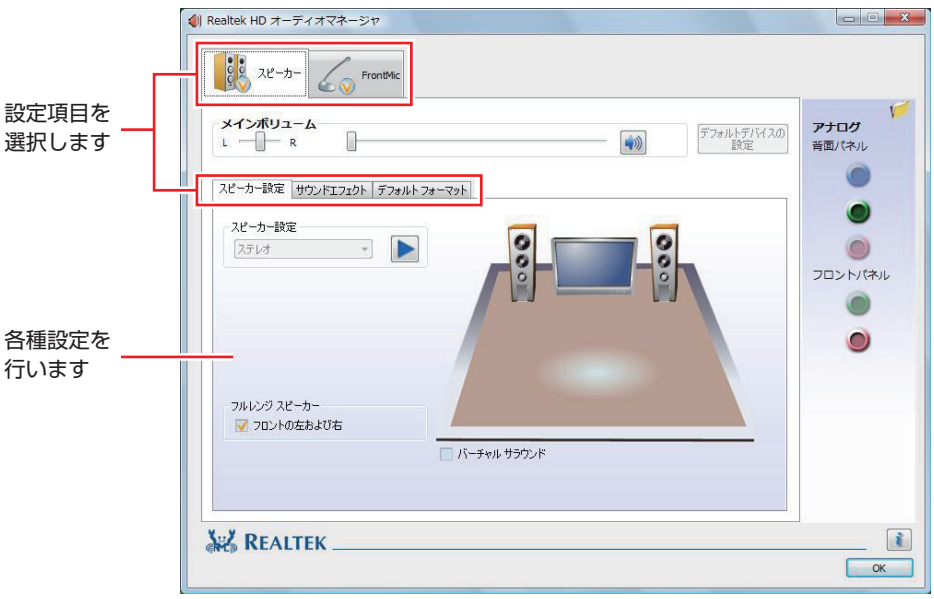

※「スピーカー」、「マイク」タブは、機器接続時のみ表示されます。

### **マイク使用時の音量調節**

本機にマイクを接続して使用する場合、マイクの音量調節はサウンドユーティリティーの「マイ ク」タブで行います。

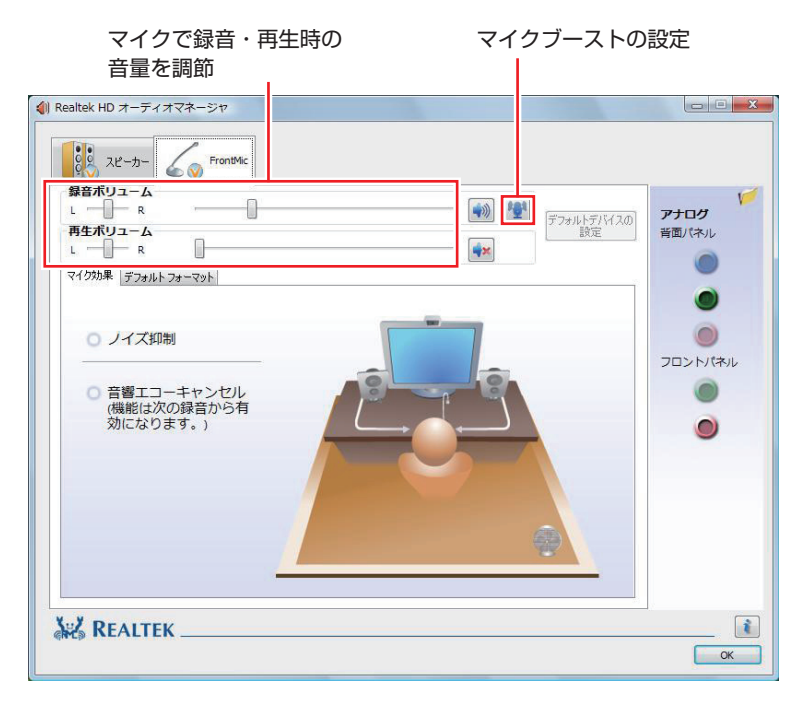

※「マイク」タブは、マイク接続時のみ表示されます。

録音時に音量を調節しても音が小さいときは、 せ をクリックしてマイクブーストのつまみを右 へスライドさせ、音量を上げてください。

## **ネットワーク機能**

本機のマザーボード上には、1000 Base-T/100 Base-TX/10 Base-Tに対応したネットワー ク機能(LAN 機能)が搭載されています。

ネットワーク機能を使用すると、ネットワークを構築したり、インターネットに接続したりする ことができます。

ネットワーク機能を使用する場合は、本機背面の LAN コネクター( 品 )に市販の LAN ケー ブルを接続します。

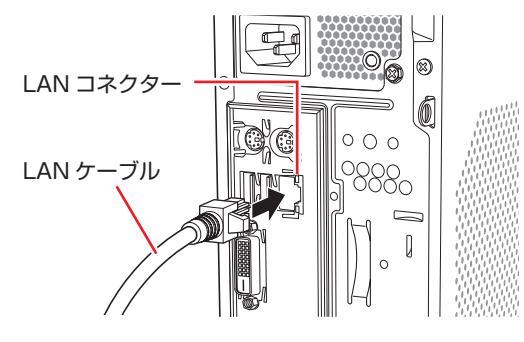

## **ネットワークの構築**

ネットワークを構築するには、ほかのコンピューターと接続するために、LAN ケーブルやハブ (サーバー)などが必要です。そのほかに、Windows 上でネットワーク接続を行うためには、 プロトコルの設定なども必要になります。

ネットワークの構築方法は、ネットワーク機器のマニュアルなどをご覧ください。

<mark>制限</mark>) ・ネットワークに接続している場合に、省電力状態になると、省電力状態からの復 帰時にサーバーから切断されてしまうことがあります。 このような場合は次のいずれかの方法をとってください。 再起動する ◦ 省電力状態に移行しないように設定する. ◦ [p.68「時間経過で移行させない」](#page-67-0) •ネットワーク上のファイルなどを開いたまま省電力状態に移行すると、正常に通 常の状態へ復帰できない場合があります。 本機のネットワーク機能では、リピーター・ハブを使用できません。 ◦

## **インターネットへの接続**

インターネットへの接続は、プロバイダーから提供されたマニュアルを参照して行ってください。

## **そのほかの機能**

本機では、ネットワークを構築して接続環境を整えると、次の機能を使用できます。

- Wakeup On LAN  $\mathbb{Z}$  [p.55](#page-54-0)
- ●リモートブート∠<del>♪</del> [p.57](#page-56-0)

### <span id="page-54-0"></span>**Wakeup On LAN**

Wakeup On LAN を使用すると、ネットワークからの信号により本機を起動することができま す。

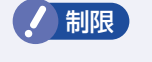

制限 シャットダウン状態からの起動は、Windows を正常に終了した状態でないと行え ません。

Wakeup On LAN を行う場合は、次の設定が必要です。

シャットダウン状態から起動させたい場合

●BIOS の設定変更

スリープ、休止状態から起動させたい場合

●BIOS の設定変更

●ネットワークアダプターの設定変更

### BIOS の設定変更

「BIOS Setup ユーティリティー」の次の項目を有効にしてください。

「Power」メニュー画面-「APM Configuration」

**「Wake On LANI: Enabled (有効)** 

**ア p.87 「BIOS Setup ユーティリティーの操作」** [p.103「Power メニュー画面」](#page-102-0)

### ネットワークアダプターの設定変更

ネットワークアダプターの設定を変更する方法は、次のとおりです。

[スタート]-「コントロールパネル」ー「システムとセキュリティ」-「デバイスマネー ジャー」をクリックします。

2 表示された「デバイスマネージャー」の「ネットワークアダプター」をダブルクリッ クし、「Realtek PCIe …」をダブルクリックします。

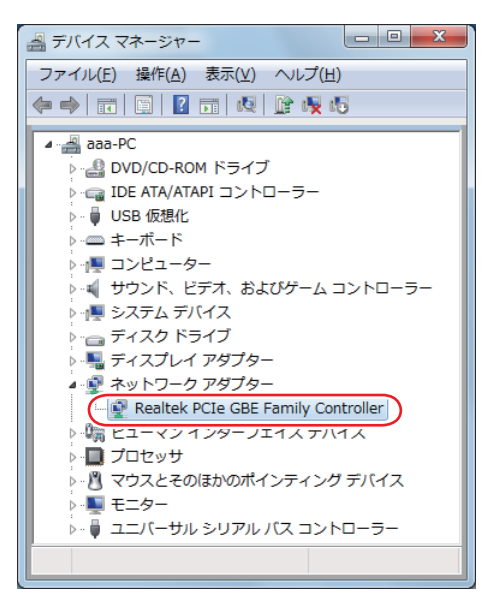

表示された「Realtek PCIe …」画面の「電源の管理」タブをクリックします。

「このデバイスで、コンピューターのスタンバイ状態を解除できるようにする」に チェックを入れて [OK] をクリックします。

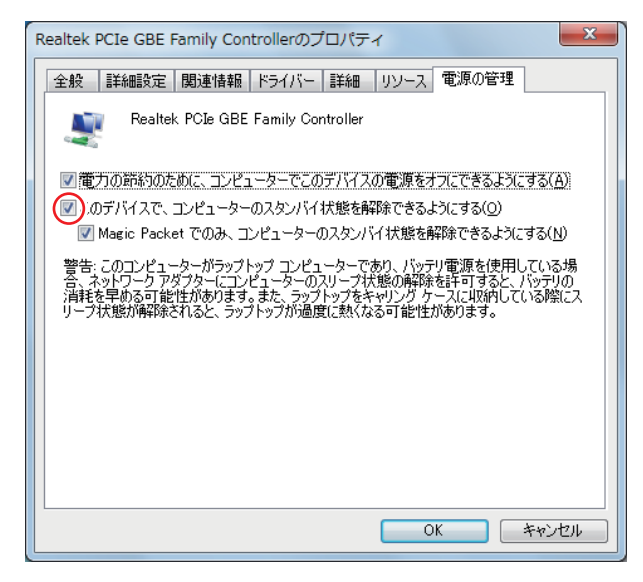

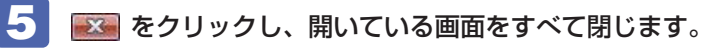

これで、設定は完了です。

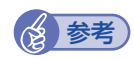

### **後参考 Wakeup On LAN を設定している場合**

BIOS の設定で、「Wake On LAN」が有効に設定されているときに、電源コードを抜き、 再び接続するとコンピューターが一瞬起動する場合があります。これは、不具合ではあり ません。

### <span id="page-56-0"></span>**リモートブート**

リモートブートを使用すると、ネットワークを介して、あらかじめセットアップされたサーバー 上から Windows をインストールすることができます。

## **インターネットを使用する際のセキュリティー対策**

本機には、インターネットに接続した際に起こりうる、コンピューターウイルス感染や不正アク セスなどの危険に対する、セキュリティー機能が備えられています。 ここでは、このセキュリティー機能について説明します。インターネットに接続する場合は、コ ンピューターの安全を守るため、必ずセキュリティー対策を行ってください。

### **Windows Update**

「Windows Update」は、本機の Windows の状態を確認し、Windows の更新プログラムをイ ンターネットからダウンロードしてインストールする機能です。 Windows を最新の状態にするため、Windows Update を行ってください。

### **自動更新の設定**

本機を使用する際は、自動で Windows Update が行われるように、自動更新の設定をするこ とをおすすめします。

自動更新の設定がされていると、更新プログラムのダウンロードとインストールが自動で行われ ます。

Windows のセットアップ中に「コンピューターの保護と…」画面で「推奨設定を使用します」 を選択した場合は、自動更新の設定がされています。そのまま使用してください。

自動更新の設定は、次の場所で行います。

[スタート] - 「すべてのプログラム」- 「Windows Update」- 「設定の変更」

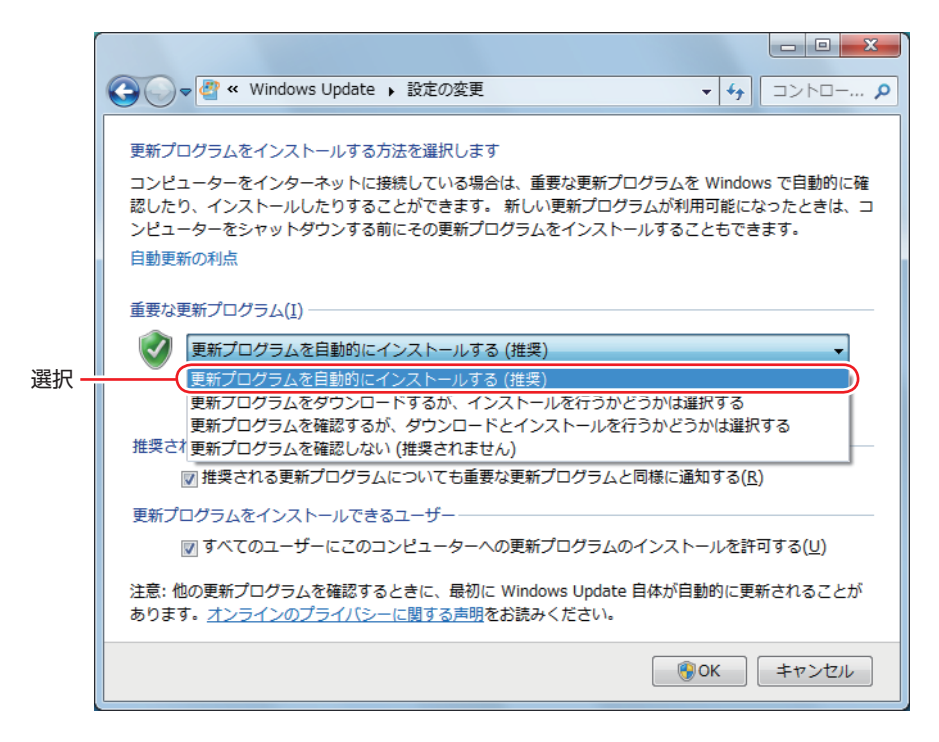

## **セキュリティーソフトウェア**

インターネットに接続する場合は、コンピューターウイルス感染や不正アクセスを防ぐため、セ キュリティーソフトウェアを必ず使用してください。

### **マカフィー・PC セキュリティセンター 90 日期間限定版を使う**

本機には、ファイアウォールやウイルス対策機能を備えた「マカフィー・PCセキュリティセンター 90 日期間限定版」が添付されています。

### マカフィー・PC セキュリティセンター 90 日期間限定版のインストール

購入時、マカフィー・PC セキュリティセンター 90 日期間限定版はインストールされていません。 Windows セットアップ後に表示される「初期設定ツール」からインストールします。 ツールは次の場所から起動することができます。

### [スタート]-「すべてのプログラム」-「初期設定ツール」

Windows の再インストール時は、次の場所をご覧ください。 [p.118「ドライバー / ソフトウェアのインストール」](#page-117-0)

市販のセキュリティーソフトウェアを使用する場合は、ソフトウェア同士の競合を防ぐため、マ カフィー・PC セキュリティセンター 90 日期間限定版をインストールしないでください。

### マカフィー・PC セキュリティセンターのユーザー登録

マカフィー・PC セキュリティセンター 90 日期間限定版を使用するには、ユーザー登録が必要 です。インターネットに接続後、画面右下、通知領域の McAfee アイコン (WW) をダブルクリッ クして、ユーザー登録を行ってください。

制限 ユーザー登録を行わないと、製品の更新ができません。また、サポートセンターへ の問い合わせにもユーザー登録が必要です。登録しないまま 2 週間以上経過すると、 ソフトウェアの自動更新が停止し、最新のセキュリティーで保護されなくなります。

### マカフィー・PC セキュリティセンターの使用方法

マカフィー・PC セキュリティセンター 90 日期間限定版の使用方法は、「ヘルプ」をご覧くだ さい。

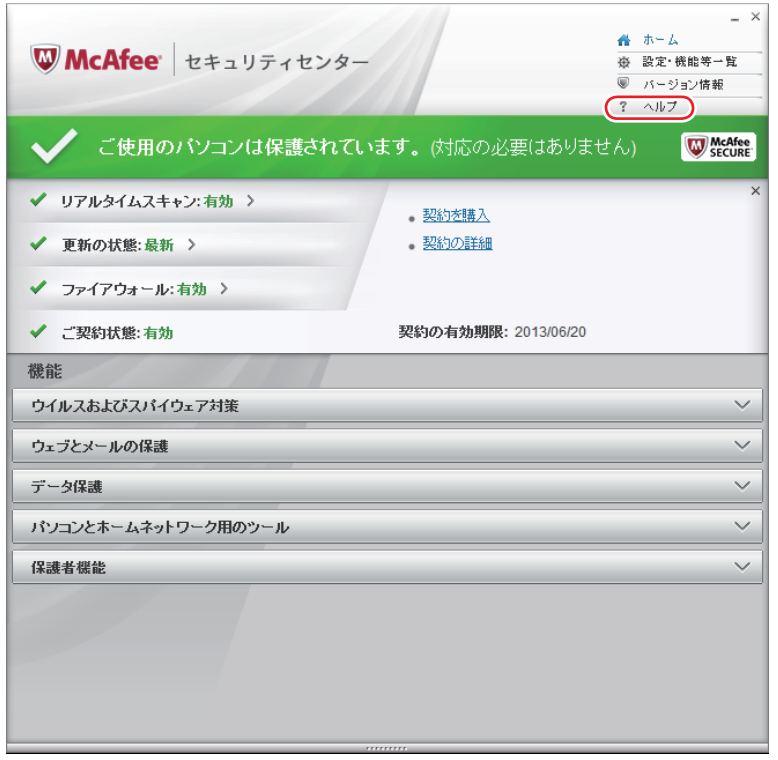

### Windows のセキュリティー機能の設定

マカフィー・PC セキュリティセンター 90 日期間限定版には Windows のセキュリティー機能 と同等の機能が備えられています。マカフィー・PC セキュリティセンター 90 日期間限定版が インストールされていると、次の Windows の機能は「無効」に設定されます。

- Windows ファイアウォール ◦
- Windows Defender

マカフィー・PC セキュリティセンター 90 日期間限定版の機能によりコンピューターのセキュ リティーは守られていますので、Windows の機能は「無効」のままお使いください。

### マカフィー・PC セキュリティセンターを一時的に無効にするには

お使いのソフトウェアなどで、マカフィー・PC セキュリティセンター 90 日期間限定版を「無効」 にするよう指示があった場合は、一時的にマカフィー・PC セキュリティセンター 90 日期間限 定版の機能を「オフ」にします。手順は、「ヘルプ」で確認してください。 機能を「オフ」にすると、セキュリティーが確保されなくなります。安全を十分に確認した上で 設定し、作業が終わったら、必ず「オン」に戻してください。

マカフィー・PC セキュリティセンターのアンインストール

<span id="page-60-0"></span>市販のセキュリティーソフトウェアを使用する場合や、お使いのソフトウェアなどで指示があっ た場合には、マカフィー・PC セキュリティセンター 90 日期間限定版をアンインストールします。 アンインストール方法は、次のとおりです。

- [スタート]-「コントロールパネル」-「プログラムのアンインストール」をクリッ クします。
- フ 「プログラムのアンインストールまたは変更」と表示されたら、「マカフィーセキュ リティセンター」を選択して[アンインストールと変更]をクリックします。
- 3 「McAfee ソフトウェアを削除」と表示されたら、削除するプログラムを選択し、[削 除]をクリックします。
- 
- ■▲ 「有効な契約が残っています。」と表示されたら、内容を確認し、[削除] をクリック します。
- 5 「ソフトウェアが削除されました。」と表示されたら、[今すぐ再起動]をクリックし ます。

コンピューターが再起動したら、アンインストールは完了です。

#### 90 日期間限定版(無料体験版)の期限が来たら

マカフィー・PC セキュリティセンター 90 日期間限定版には、一定の有効期間(製品使用開始 から 90 日間)が設定されています。

有効期限が切れた場合は、定義ファイルの更新やソフトウェアの自動バージョンアップが行われ なくなるため、最新のウイルスやスパイウェアなどの脅威に対応することができなくなり、大変 危険です。

90 日期間限定版の有効期限が切れた場合は、使用を継続するための更新手続きを行うことをお すすめします。更新は有償になります。

更新手続きを行うことにより、最新の脅威に対応することができるようになります。

### マカフィー・PC セキュリティセンターの再インストール

Windows の再インストールをしたら、マカフィー・PC セキュリティセンター 90 日期間限定 版をインストールします。インストール方法は、 COP [p.118「ドライバー / ソフトウェアのイ](#page-117-0) [ンストール」](#page-117-0)をご覧ください。

### マカフィー製品のサポート

正しく動作しない場合など、マカフィー製品に関するご相談については、下記へお問い合わせく ださい。 ※下記のサポート情報は、予告なく変更される場合があります。

#### ●マカフィー・インフォメーションセンター

マカフィー製品購入前のマカフィー製品に関するお問い合わせ

マカフィー・サポート Web

http://www.mcafee.com/japan/mcafee/support/

E-mail によるお問い合わせフォーム

http://www.mcafee.com/japan/mcafee/home/info\_redirect.asp

電話ナビダイヤル :0570-010-220 IP 電話、光電話の場合:03-5428-1899 受付時間 9:00 ~ 17:00( 土・日・祝祭日を除く)

●マカフィー・カスタマーオペレーションセンター 対応内容登録方法に関するご相談やお客さま登録情報の変更など

マカフィー・サポート Web

http://www.mcafee.com/japan/mcafee/support/

E-mail によるお問い合わせフォーム

http://www.mcafee.com/japan/mcafee/support/cs\_redirect.asp

電話ナビダイヤル :0570-030-088 IP 電話、光電話の場合:03-5428-1792 受付時間 9:00 ~ 17:00( 土・日・祝祭日を除く)

### マカフィー・テクニカルサポートセンター ◦

対応内容ソフトウェアの操作方法や不具合などの技術的なお問い合わせ

マカフィー・サポート Web

http://www.mcafee.com/japan/mcafee/support/

マカフィー・チャットサポート

http://www.mcafee.com/japan/mcafee/support/chat.asp

E-mail によるお問い合わせフォーム

http://www.mcafee.com/japan/mcafee/support/supportform\_redirect.asp

電話ナビダイヤル :0570-060-033 IP 電話、光電話の場合:03-5428-2279 受付時間 9:00 ~ 21:00(年中無休) (FAX によるお問い合わせは受け付けておりません)

### **市販のセキュリティーソフトウェアを使う**

市販のセキュリティーソフトウェアを使用する場合は、ソフトウェア同士の競合を防ぐため、マ カフィー・PC セキュリティセンター 90 日期間限定版をアンインストール(削除)してください。 [p.61「マカフィー・PC セキュリティセンターのアンインストール」](#page-60-0)

## **Webフィルタリングソフトウェア**

Web フィルタリングとは、インターネット上の有害なサイトを表示しないようにするための技 術です。Web フィルタリングを行うと、有害サイトへのアクセスを自動的に制限することがで きます。

### **i -フィルター 30 日版を使う**

本機には、Web フィルタリング機能を持つ「i -フィルター 30 日版」が添付されています。 家庭内でお子様がコンピューターを使用する際に、有害なサイトへアクセスするのを制限したい ときなどは、i -フィルター 30 日版を使用することをおすすめします。

### i-フィルター 30 日版のインストール

購入時、i-フィルター 30 日版はインストールされていません。 Windows セットアップ後に表示される「初期設定ツール」からインストールします。 ツールは次の場所から起動することができます。

### [スタート] - 「すべてのプログラム」- 「初期設定ツール」

Windows の再インストール時は、次の場所をご覧ください。 [p.118「ドライバー / ソフトウェアのインストール」](#page-117-0)

市販の Web フィルタリングソフトウェアを使用する場合は、ソフトウェア同士の競合を防ぐた め、i-フィルター 30 日版はインストールしないでください。

### i -フィルター 30 日版のユーザー登録

i -フィルター 30 日版を使用するには、ユーザー登録が必要です。 ユーザー登録はインターネットに接続した状態で行います。 デスクトップ上の「i-フィルター」アイコンをダブルクリックし、表示された画面の指示に従っ て、ユーザー登録を行ってください。

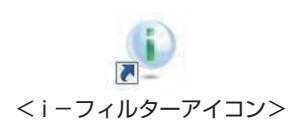

### i-フィルター 30 日版の使用方法

i -フィルター 30 日版を使用すると、有害サイトへのアクセスが自動的にブロックされます。 初期設定では、フィルター強度は「ファミリー」です。フィルター強度は、利用者別に設定でき ます。必要に応じて、「フィルタリング設定」画面で設定を変更してください。 「フィルタリング設定」画面の表示方法は、次のとおりです。

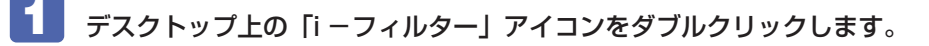

2 ログイン画面が表示されたら、E-Mail アドレスと管理パスワードを入力して [ログ イン] をクリックします。

3 i -フィルターのトップページが表示されたら、「フィルタリング設定」をクリック します。

「フィルタリング設定」画面が表示されます。

i-フィルター 30 日版の詳しい使用方法は、「かんたんナビ」をご覧ください。

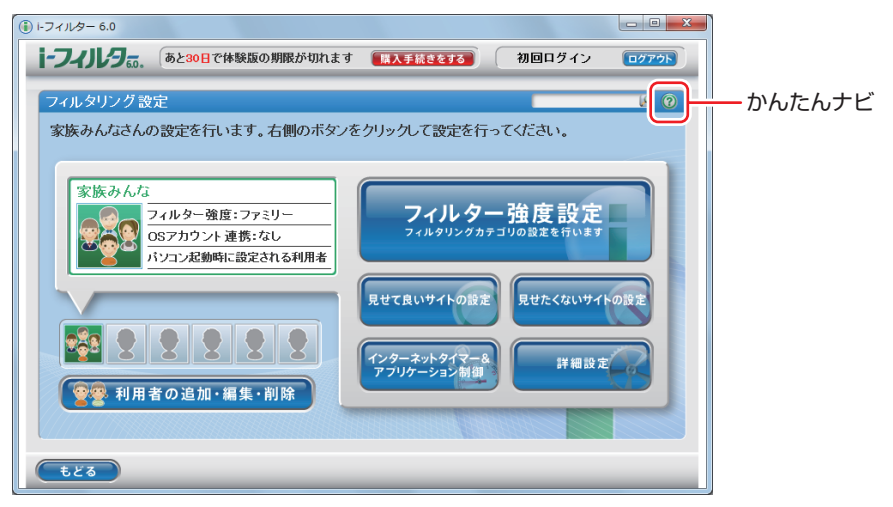

■ 参考 ) ファイアウォール機能による警告画面が表示された場合は セキュリティーソフトウェアのファイアウォール機能を有効にしている場合、インター ネット閲覧時に「i -フィルター 30 日版」でのインターネットアクセスに関する警告が 表示されることがあります。 この場合は、「i -フィルター 30 日版」の使用を許可してください。

### i - フィルター 30 日版のサポート

i-フィルター 30 日版のサポートは、デジタルアーツ社で行います。 よくあるご質問と回答・サポート窓口・継続利用手続き・サービスページなどについては、デジ タルアーツ社の次のホームページをご覧ください。 なお、このサポート情報は、予告なく変更される場合があります。

### http://www.daj.jp/cs/support.htm

## **省電力機能**

本機を使用していない間、省電力状態にしておくと、電力の消費を抑えることができます。 ここでは、省電力状態に移行する方法や、省電力状態からの復帰方法について説明します。

### **省電力状態へ移行する際の注意**

省電力状態に移行する際には、次のような注意事項があります。移行する前に確認して正しくお 使いください。

- ●省電力状態に移行する場合は、万一正常に復帰しない場合に備え、使用中のデータ(作成中の 文書やデータなど)は保存しておいてください。
- ●次のような場合は、省電力状態に移行しないことがあります。
	- 周辺機器を接続している ◦
	- ソフトウェアを起動している ◦
- ●次のような場合に省電力状態に移行すると、不具合が発生する可能性があります。省電力状態 に移行しないように設定してください。

[p.68「時間経過で移行させない」](#page-67-0)

- 光ディスクメディアへの書き込み時:書き込みに失敗する可能性
- •サウンド機能で録音、再生時:録音や再生が途中で切断される可能性
- •外部接続記憶装置(USB HDD など)へのデータ書き込み時:データ破損の可能性
- •ネットワーク機能を使っての通信時:通信が切断される可能性
- •動画再生時:コマ落ちしたりソフトウェアの動作が遅くなるなどの現象が発生する可能性
- ●次のような場合は、省電力状態から正常に復帰できないことがあります。
	- •省電力状態で周辺機器などの抜き差しを行った場合
	- •ネットワーク上のファイルなどを開いたまま省電力状態に移行した場合
- ●ネットワークに接続している場合に、省電力状態に移行すると、省電力状態からの復帰時にサー バーから切断されてしまうことがあります。.
	- このような場合は、次のいずれかの方法をとってください。
	- 再起動する ◦
	- •省電力状態に移行しないように設定する [p.68「時間経過で移行させない」](#page-67-0)

### <span id="page-65-0"></span>**省電力状態の種類**

省電力状態には、主に次のようなものがあります。

●ディスプレイの電源を切る

省電力の効果はスリープより低いですが、通常の状態にすぐに復帰できます。

スリープ ◦

作業中の内容を一時的に保存し、コンピューターを低電力の状態にします。通常の状態へは数 秒で復帰できます(使用環境により復帰時間は異なります)。

スリープには次の 2 つがあり、作業中の内容の保存方法が異なります。

・ハイブリッドスリープ(初期値) スリープと休止状態を合わせた状態です。 作業中の内容はメモリーと HDD の両方に保存されます。 スリープ ◦

作業中の内容はメモリーのみに保存されます。

#### ●休止状態

作業内容を HDD に保存し、コンピューターを低電力の状態にします。シャットダウン状態か らよりも早く通常の状態へ復帰できます(使用環境により復帰時間は異なります)。

### 休止状態を有効にする

本機では、休止状態が無効に設定されています。休止状態を有効にするには設定を行ってくださ  $\bigcup_{\alpha}$ 

り<mark>制限</mark>) 休止状態を有効にすると、スリープの状態がハイブリッドスリープからスリープに 変わります。 [p.66「省電力状態の種類」](#page-65-0)

休止状態を有効にする方法は次のとおりです。

- ■■ [スタート] 「コントロールパネル」 「システムとセキュリティ」 「電源オプショ ン」で、休止状態を有効にしたいプランの「プラン設定の変更」をクリックし、「詳 細な電源設定の変更」をクリックします。
- 2 「スリープ」-「ハイブリッドスリープを許可する」を「オフ」に設定します。

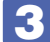

3 [OK] をクリックします。

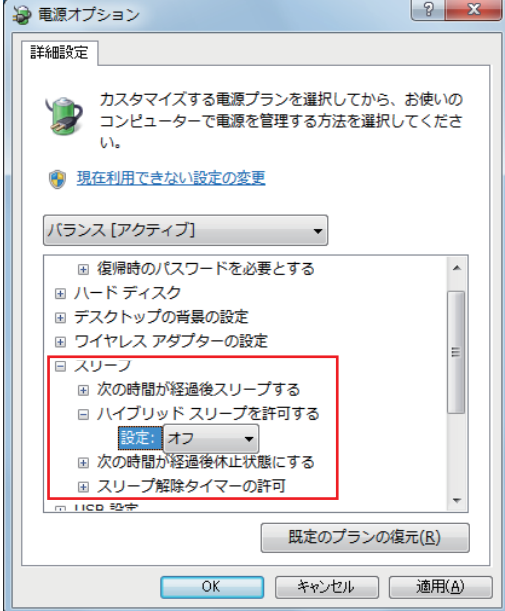

## **省電力状態に移行する方法**

本機を省電力状態にするには、時間経過で移行する方法と直ちに移行する方法があります。

### **時間経過で移行する**

コンピューターを操作しない状態で時間が経過すると、本機は自動的に省電力状態に移行しま す。初期値ではまずディスプレイの電源が切れ、そのまま操作しないと続いてコンピューターが スリープになります。

省電力状態に移行する(ディスプレイの電源を切る、コンピューターをスリープ状態にする)ま での時間は、次の場所で変更することができます。

### [スタート]-「コントロールパネル」-「システムとセキュリティ」-「電源オプション」 -各プランの「プラン設定の変更」

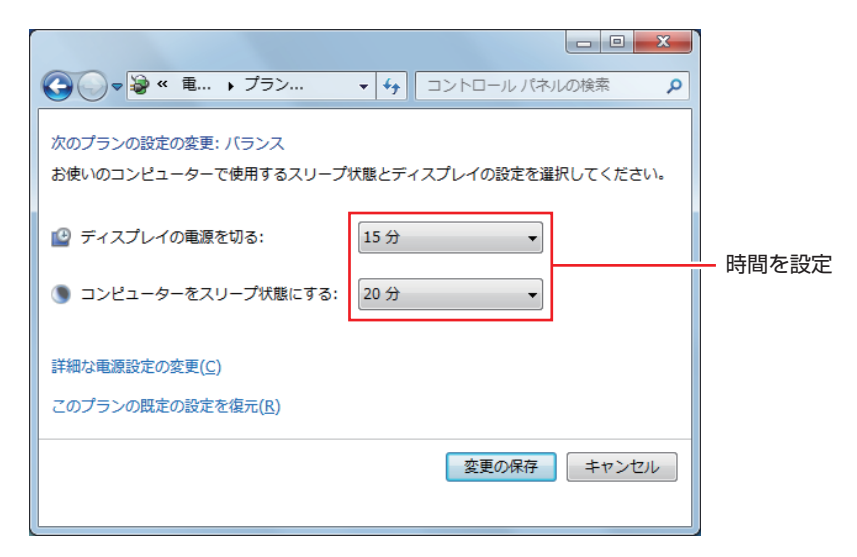

### <span id="page-67-0"></span>**時間経過で移行させない**

光ディスクメディアなどに書き込みを行う場合は、時間経過で省電力状態に移行する設定を無効 にします。時間をすべて「なし」に設定してください。

### **直ちに移行する**

次の操作をすると、本機はすぐに省電力状態に移行します。

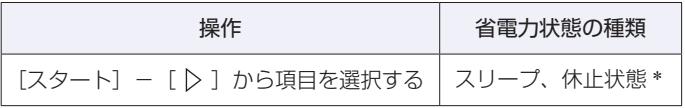

\* 購入時は表示されません。

### **電源ランプの表示**

本機の電源の状態は、電源ランプ( $@$ )で確認できます。

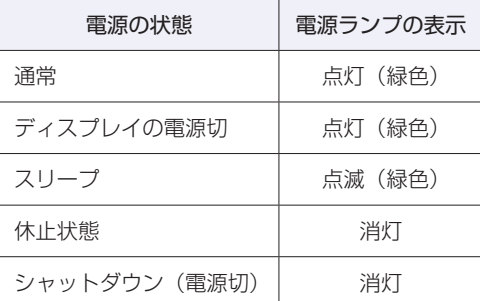

### **省電力状態からの復帰方法**

本機を省電力状態から通常の状態に復帰させる方法は、次のとおりです。

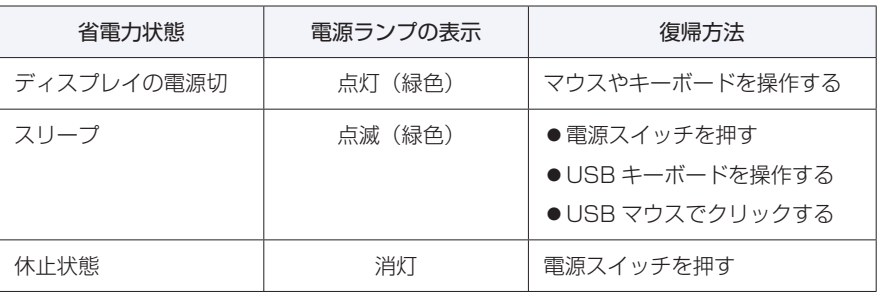

## **Endeavor 電源プラン設定ツール**

本機には節電設定を行うための「Endeavor 電源プラン設定ツール」が添付されています。 Endeavor 電源プラン設定ツールでは、3 つのおすすめ電源プランや、お客様ご自身で新規に作 成するプランの中から、使い方に合った節電プランを設定することができます。 詳しくは、次の場所をご覧ください。

<u>【③</u>、 [PC お役立ちナビ」-画面下[ユーザーサポート]- FAQ 番号:21091

### **インストール**

Endeavor 電源プラン設定ツールを使用するには、インストールが必要です。 購入時は、Windows セットアップ後に表示される「初期設定ツール」からインストールします。 初期設定ツールは次の場所から起動することができます。

### [スタート] - 「すべてのプログラム」-「初期設定ツール」

Windows の再インストール時は、次の場所をご覧ください。 [p.118「ドライバー / ソフトウェアのインストール」](#page-117-0)

### **プランの変更方法**

Endeavor 電源プラン設定ツールをインストールすると、「Endeavor おすすめ電源プラン1」 が有効になります。必要に応じて、「Endeavor 電源プラン設定ツール」画面で設定を変更して ください。

変更方法は、次のとおりです。

### 1 [スタート] - 「すべてのプログラム」- 「EPSON DIRECT」- 「Endeavor 電 源プラン設定ツール」をクリックします。

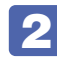

2 変更したいプランを選んで [有効] をクリックします。

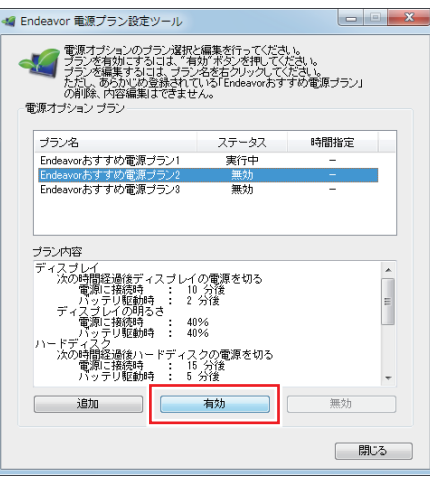

おすすめプランの内容や新規プラン作成方法は、次の場所をご覧ください。

 $\Diamond$  [PC お役立ちナビ] -画面下[ユーザーサポート]- FAQ 番号:21091

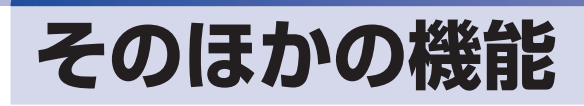

## **セキュリティーロックスロット/セキュリティーロックホール**

本機背面には、セキュリティーロックスロットとセキュリティーロックホールが搭載されていま す。セキュリティーロックスロットには盗難抑止ワイヤー(セキュリティーロック)を、セキュ リティーロックホールには 6mm 以下の軸径の南京錠を取り付けることができます。

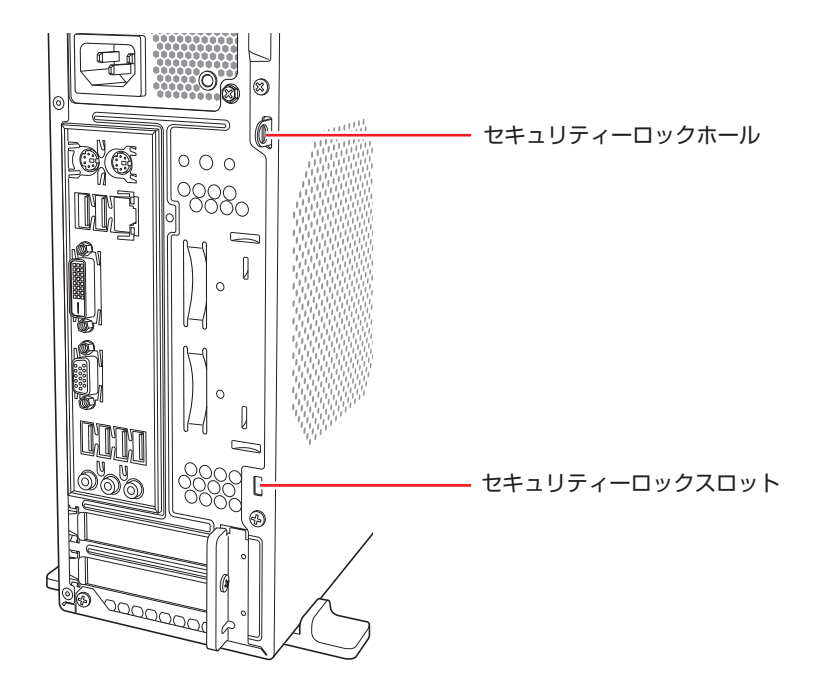

当社では、セキュリティーロックスロットやセキュリティーロックホールに取り付けるセキュリ ティー・デバイスを取り扱っています。詳しくは当社のホームページをご覧ください。 ホームページのアドレスは、次のとおりです。

### http://shop.epson.jp/

##
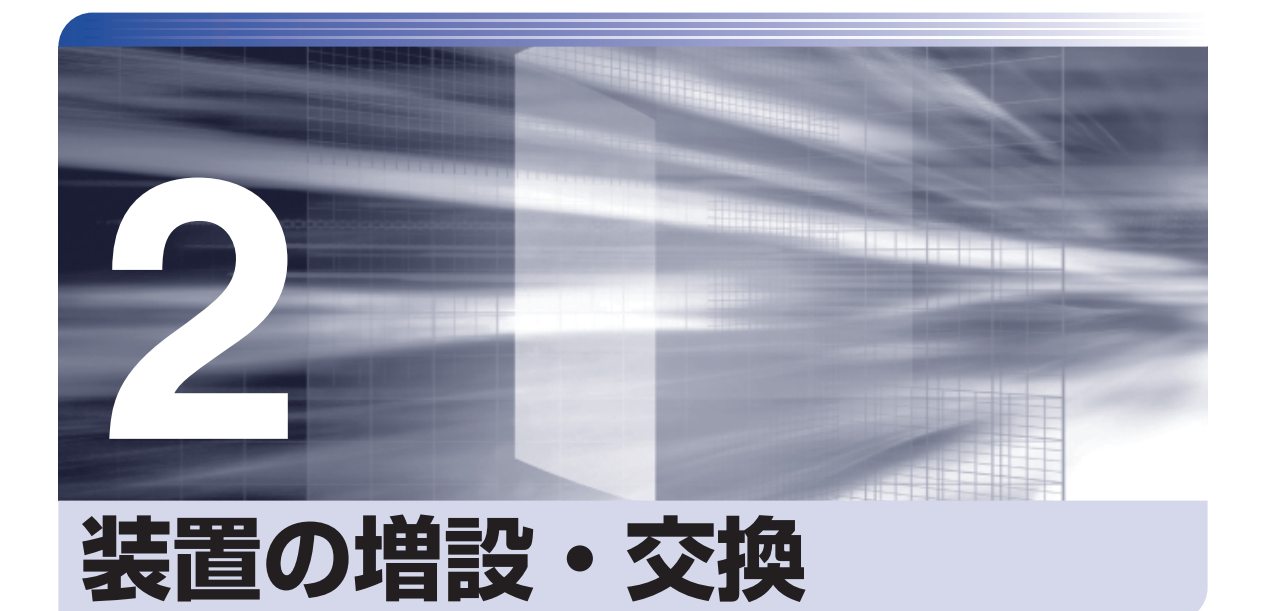

装置の増設・交換方法について説明します。

Î

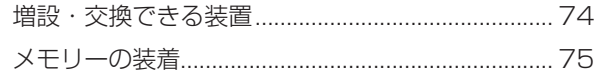

# <span id="page-73-0"></span>**増設・交換できる装置**

本機では、メモリーを増設・交換することができます。

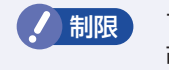

制限 マニュアルで方法を記載していない装置の増設・交換は行わないでください。 故障の原因となります。

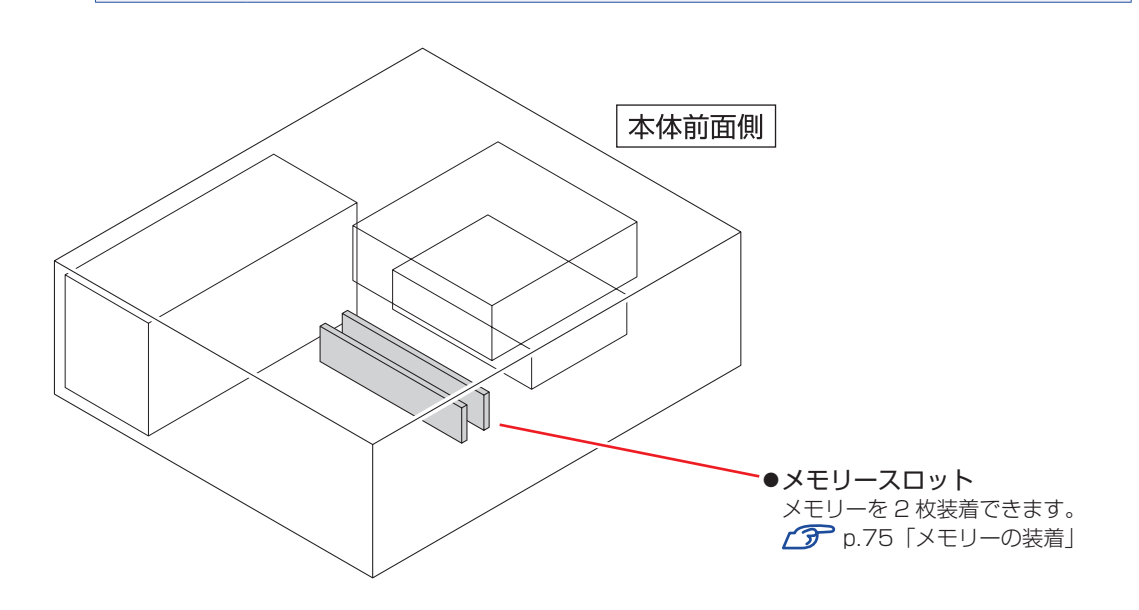

**アップグレードサービスについて**

当社では、本機をお預かりしてメモリーの増設・交換を行うアップグレードサービスを有償で行っ ています。

アップグレードサービスをご希望の場合は、カスタマーサービスセンターにご相談ください。カ スタマーサービスセンターの連絡先は、 || 別冊 ) 『サポート・サービスのご案内』をご覧ください。

# <span id="page-74-1"></span><span id="page-74-0"></span>**メモリーの装着**

本機で使用可能なメモリーの仕様と、メモリーの取り付け・取り外し方法について説明します。 本機にはメモリースロットが 2 本あり、メモリーを増設・交換することができます。

Windows 7 32bit 版:最大 4GB まで Windows 7 64bit 版:最大 8GB まで

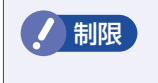

● 制限 Windows 7 32bit 版の場合、本機に合計 3GB を超えるメモリーを搭載しても、 システム上利用できるメモリーの最大容量は約 3GB までです。

マザーボード上のメモリースロットの位置は、次のとおりです。

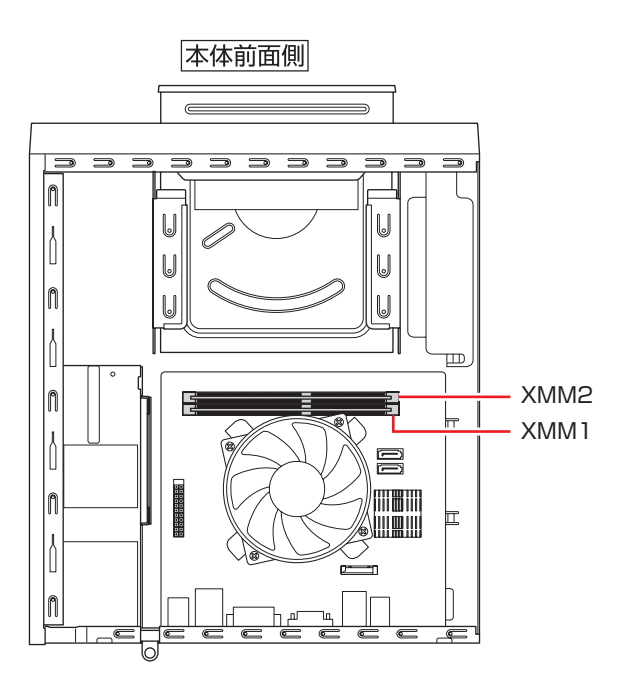

# **メモリーの仕様**

本機で使用可能なメモリーは、次のとおりです。

- ●PC3-12800 (DDR3-1600 SDRAM 使用)
- ●メモリー容量 2GB、4GB
- ●Non ECC
- ●240 ピン
- $\bullet$  CL=11

### **最新メモリー情報**

今後、使用可能なメモリーが追加される場合があります。また、それにともない、最大搭載可能 容量が変更になることがあります。メモリーの最新情報は、当社ホームページでご確認ください。

#### http://shop.epson.jp/

**「© FAQ 番号: 23683**」 - 画面下 [ユーザーサポート] - FAQ 番号: 23683

#### **メモリー装着の組み合わせ**

本機はデュアルチャネルに対応しているため、同一容量のメモリーを2枚1組で装着すると、デー タ転送速度のパフォーマンスが最大になります。 メモリー装着の組み合わせとメモリーの動作は、次のとおりです。

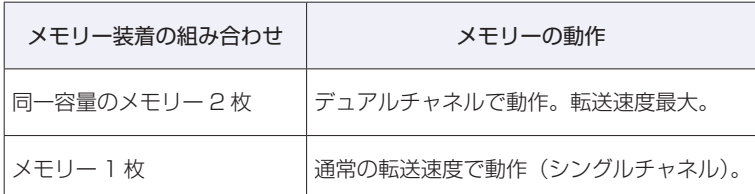

# **メモリー取り付け・取り外し時の注意**

メモリーの取り付け・取り外しをする場合は、必ず次の点を確認してから作業を始めてください。

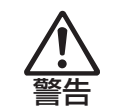

- メモリーの取り付け・取り外しをするときは、コンセントから電源プラグを抜いて ください。.
	- 電源プラグを抜かないで作業すると、感電・火傷の原因となります。
- ●マニュアルで指示されている以外の分解や改造はしないでください。 けがや感電・火災の原因となります。

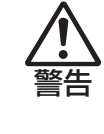

- ●メモリーの取り付け・取り外しは、本機の内部が高温になっているときには行わな いでください。火傷の危険があります。作業は電源を切って 10 分以上待ち、内部 が十分冷めてから行ってください。
- ●不安定な場所(ぐらついた机の上や傾いた所など)で、作業をしないでください。 落ちたり、倒れたりして、けがをする危険があります。
- ●メモリーの切り欠きとメモリースロット内の仕切りは、確実に合わせてください。 メモリーの向きを間違うと、正しく装着できません。間違った状態で使用すると、 発煙や発火のおそれがあります。

# **メモリーの取り付け・取り外し**

メモリーの取り付け・取り外し方法は、次のとおりです。

## **取り付け**

メモリーの取り付け方法は次のとおりです。

1 本機および接続されている周辺機器の電源を切ります。

作業直前まで本機が動作していた場合は、本機内部が冷えるまで 10 分以上放置してください。

2 本機に接続されているケーブル類 (電源コードなど) をすべて外します。

■3 本機を縦置きで使用している場合、電源スイッチ側を下にして置き、ネジをゆるめ てから縦置きスタンドを取り外します。

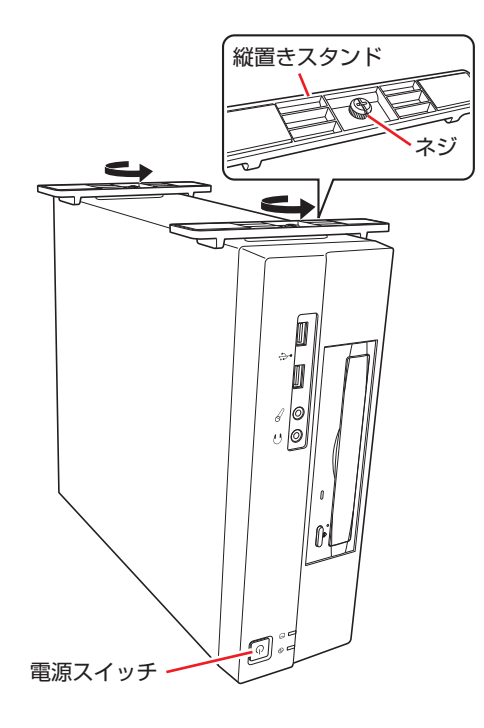

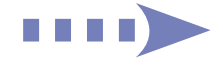

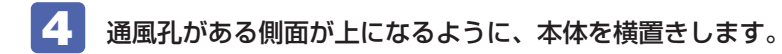

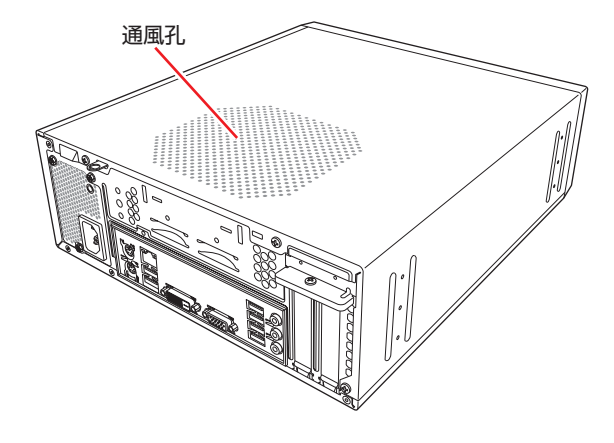

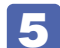

5 本機背面のネジ (3本)を外します。

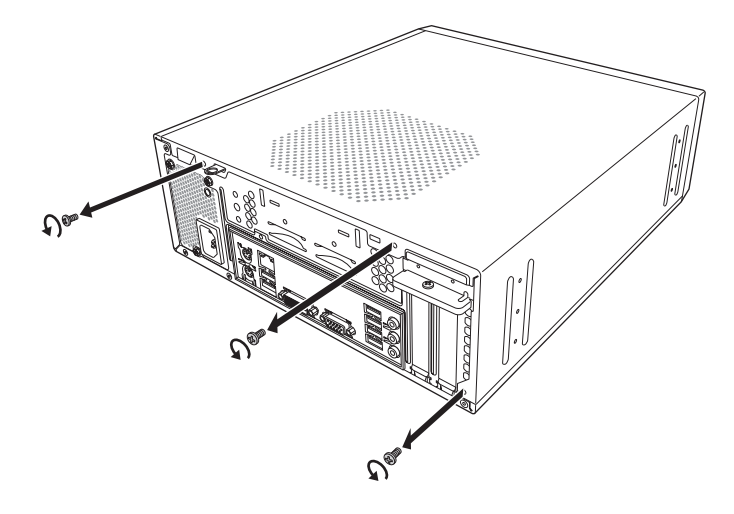

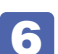

6 本体カバーを背面側にスライドさせ、上へ持ち上げて取り外します。

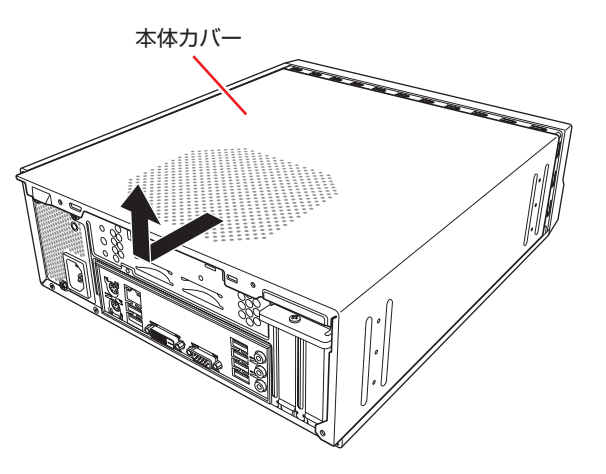

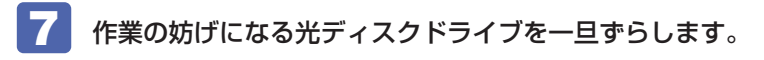

1 光ディスクドライブ側面のネジ (2本)を外します。

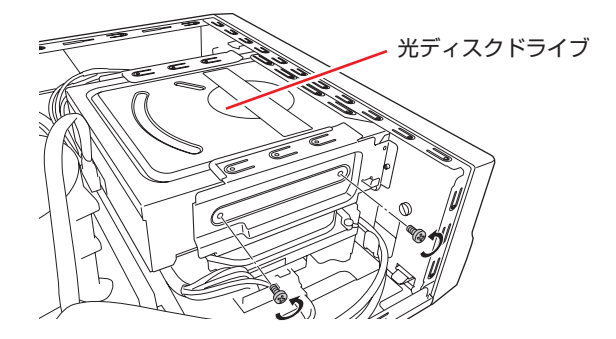

2 光ディスクドライブを前面側へ少しずらしておきます。

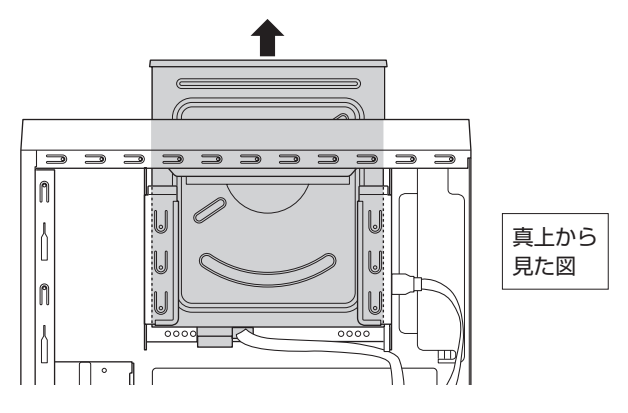

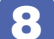

<span id="page-78-0"></span>8 メモリースロット両端の固定具を開きます。

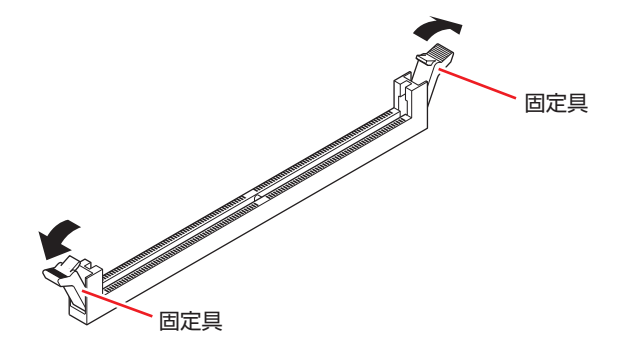

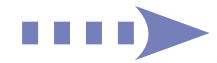

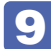

9 取り付けるメモリーを静電防止袋から取り出します。

メモリーの端子部や素子に触れないように注意します。

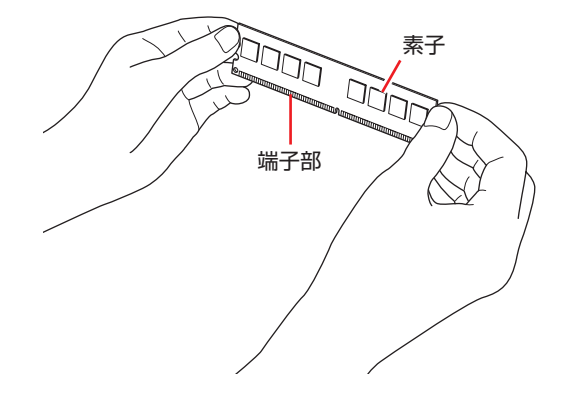

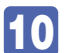

10 メモリースロットにメモリーを差し込みます。

1 メモリーの切り欠きをメモリースロット内の仕切りに合わせます。

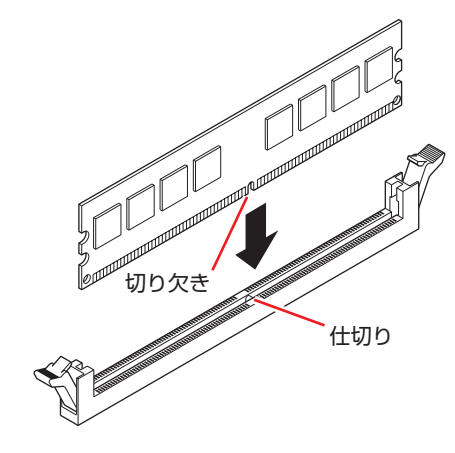

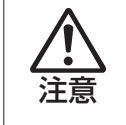

メモリーの切り欠きとメモリースロット内の仕切りは、確実に合わせてください。 メモリーの向きを間違うと、正しく装着できません。間違った状態で使用すると、 発煙や発火のおそれがあります。

2 メモリーを押し込むと、カチッと自動的に固定具が閉じてメモリーが固定されます。 メモリースロット両端の固定具が確実に閉じて、メモリーが固定されたことを必ず確認してく ださい。

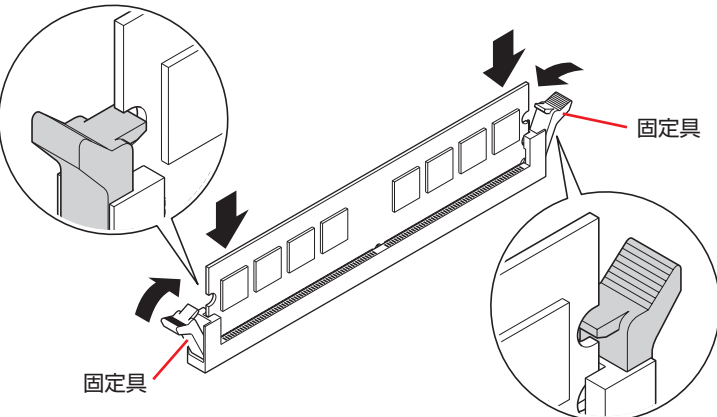

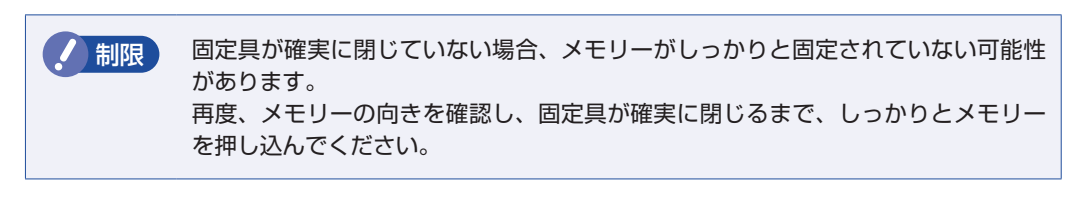

11 7 でずらした光ディスクドライブを元に戻します。

1 光ディスクドライブを元の位置に戻します。

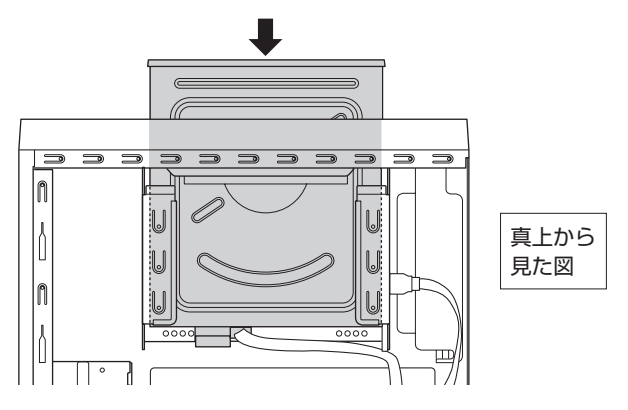

2 光ディスクドライブ側面にネジ (2本)を取り付けます。

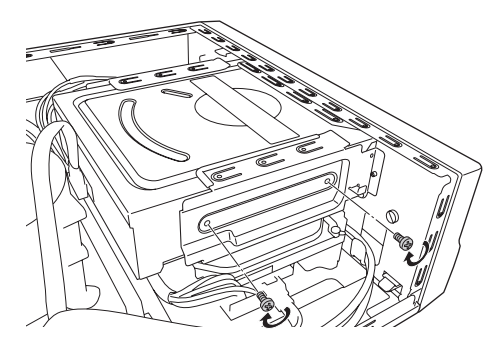

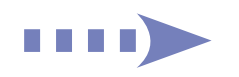

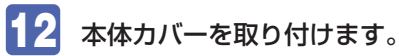

- 1 本体カバーを本体にかぶせます。
- 2 本体カバーを本体前面側にスライドさせます。

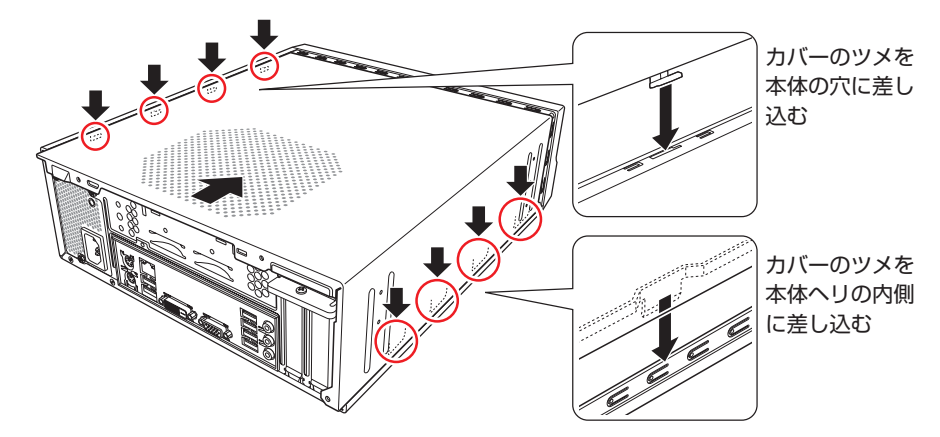

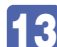

13 ネジ (3本)で本機背面と本体カバーを固定します。

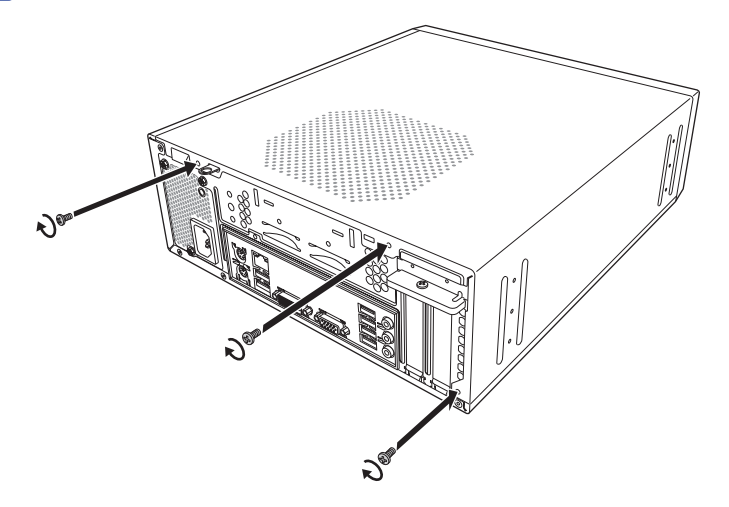

- 14 縦置きで使用する場合は、縦置きスタンドを取り付けます。
- 15 2 で取り外したケーブル類 (電源コードなど)を接続します。
- 16 本機の電源を入れて、メモリーの容量を確認します。 [p.83「メモリー取り付け・取り外し後の作業」](#page-82-0)

## **取り外し**

メモリーの取り外しは、 で [p.79「](#page-78-0)取り付け」の 8 ~ 10 を次の手順に読み替えて行ってくだ さい。

1 メモリーの両端を固定している固定具を開きます。

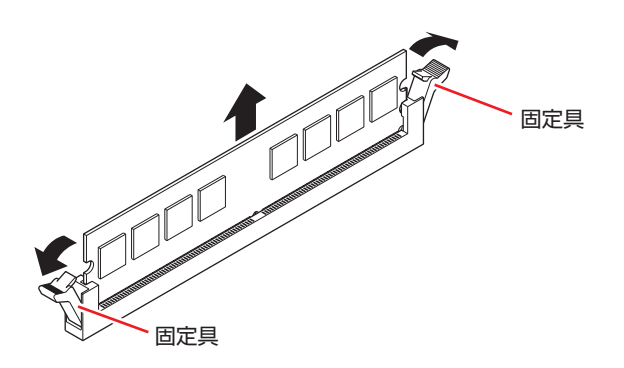

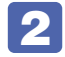

2 メモリーが外れたら静かに取り外します。 静電気防止袋に入れて保管してください。

3 メモリーを取り付けない場合は、固定具を閉じておきます。

# <span id="page-82-0"></span>**メモリー取り付け・取り外し後の作業**

メモリーの取り付け・取り外しをしたら、メモリーが正しく取り付けられているかどうか、必ず メモリー容量を確認します。

メモリー容量の確認方法は次のとおりです。

- 1 本機の電源を入れて「EPSON」と表示されたら、すぐに Delete を「トン、トン、ト ン・・・」と連続的に押して「BIOS Setup ユーティリティー」を起動します。
- **2** 「Main」メニュー画面 「System Information」 「Memory Information」 -「Installed Memory」に表示されているメモリー容量を確認します。
- 3 [F10] を押して BIOS Setup ユーティリティーを終了します。 2 でメモリー容量が正しく表示されない場合は、メモリーが正しく取り付けられていないこ とが考えられます。すぐに電源を切り、メモリーを正しく取り付けなおしてください。

# 

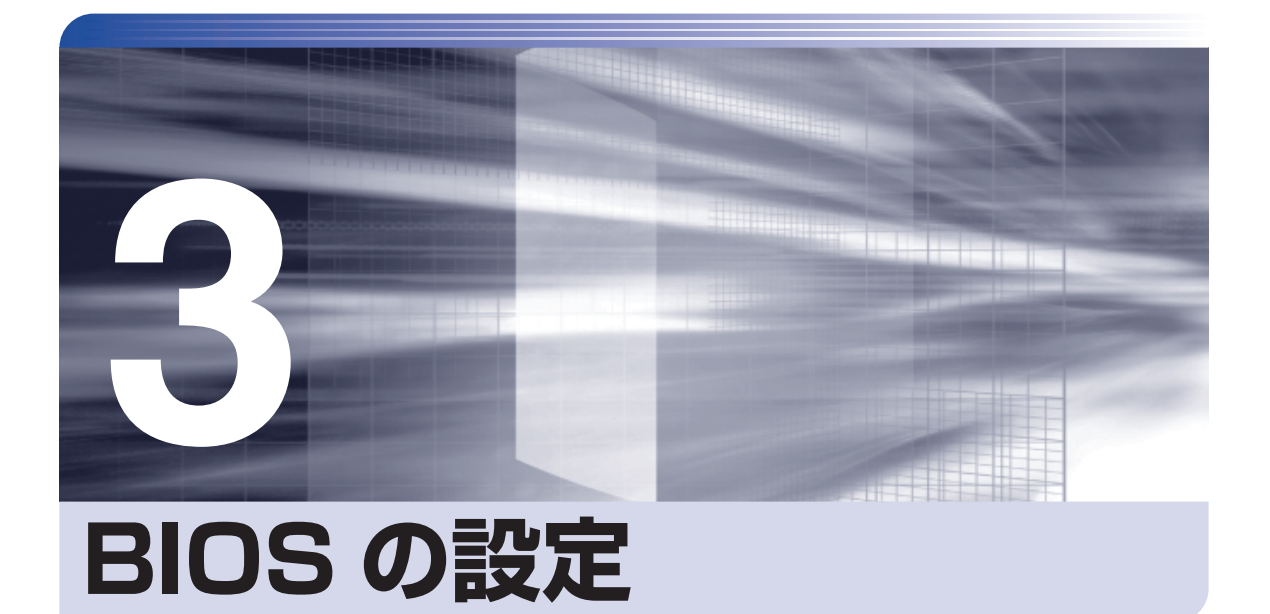

ŧ

コンピューターの基本状態を管理しているプログラム「BIOS」の設定を変更す る方法について記載しています。

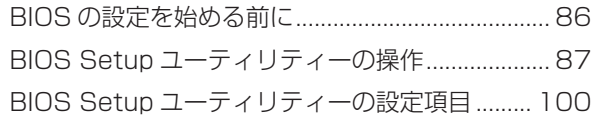

# <span id="page-85-0"></span>**BIOS の設定を始める前に**

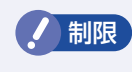

**制限 当社製以外の BIOS を使用すると、Windows が正常に動作しなくなる場合があり** ます。当社製以外の BIOS へのアップデートは絶対に行わないでください。

BIOS は、コンピューターの基本状態を管理しているプログラムです。このプログラムは、マザー ボード上に ROM として搭載されています。

BIOS の設定は「BIOS Setup ユーティリティー」で変更できますが、購入時のシステム構成に 合わせて最適に設定されているため、通常は変更する必要はありません。BIOS の設定を変更す るのは、次のような場合です。

●本書やお使いの装置のマニュアルで指示があった場合

●パスワードを設定する場合

●マザーボード上の機能を有効 / 無効にする場合

BIOS の設定値を間違えると、システムが正常に動作しなくなる場合があります。設定値をよく 確認してから変更を行ってください。

BIOS Setup ユーティリティーで変更した内容は CMOS RAM と呼ばれる特別なメモリー領域 に保存されます。このメモリーはリチウム電池によってバックアップされているため、本機の電 源を切ったり、再起動しても消去されることはありません。

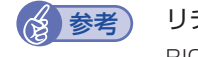

#### ◆ 参考 リチウム電池の寿命

BIOS Setup ユーティリティーの内容は、リチウム電池で保持しています。リチウム電 池は消耗品です。本機の使用状況によって異なりますが、本機のリチウム電池の寿命は約 3 年です。日付や時間が異常になったり、設定した値が変わってしまうことが頻発するよ うな場合には、リチウム電池の寿命が考えられます。リチウム電池を交換してください。 **↑ ア** p.134 「リチウム電池の脱着 (CMOS RAM の初期化)」

### **動作が不安定になったら**

設定値を変更して本機の動作が不安定になった場合は、設定値を戻すことができます。

**ア** p.92 [Load Setup Defaults (BIOS の初期値に戻す)]

**つ p.92 「Discard Changes (前回保存した設定値に戻す)」** 

**2 p.93 [Load Setup User Define (ユーザーの初期設定値に戻す)]** 

# <span id="page-86-0"></span>**BIOS Setup ユーティリティーの操作**

ここでは、「BIOS Setup ユーティリティー」の次の操作方法について説明します。

- ●基本操作(起動、操作、終了)
- ●設定値を元に戻す
- ●ユーザーの設定値を保存する
- ●パスワードを設定する
- ●HDD アクセス制限
- ●起動(Boot)デバイスの順番を変更する

# **BIOS Setupユーティリティーの起動**

本機の電源を入れる前に、キーボードの [Delete] の位置を確認してください。 2 では、すばやく を押す必要があります。

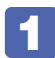

#### 1 本機の電源を入れます。

すでに Windows が起動している場合は、再起動します。

2 本機の起動直後、黒い画面の中央に「EPSON」と表示されたら、すぐに [Delete] を「ト ン、トン、トン・・・」と連続的に押します。

Windows が起動してしまった場合は、再起動して 2 をもう一度実行してください。

「BIOS Setup ユーティリティー」が起動して「Main」メニュー画面が表示されます。

| Aptio Setup Utility-Copyright (C) 2011 American Megatrends, Inc.<br>Main Advanced Power Boot Security Exit |                                         |                                                                                                    |
|----------------------------------------------------------------------------------------------------|-----------------------------------------|----------------------------------------------------------------------------------------------------|
| <b>System Time</b><br><b>System Date</b>                                                                   | [12:05:58]<br>[Mon 06/06/2011]          | <b>System Information</b>                                                                                                    |
| SATA0<br>$\triangleright$ SATA1<br>SATA Configuration<br>System Information                                | <b>[Hard Disk]</b><br><b>Hard Diskl</b> | <b>ESC: Exit. Exit without Changes</b><br><b>**: Select Screen</b><br><b>↑↓: Select Item</b><br><b>Enter: Select</b><br>+/-: Change Opt.<br>F1: General Help<br><b>F5: Optimized Defaults</b><br>F7: Exit without Changes<br>F10: Save & Exit Setup |
| Version 2.10.1206. Copyright (C) 2011 American Megatrends, Inc.                                            |                                         |                                                                                                    |

< BIOS Setup ユーティリティー画面 (イメージ) >

## **仕様が前回と異なるとき**

本機の状態が、前回使用していたときと異なる場合は、本機の電源を入れたときに、次のメッセー ジが表示されることがあります。

CMOS Checksum Bad Press F1 to Run SETUP Press F2 to load default values and continue

このメッセージが表示されたら [F1] を押して BIOS Setup ユーティリティーを起動します。 通常は、そのまま「Exit & Save Changes」を実行して BIOS Setup ユーティリティーを終 了します。 **ア** p.91 「BIOS Setup ユーティリティーの終了」

# **BIOS Setupユーティリティーの操作**

「BIOS Setup ユーティリティー」の操作は、キーボードで行います。

ここで説明している画面は、イメージです。実際の設定項目とは異なります。各メニュー画面と 設定項目の説明は、でア[p.100「BIOS Setup ユーティリティーの設定項目」を](#page-99-1)ご覧ください。

#### **画面の構成**

BIOS Setup ユーティリティーを起動すると次の画面が表示されます。 この画面で設定値を変更することができます。

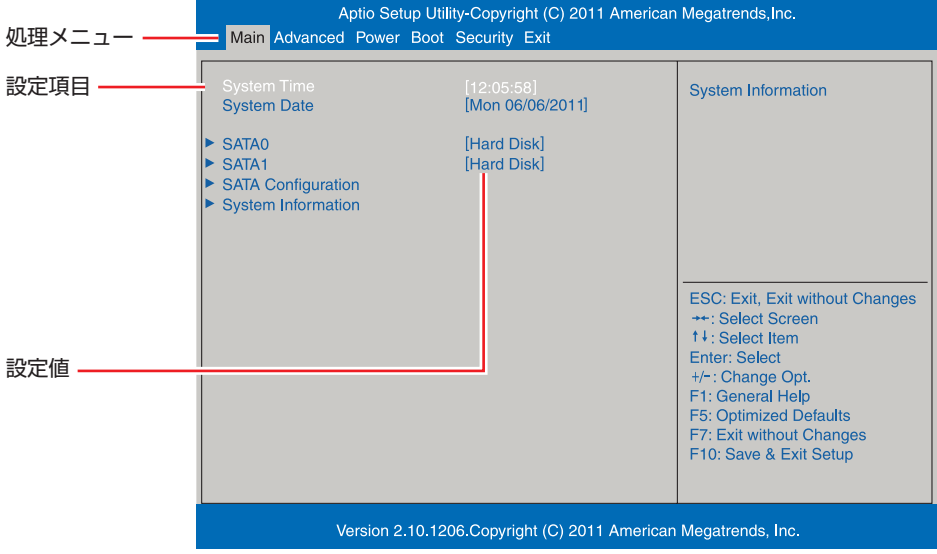

<メニュー画面>

# **操作方法**

BIOS Setup ユーティリティーの操作方法は次のとおりです。

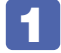

1 変更したい設定項目のあるメニューを、処理メニューから選択し、設定項目を選択 します。

でメニュー間を移動します。

**(◆)(→)**で設定値を変更したい項目まで移動します。

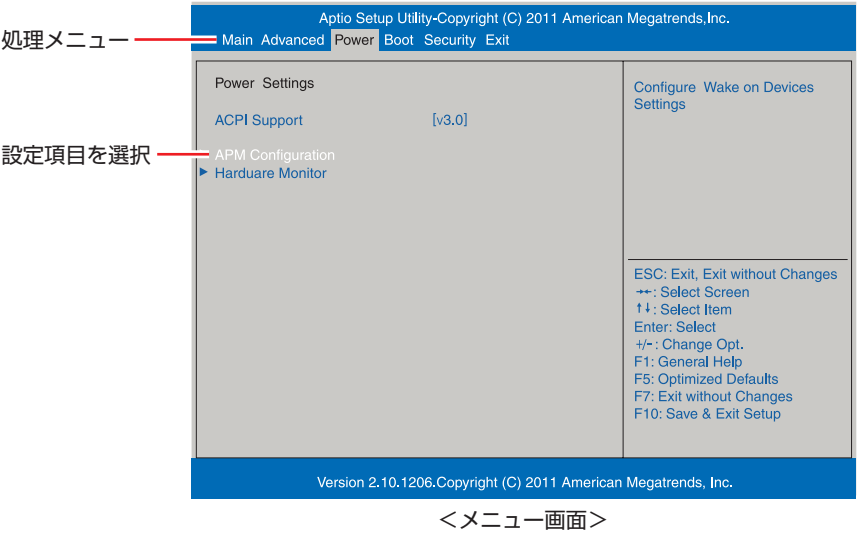

#### ▶ のある項目の場合

▶ のある項目の場合、 ( ↓ ) を押すとサブメニュー画面が表示されます。 ( ↑ ) ( ↓ ) で設定 値を変更したい項目まで移動します。

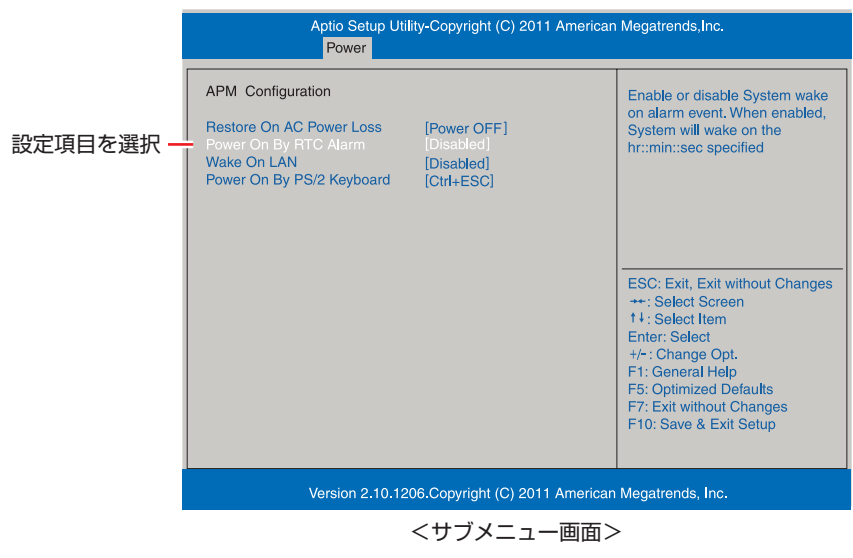

サブメニュー画面から戻るには [Esc] を押します。

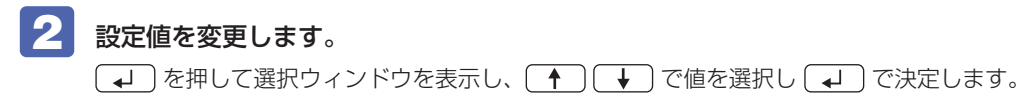

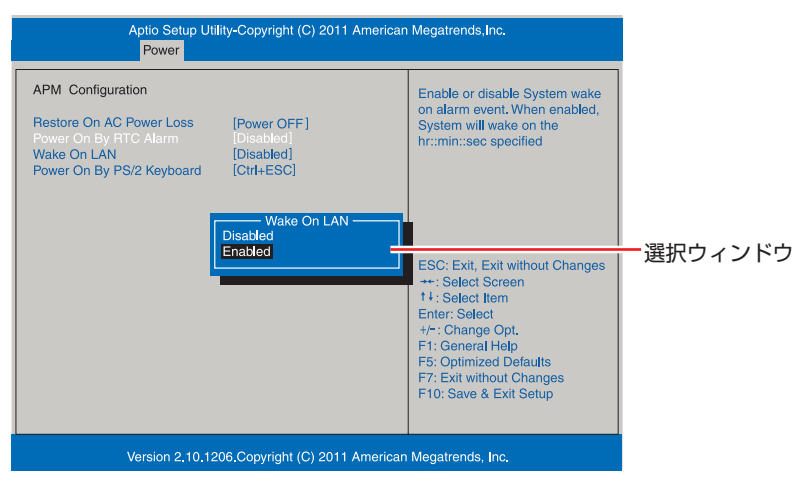

## **キー操作**

BIOS の画面を操作するときは、次のキーを使用します。

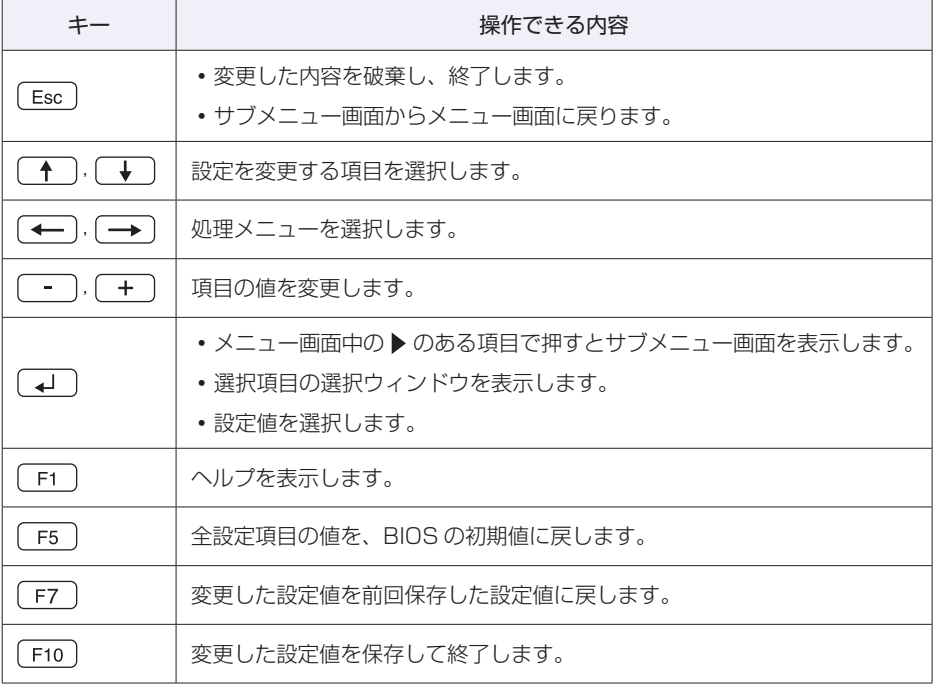

# <span id="page-90-1"></span><span id="page-90-0"></span>**BIOS Setupユーティリティーの終了**

「BIOS Setup ユーティリティー」を終了するには、次の 2 つの方法があります。

## **Exit & Save Changes(変更した内容を保存し終了する)**

変更した設定値を保存して、BIOS Setup ユーティリティーを終了します。

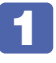

1 を押す、または「Exit」メニュー画面-「Exit & Save Changes」を選択す ると、次のメッセージが表示されます。

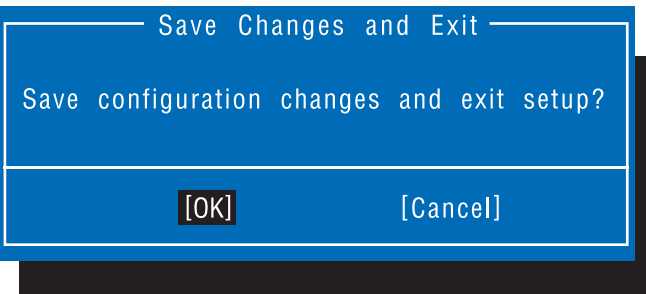

2 [Ok] を選択し、 (↓) を押します。

「BIOS Setup ユーティリティー」が終了し、Windows が起動します。

## **Exit & Discard Changes(変更した内容を破棄し終了する)**

変更した設定値を保存せずに、BIOS Setup ユーティリティーを終了します。

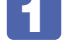

1 「Esc ]を押す、または「Exit」メニュー画面-「Exit & Discard Changes」を選 択すると、次のメッセージが表示されます。

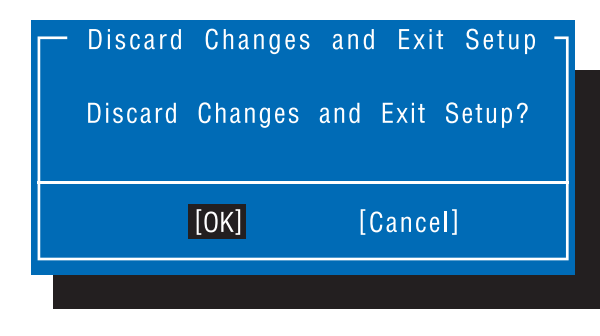

[Ok] を選択し、 (↓) を押します。

「BIOS Setup ユーティリティー」が終了し、Windows が起動します。

# **設定値を元に戻す**

「BIOS Setup ユーティリティー」の設定を間違えてしまい、万一、本機の動作が不安定になっ てしまった場合などには、設定値を BIOS の初期値や前回保存した値に戻すことができます。

## <span id="page-91-0"></span>**Load Setup Defaults(BIOS の初期値に戻す)**

設定値を BIOS の初期値に戻す方法は、次のとおりです。 ※「Security」メニュー画面の項目を BIOS の初期値に戻すことはできません。

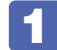

1 を押す、または「Exit」メニュー画面-「Load Setup Defaults」を選択すると、 次のメッセージが表示されます。

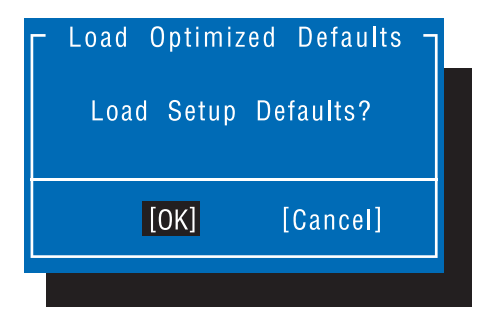

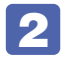

2 [Ok] を選択し、 (4) を押します。

これで設定値が「BIOS の初期値」に戻ります。

## <span id="page-91-1"></span>**Discard Changes(前回保存した設定値に戻す)**

設定値を前回保存した値に戻す方法は、次のとおりです。

1 を押す、または「Exit」メニュー画面-「Discard Changes」を選択すると、 次のメッセージが表示されます。

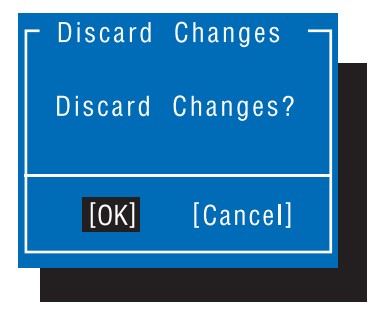

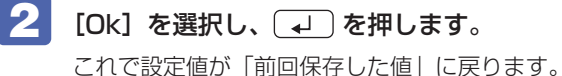

# <span id="page-92-1"></span>**ユーザー設定値を保存する**

「BIOS Setup ユーティリティー」の設定値を変更した場合、その状態を「ユーザー設定 値」として保存しておくことができます。ユーザー設定値を保存しておくと、「Load Setup Defaults」やリチウム電池の脱着を行って、設定値が「BIOS の初期値」になってしまった場 合などに、「ユーザー設定値」に戻すことができます。

## **Save User Define(ユーザー設定値を保存する)**

設定値を「ユーザー設定値」として保存する方法は、次のとおりです。

- BIOS Setup ユーティリティーの設定値を変更します。
- 

「Exit」メニュー画面-「Save User Define」を選択すると、次のメッセージが表 示されます。

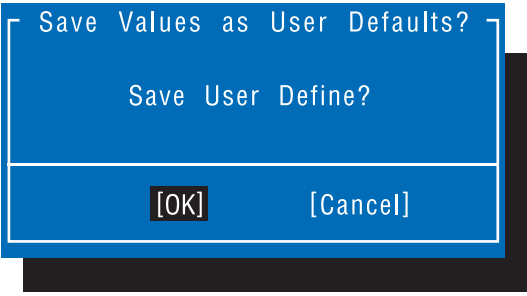

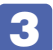

**3 [OK] を選択し、 4 を押します。** 

これで設定値が保存されます。

### <span id="page-92-0"></span>**Load Setup User Define(ユーザーの初期設定値に戻す)**

設定値を「ユーザー設定値」に戻す方法は、次のとおりです。 ※「Save User Define」で設定値を保存後、実行可能になります。

1 「Exit」メニュー画面-「Load Setup User Define」を選択すると、次のメッセー ジが表示されます。

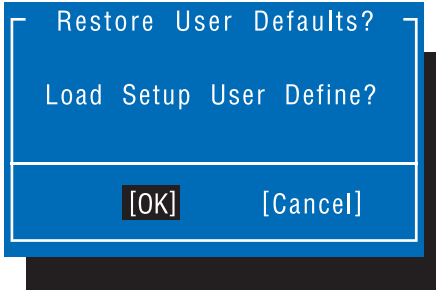

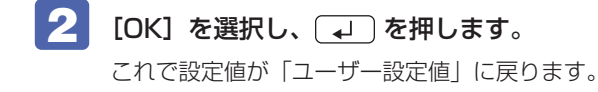

# <span id="page-93-2"></span>**パスワードを設定する**

「Security」メニュー画面でパスワードを設定すると、BIOS や Windows の起動時にパスワー ドを要求されるようになります。 パスワードの設定は、次のような場合に行います。

- ●本機を使用するユーザーを制限したいとき
- ●パスワードを設定しないと使用できない機能を使いたいとき. (HDD アクセス制限など)

### **パスワードの種類**

パスワードには次の 2 種類があります。

- ●Supervisor Password(管理者パスワード) コンピューターの管理者用のパスワードです。管理者パスワードで BIOS にログオンした場合 は、すべての項目の閲覧と変更が可能です。
- ●User Password(ユーザーパスワード) 一般ユーザー用のパスワードです。ユーザーパスワードで BIOS にログオンした場合は、項目 の閲覧や変更が制限されます(権限は、設定変更することができます)。 [p.95「ユーザーパスワードの権限設定」](#page-94-0)

#### <span id="page-93-1"></span>**パスワードの設定方法**

パスワードの設定方法を説明します。

制限 設定したパスワードは、絶対に忘れないようにしてください。パスワードを忘れると、 BIOS の設定変更や、設定によっては Windows の起動ができなくなります。

#### 管理者パスワードの設定

<span id="page-93-0"></span>管理者パスワードの設定方法は、次のとおりです。 管理者パスワードを設定すると、ユーザーパスワードや HDD アクセス制限などが設定できるよ うになります。

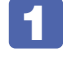

「Security」メニュー画面- 「Change Supervisor Password」を選択して を押すと、次のメッセージが表示されます。

 $-$  Create New Password  $-$ 

## 2 パスワードを入力し、[一]を押します。

「\*」が表示されない文字は、パスワードとして使用できません。パスワードとして使用でき るのは英数字だけです。アルファベットの大文字と小文字は区別されません。パスワードは 8 文字まで入力可能です。

パスワード入力時は、キーボードの入力モードに注意してください。たとえば、数値キー入力 モードでパスワードを設定し、起動時に数値キー入力モードではない状態でパスワードを入力 するとエラーになります。

# ■3 続いて次のメッセージが表示されます。確認のためにもう一度同じパスワードを入 カし、 (↓) を押します。

 $-$  Confirm New Password  $-$ 

同じパスワードを入力しないと、「Invalid Password」というメッセージが表示されます。[Ok] が選択された状態で を押すと、BIOS のメニュー画面に戻ります。この場合、 1 から やりなおしてください。

パスワードの設定が完了すると、「Supervisor Password」項目の値が「Installed」に変わ ります。

#### パスワード入力タイミングの設定

BIOS Setup ユーティリティー起動時や、Windows 起動時など、どのタイミングでパスワード を要求するかを設定します。 **2 p.105 「Security メニュー画面」– 「Password Check」** 

#### ユーザーパスワードの設定

ユーザーパスワードは、COP [p.94「管理者パスワードの設定」-](#page-93-0) 1 で「Change User Password」を選択し、管理者パスワードと同様の手順で設定します。

#### ユーザーパスワードの権限設定

<span id="page-94-0"></span>ユーザーパスワードを設定した場合は、ユーザーパスワードで BIOS にログオンしたときの権限 (項目の閲覧や変更に関する制限)を設定します。 **2 p.105 「Security メニュー画面」 – 「User Access Level」** 

## **パスワードの削除方法**

パスワードの削除方法は、次のとおりです。

管理者パスワードを削除する場合は、管理者パスワードで BIOS にログオンしてください。 ※ HDD アクセス制限やユーザーパスワードを設定している場合、管理者パスワードを削除する と、自動的に HDD アクセス制限やユーザーパスワードも削除(解除)されます。

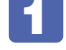

1 「Security」 メ ニ ュ ー 画 面 -「Change Supervisor Password」 を 選 択 し て を押すと、次のメッセージが表示されます。

 $-$  Create New Password  $-$ 

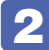

2 何も入力せずに (~)を押すと、次のメッセージが表示されます。

Password Uninstalled Ok

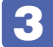

#### Ok が選択された状態で (↓) を押します。

「Supervisor Password」の表示が「Not Installed」に変わります。 これで管理者パスワードが削除されました。 ユーザーパスワードや HDD アクセス制限を設定している場合は、「User Password」項目の 表示が「Not Installed」に変わり、「Hard Disk Protection」項目は消えます。

# **HDDアクセス制限**

HDD アクセス制限を設定すると、次の状態になります。

●BIOS や Windows 起動時、休止状態からの復帰時にパスワードを要求される

●HDD をほかのコンピューターに接続した場合、認識されなくなる

HDD への無断アクセスや、万が一 HDD が盗難にあった場合の情報流出を防ぎたいときは、 HDD アクセス制限を設定します。

## **HDD アクセス制限の設定 / 解除方法**

HDD アクセス制限の設定 / 解除方法を説明します。

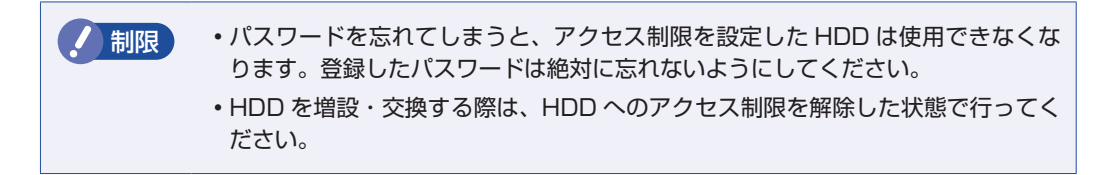

#### 設定方法

HDD アクセス制限の設定方法は次のとおりです。

1 本機の電源を切ります。

本機を一度シャットダウンしないと、HDD アクセス制限は正常に設定できません。 必ずシャットダウンしてから設定を行ってください。

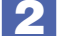

2 「BIOS Setup ユーティリティー」を起動します。

- 3 管理者パスワードを設定します。 [p.94「パスワードの設定方法」](#page-93-1)
- 4 「Security」メニュー画面-「Hard Disk Protection」を「Enabled」に設定します。 **アア[p.105「Security メニュー画面」](#page-104-2)**
- 
- 5 BIOS Setup ユーティリティーを終了します。
- 

6 Windows が起動したら、本機の電源を切ります。 最後に本機をシャットダウンしないと、設定が有効になりません。

#### 解除方法

HDD アクセス制限の解除方法は次のとおりです。

#### 1 本機の電源を切ります。

本機を一度シャットダウンしないと、HDD アクセス制限は解除できません。 必ずシャットダウンしてから解除を行ってください。

2 「BIOS Setup ユーティリティー」を起動します。

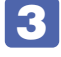

3 「Security」メニュー画面-「Hard Disk Protection」を「Disabled」に設定します。 **アア[p.105「Security メニュー画面」](#page-104-2)** 

- 
- 4 BIOS Setup ユーティリティーを終了します。
	- 5 Windows が起動したら、本機の電源を切ります。 最後に本機をシャットダウンしないと、設定が有効になりません。

# <span id="page-97-0"></span>**起動(Boot)デバイスの順番を変更する**

本機の電源を入れて起動しようとしたときに、USB 記憶装置(USB フラッシュメモリーや USB HDD など)を接続していると、Windows が起動しないことがあります。 このような場合、「BIOS Setup ユーティリティー」で設定されている起動(Boot)デバイス の順番を変更すると、起動したいデバイスからシステムを起動することができます。

## **起動(Boot)デバイスの順番とは**

電源を入れると、コンピューターは起動デバイスの順番に従ってデバイスを確認し、最初に見つ けたシステム (OS) から起動します。 起動デバイスの順番は、「Boot」メニュー画面-「Boot Device Priority」で設定されています。 **アア[p.104「Boot メニュー画面」](#page-103-0)** 

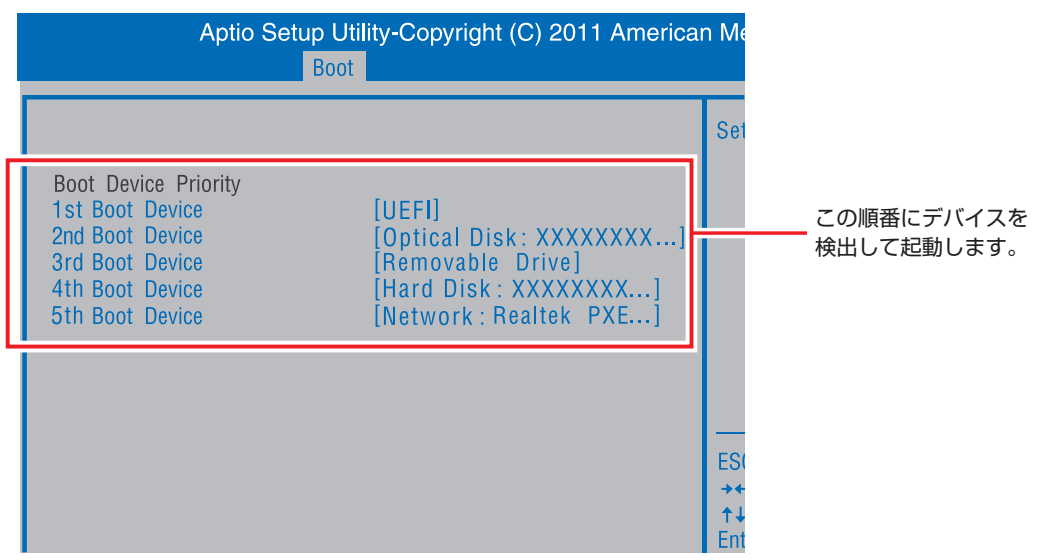

<イメージ>

順番の初期値は次のとおりです。

1 番目:UEFI 2 番目:光ディスクドライブ 3 番目:USB 記憶装置 4 番目:HDD 5 番目:ネットワーク

## **起動(Boot)デバイスの順番の変更方法**

起動デバイスの順番の変更方法は、次のとおりです。ここでは USB 記憶装置を接続した状態で Windows を起動できるように、3 番目に起動するドライブを HDD に設定する方法を説明しま す。

- FBoot」メニュー画面で「Boot Device Priority」を選択し、 (↓) を押します。
- 2 サブメニュー画面が表示されたら、現在の起動の順番を確認します。

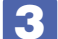

**3 HDD の順番を3番目に設定します。** 

- 1 (1) T で「3rd Boot Device」(3番目)を選択し、 (+)を押します。
- 2 選択ウィンドウが表示されたら、「←」「←」で HDD の型番を選択し、「← おを押 します。

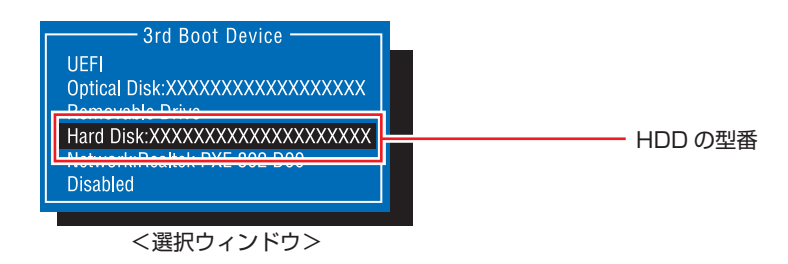

HDD の順番が 3 番目になります。

2 FFIO を押して BIOS Setup ユーティリティーを終了します。 **2 p.91 「BIOS Setup ユーティリティーの終了」** 

これで、起動デバイスの変更は完了です。

# <span id="page-99-1"></span><span id="page-99-0"></span>**BIOS Setupユーティリティーの設定項目**

ここでは、「BIOS Setup ユーティリティー」で設定できる項目と、設定方法などについて説明します。 BIOS Setup ユーティリティーには、次の 6 つのメニューがあります。

- ●Main メニュー画面 日時やドライブの設定を行います。
- ●Advanced メニュー画面 CPU やマザーボード上のデバイスの設定を行います。
- ●Power メニュー画面 省電力機能や起動に関する設定を行います。
- ●Boot メニュー画面 システムの起動(Boot)に関する設定を行います。
- ●Security メニュー画面 セキュリティーに関する設定を行います。
- ●Exit メニュー画面 BIOS Setup ユーティリティーを終了したり、BIOS の設定値を初期値に戻したりします。

# **Mainメニュー画面**

「Main」メニュー画面では、日時やドライブの設定を行います。 設定項目は、次のとおりです。

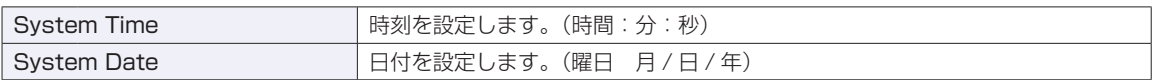

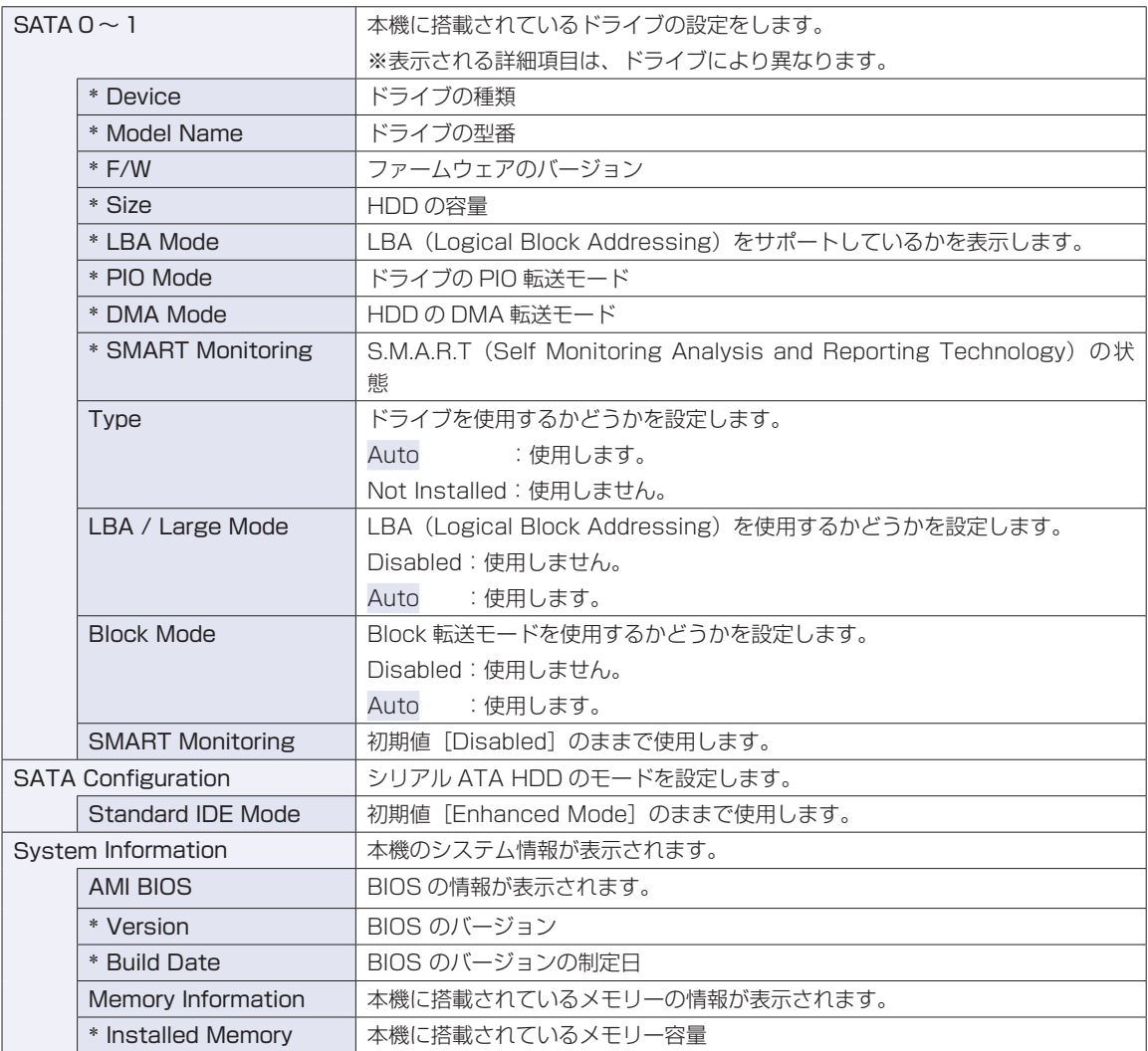

# **Advancedメニュー画面**

「Advanced」メニュー画面では、CPU やマザーボード上のデバイスの設定を行います。 設定項目は、次のとおりです。

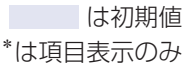

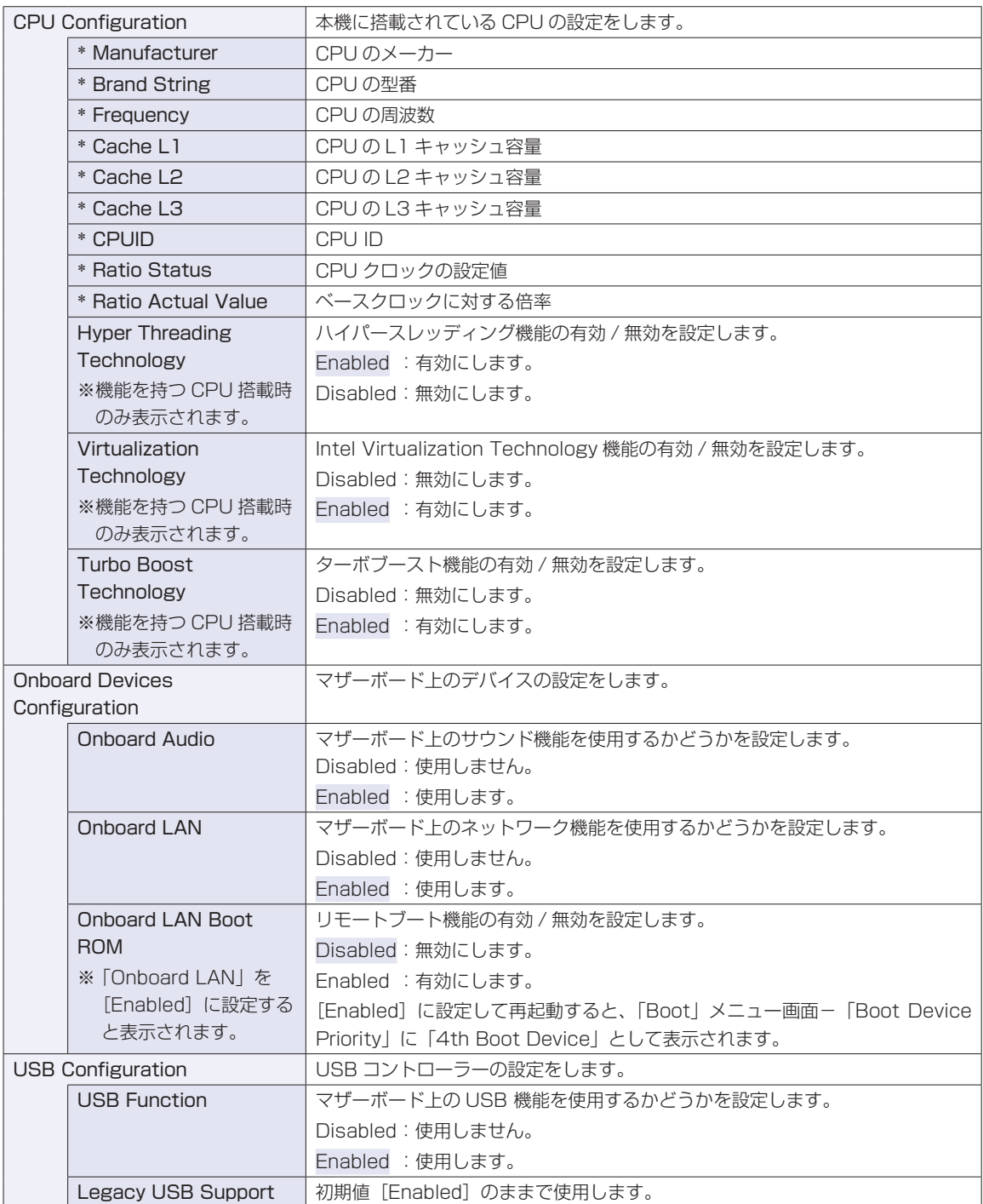

# **Powerメニュー画面**

「Power」メニュー画面では、省電力機能や起動に関する設定を行います。 設定項目は、次のとおりです。

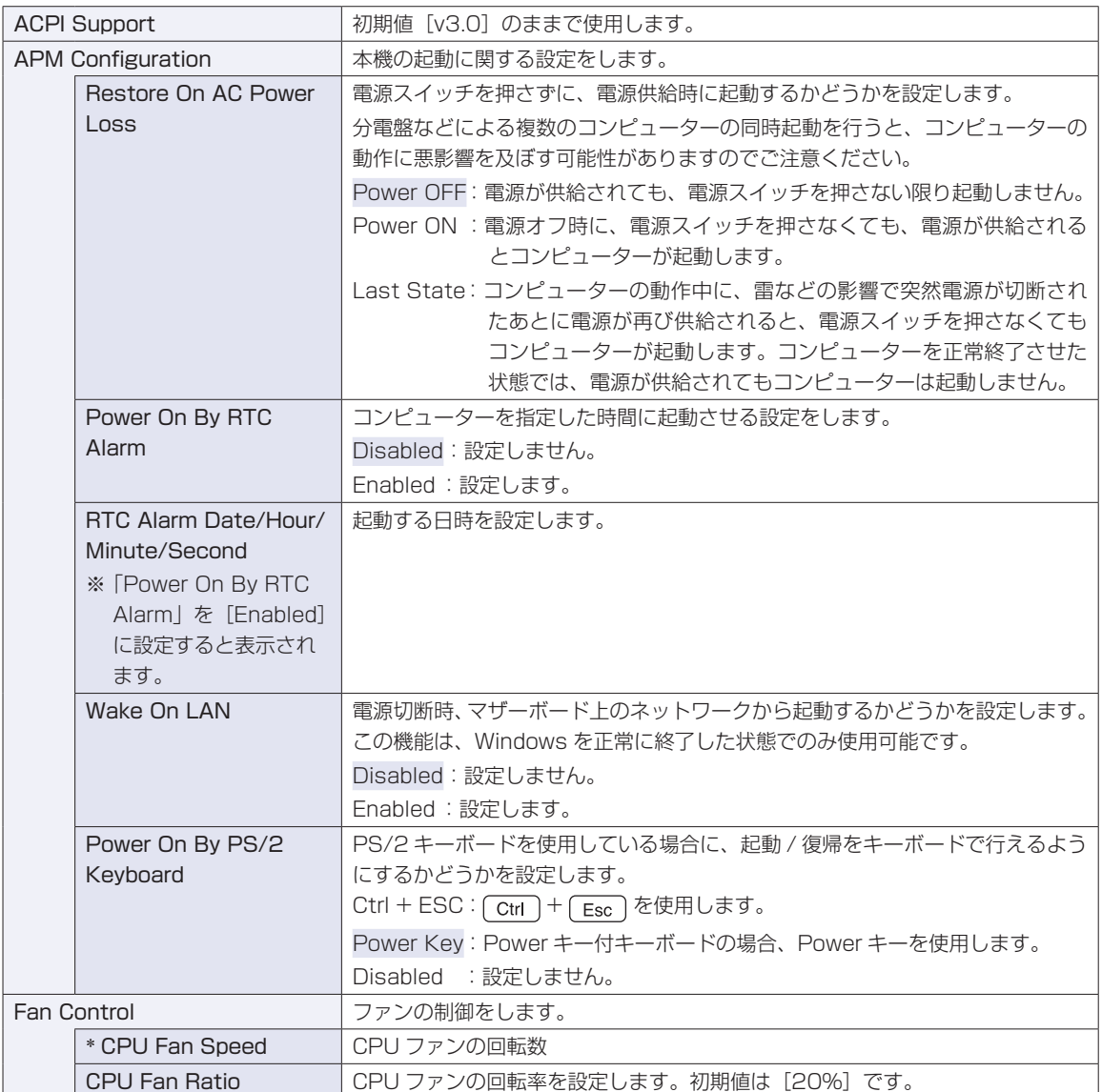

# <span id="page-103-0"></span>**Bootメニュー画面**

「Boot」メニュー画面では、システムの起動(Boot)に関する設定を行います。 Boot 順番の変更方法については、CT [p.98「起動\(Boot\)デバイスの順番を変更する」を](#page-97-0)ご覧ください。 設定項目は、次のとおりです。

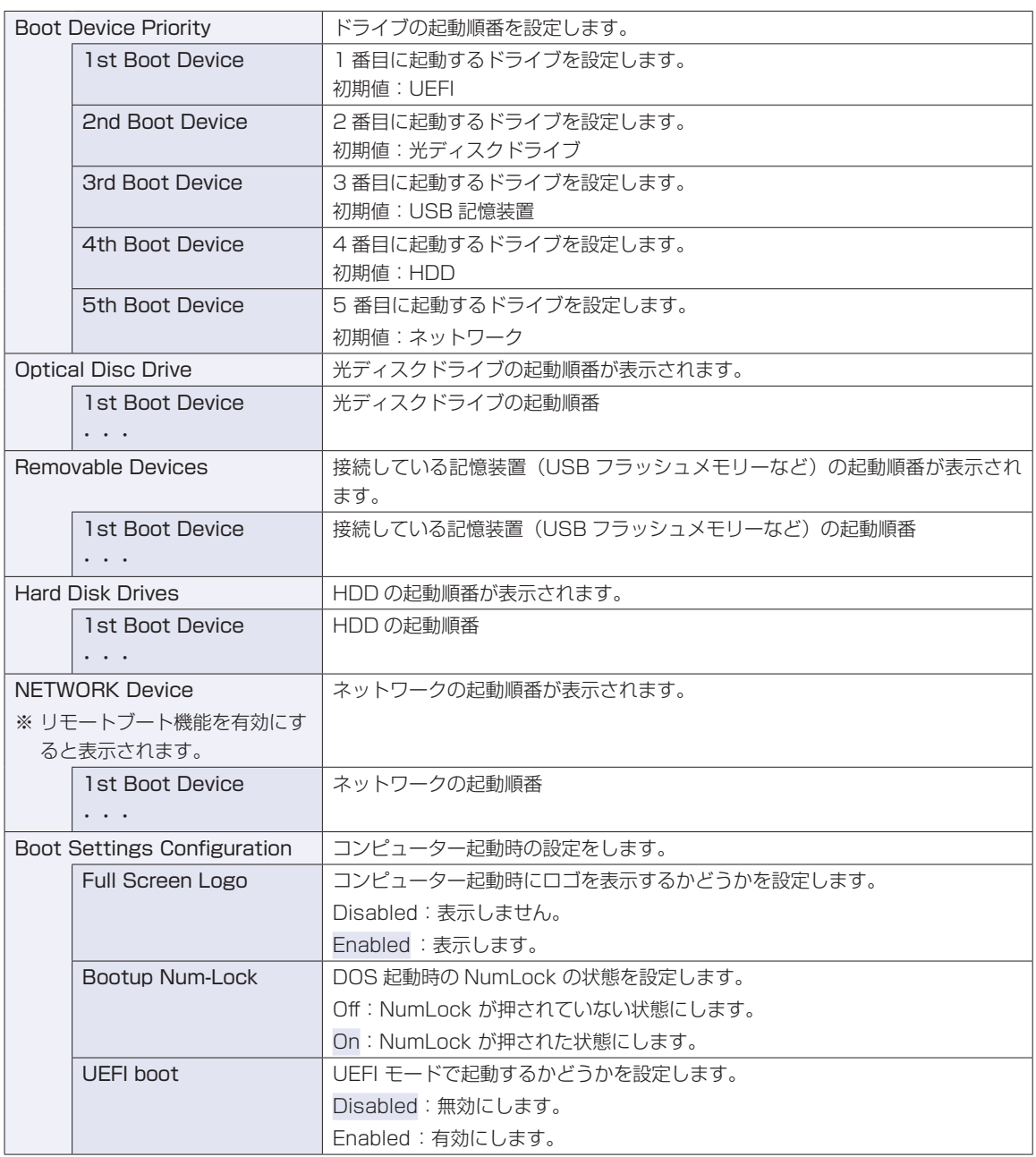

# <span id="page-104-2"></span><span id="page-104-1"></span><span id="page-104-0"></span>**Securityメニュー画面**

「Security」メニュー画面では、セキュリティーに関する設定を行います。 パスワードの設定方法は、COP [p.94「パスワードを設定する」](#page-93-2)をご覧ください。 設定項目は、次のとおりです。

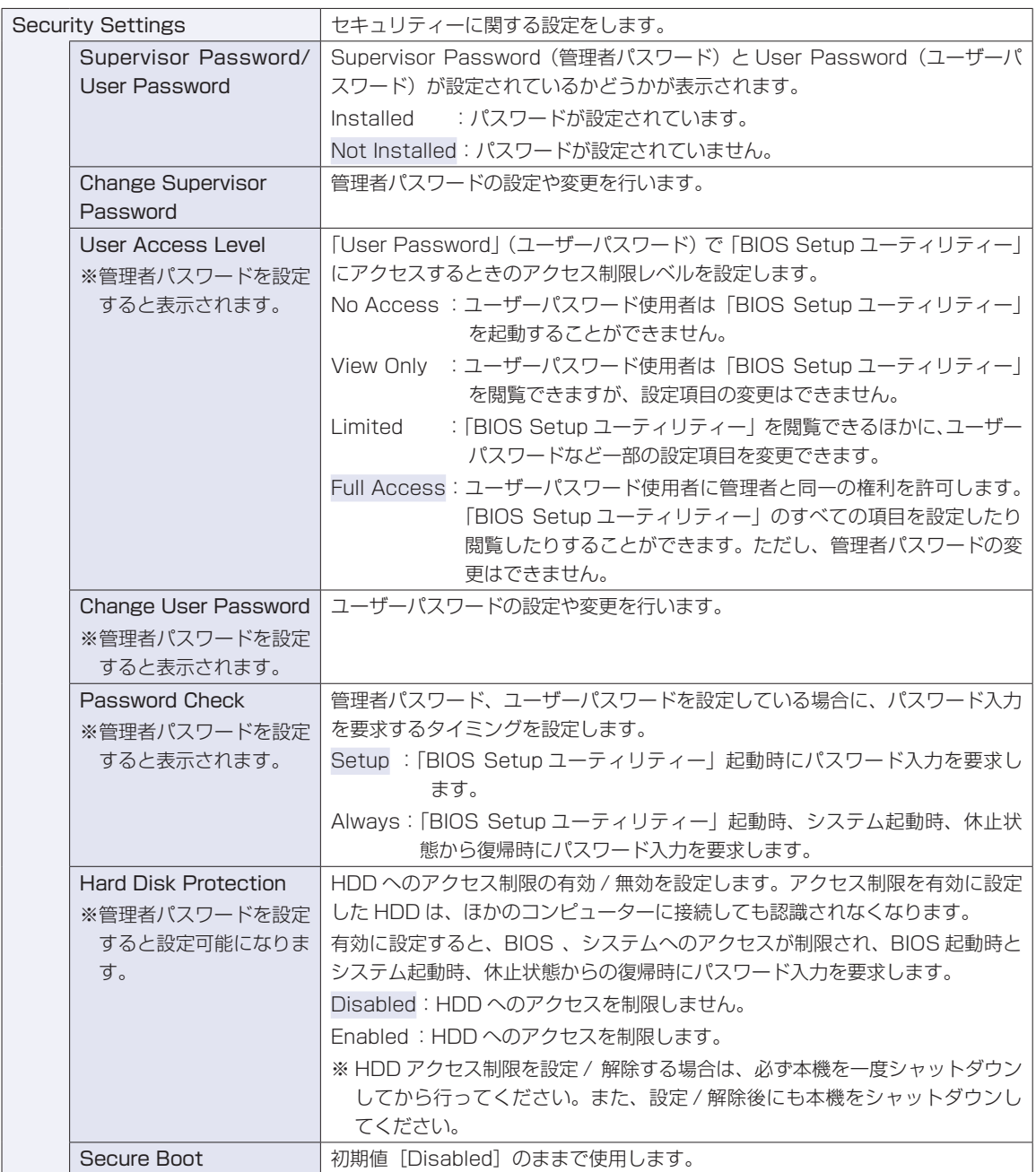

# **Exitメニュー画面**

「Exit」メニュー画面では、BIOS Setup ユーティリティーを終了したり、BIOS の設定値を初期値に戻し たりします。

設定項目は、次のとおりです。

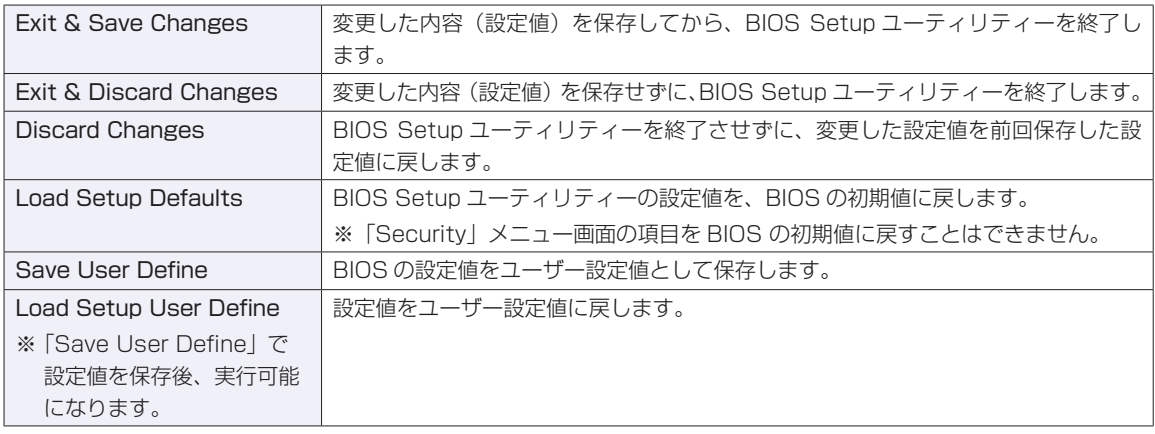

# **BIOSの設定値**

BIOS Setup ユーティリティーで設定を変更した場合は、変更内容を下表に記録しておくと便利です。ユー ザー設定値は、保存しておくこともできます。 プ [p.93「ユーザー設定値を保存する」](#page-92-1)

## **Main メニュー画面**

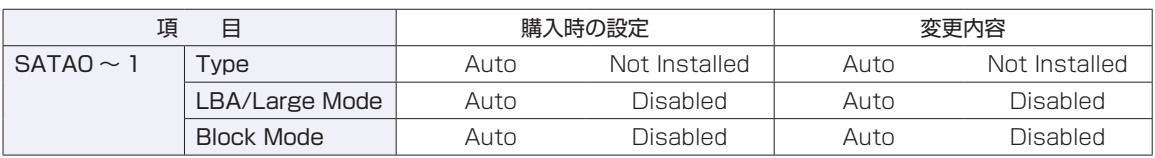

# **Advanced メニュー画面**

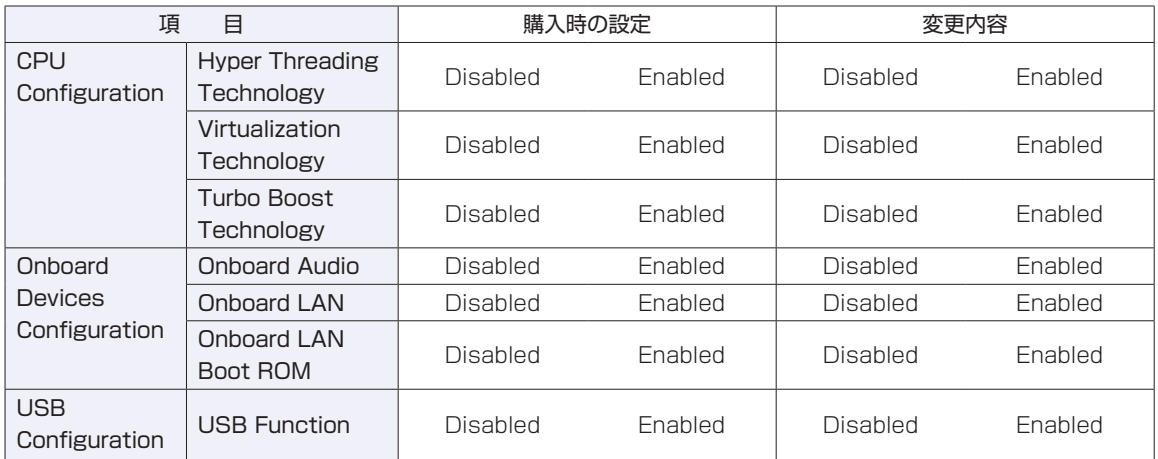

## **Power メニュー画面**

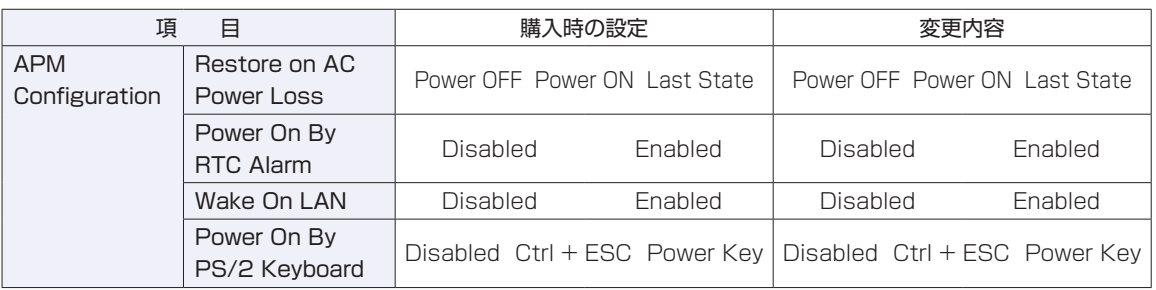

## **Boot メニュー画面**

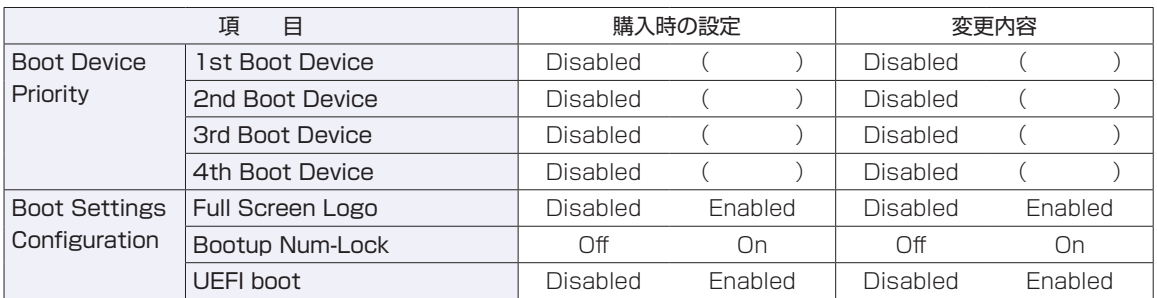

# **Security メニュー画面**

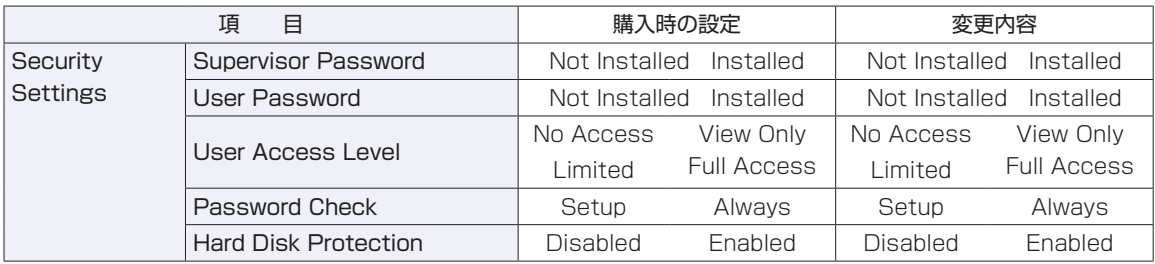

#
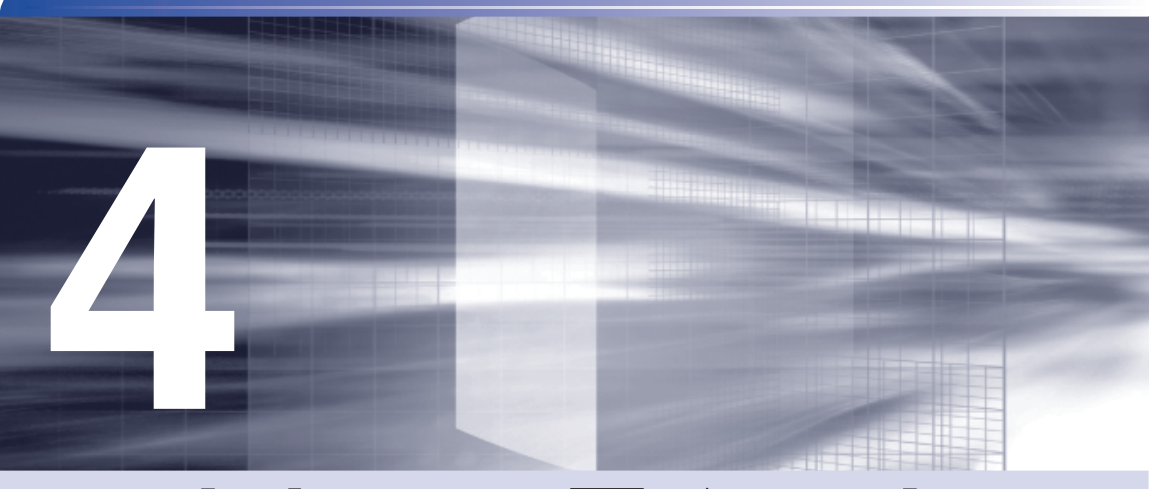

# <span id="page-108-0"></span>**ソフトウェアの再インストール**

ł

ソフトウェアを再インストールする手順について説明します。

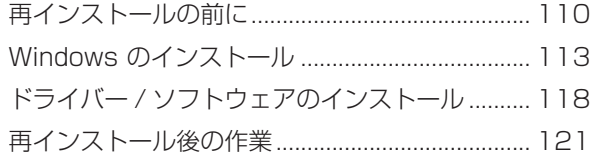

# <span id="page-109-0"></span>**再インストールの前に**

ここでは、ソフトウェアの再インストールを行う前に必要な情報を記載しています。

#### **再インストールとは**

本書では、HDD をフォーマットして、Windows や本体ドライバーなどをインストールしなお す作業のことを、「再インストール」と記載します。 再インストールは「リカバリー」とも言います。

#### **再インストールが必要な場合**

再インストールは、なんらかの原因で Windows が起動しなくなり、修復しても問題が解決でき ない場合に行います。通常は必要ありません。

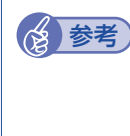

#### **N HDD 領域の変更**

HDD 領域の変更は、再インストールをしなくても、Windows の「ディスクの管理」で 行うことができます。詳しくは、次の場所をご覧ください。 **アア** p.147 「HDD 領域の変更」

#### **Windows を修復する**

なんらかの原因で Windows が起動しなくなった場合は、再インストールを行う前に「Windows 回復環境」で Windows の修復を行ってみてください。再インストールをしなくても、問題が解 決する場合があります。

[p.138「Windows 回復環境\(Windows RE\)を使う」](#page-137-0)

#### システムイメージの回復

事前にシステムイメージを保存しておいた場合は、Windows やソフトウェアを、システムイメー ジ保存時の状態まで一度にリカバリーすることができます。

※ 再インストールと同様、保存されているデータは消去されます。事前にバックアップを行っ てください。

システムイメージの回復については、次の場所をご覧ください。

「PC お役立ちナビ」-[お役立ち]-「カテゴリから選ぶ」-「Windows の操作」 - 「バックアップ」- 「「システムイメージの作成」のデータを復元する方法」

## **重要事項**

再インストールする前に、次の重要事項を必ずお読みください。

#### **当社製以外の BIOS へのアップデート禁止**

当社製以外の BIOS へのアップデートは絶対にしないでください。当社製以外の BIOS にアップ デートすると、再インストールができなくなります。

#### **最新の情報**

インストール方法に関する最新情報を記載した紙類が添付されている場合があります。梱包品を 確認して、紙類が添付されている場合は、その手順に従って作業を進めてください。

## **必要なメディア**

再インストールには、次のメディアが必要です。

- Windows 7 リカバリー DVD Windows が収録されています。
- リカバリーツール CD 本体ドライバーやソフトウェアを、HDD の「消去禁止領域」からインストールするためのプ ログラムが収録されています。

●そのほか必要なメディア お使いのシステム構成によって必要なメディアは異なります。

本体ドライバーやソフトウェアは、HDD の消去禁止領域に収録されているため、専用のメディ アは添付されていません。 [p.20「添付されているソフトウェア」](#page-19-0)

# **再インストールの概要**

ソフトウェア再インストールの概要は、次のとおりです。

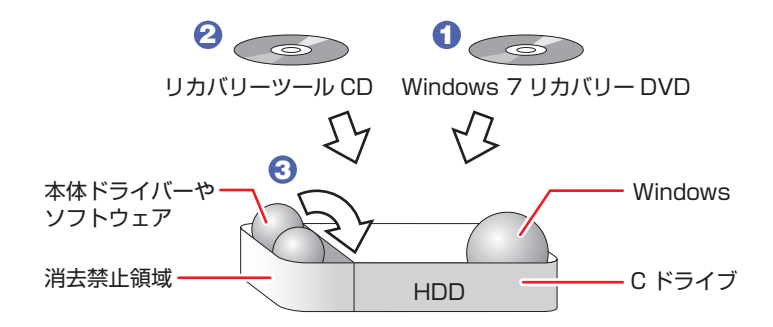

- **1 Windows 7 リカバリー DVD から、Windows をインストールします。**
- **2** リカバリーツール CD から、リカバリーツールをインストールします。
- 3 リカバリーツールを使用して、HDD の消去禁止領域に収録されている本体ドライ バーやソフトウェアをインストールします。

# **インストール作業における確認事項**

再インストールを始める前に、下記の点をご確認ください。

●管理者(Administrator)のアカウントでログオン

インストール作業は、管理者(Administrator)のアカウントでログオンして行ってください。

●システム構成

本章のインストール手順は、購入時のシステム構成を前提にしています。インストールは、 BIOS の設定とシステム構成を購入時の状態に戻して行うことをおすすめします。

●ドライブ名

本章の説明では、ドライブ構成が次のようになっているものとします。 実際の光ディスクドライブのドライブ名は、HDD 領域の数によって異なります。

C ドライブ:HDD

D ドライブ:光ディスクドライブ

●各種設定やデータのバックアップ

再インストールを行うと、設定した事項が元に戻ってしまったり、データが消去されたりしま す。再インストールを行う前に必要に応じて設定を書き写したり、データのバックアップを行っ ておいてください。

**ア**[p.114「バックアップを取る」](#page-113-0)

●初期設定ツール

初期設定ツールは、Windows を再インストールすると消去されます。初期設定ツールでイン ストールしたソフトウェアは、以降で説明する手順に従ってインストールを行ってください。

# <span id="page-112-0"></span>**Windows のインストール**

Windows のインストールについて説明します。

# **インストールの流れ**

Windows のインストールの流れは次のとおりです。

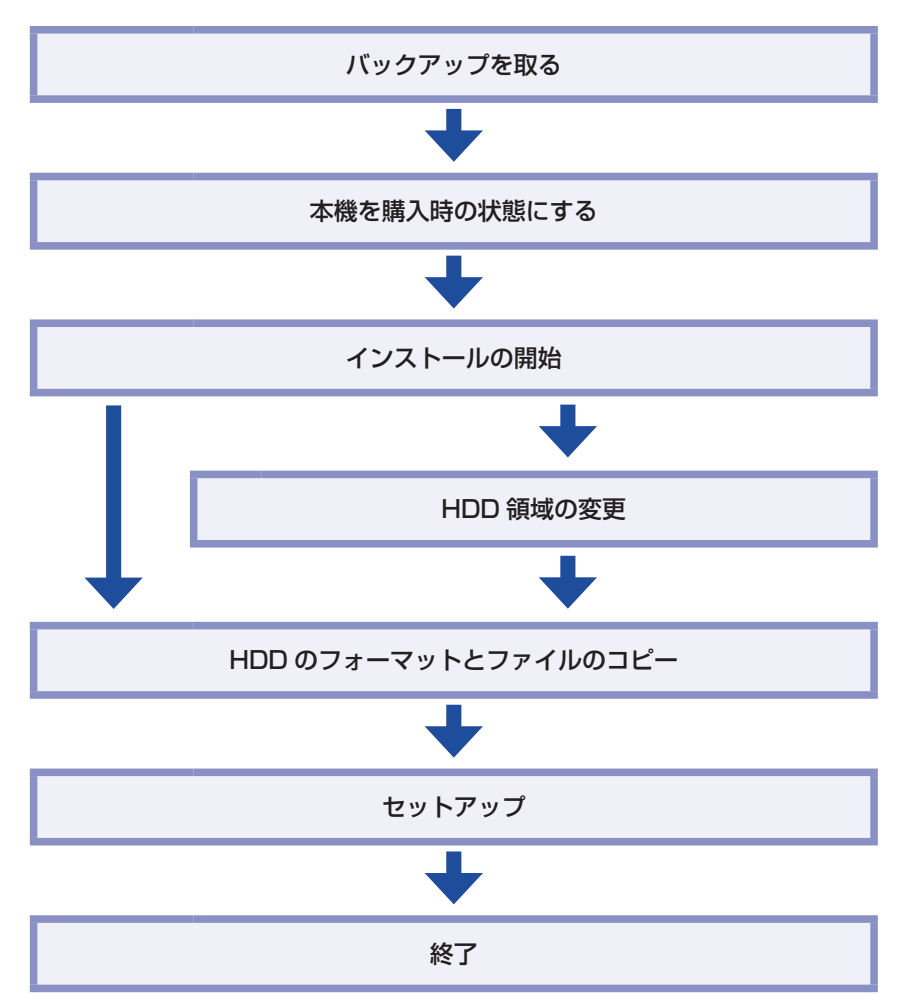

# <span id="page-113-0"></span>**バックアップを取る**

C ドライブの設定やデータは、Windows の再インストールを行うと消えてしまいます。再イン ストールの前に、次の設定やデータのバックアップを行ってください。\*

●ネットワークの設定

接続に関する設定を書き写しておいてください。

●Internet Explorer の「お気に入り」・Windows Live メールの「アドレス帳」やメールデータ

「PC お役立ちナビ」−[お役立ち]-「カテゴリから選ぶ」-「Windows の操作」 -「バックアップ」-「Windows 転送ツールを使う」

このほかの Web 閲覧ソフトやメールソフトをお使いの場合は、ソフトウェアのマニュアルを ご覧ください。

- ●そのほか重要なデータ
- \* 再インストール中に HDD 領域の変更を行うと、C ドライブ以外のドライブ(D や E など) のデータも消えてしまいますので、バックアップを行ってください。 HDD 領域の変更を行わない場合でも、念のためバックアップを取ることをおすすめします。

## **本機を購入時の状態にする**

周辺機器が接続されていたり、BIOS の設定値が変更されていたりすると、正常にインストール が行われない可能性があります。本機を購入時の状態に戻してから再インストールを行ってくだ さい。

## **Windows 7のインストール**

Windows 7 のインストール方法は、次のとおりです。 Windows 7 Professional の場合、Windows XP Mode も同時にインストールされます。

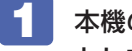

1 本機の電源を入れ、「Windows 7 リカバリー DVD」を光ディスクドライブにセッ トします。

「自動再生」画面が表示されたら、 ※ をクリックし、画面を閉じてください。 ここからはインストールを行いません。

- 2 | [スタート] [▷] 「再起動」をクリックして、本機を再起動します。
- S FEPSON」と表示後、黒い画面に「Press any key to boot from CD or DVD.」 と表示されたら、どれかキーを押します。

一定時間内にキーを押さないと、HDD 内の Windows が起動してしまいます。Windows が 起動してしまった場合は、2ヘ戻ります。

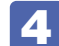

「システム回復オプション」画面が表示されたら、[次へ]をクリックします。

- 5 オペレーティングシステムの一覧画面が表示されたら、「Windows の起動に伴う…」 を選択し、[次へ]をクリックします。
- 6 「回復ツールを選択してください」と表示されたら、「Windows の再インストール」 をクリックします。
- ■■ 「インストールを開始しますか?」と表示されたら、[はい]をクリックします。
- 8 「インストールするオペレーティングシステムを選択してください」と表示されたら、 [次へ] をクリックします。
- 9 「ライセンス条項をお読みください。」と表示されたら、内容を確認し、「同意します」 にチェックを付けて、[次へ]をクリックします。
- 10 「Windows のインストール場所を選択してください。」と表示されたら、「ドライブ オプション(詳細)」をクリックします。
	- ※ 「消去禁止領域」には、ドライバーやソフトウェアの再インストール用データが収録されて います。絶対に削除しないでください。

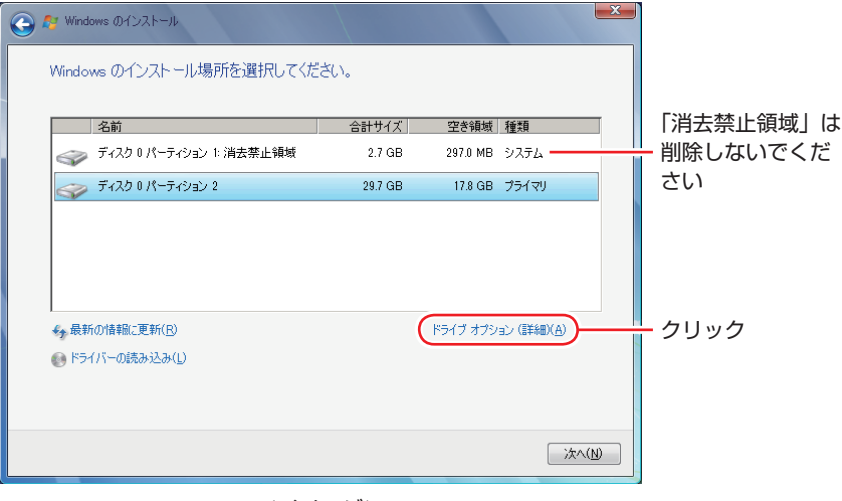

<イメージ>

場合によって、次のとおり作業を続けます。

#### 領域変更を行わない場合(通常)

**← 「ディスク 0 パーティション 2」(C ドライブ) が選択された状態で「フォーマット」** をクリックします。

115

**THEFT** 

**2 「パーティションには…」と表示されたら、[OK] をクリックします。** フォーマットが開始されます。

6 フォーマットが終了すると、「次へ】がクリックできる状態になります。 「ディスク 0 パーティション 2 | (C ドライブ) が選択された状態で [次へ] をクリッ クします。

Windows のインストールが開始されます。システム構成にもよりますが、インストールは 20 分~ 40 分かかります。

11 の画面が表示されるまでキーボードやタッチパッドは操作しないでください。

#### 領域変更を行う場合

- 1 「ディスク 0 パーティション 2| (C ドライブ) が選択された状態で「削除| をクリッ クします。
- **2 「パーティションには…」と表示されたら、[OK]をクリックします。** 削除したパーティション(C ドライブ)が「未割り当て領域」となります。
- 6 次のとおり作業を続けます。

#### C ドライブを分割したい場合

(1)「ディスク 0 未割り当て領域」を選択し、「新規」をクリックします。 4 に進みます。

#### C ドライブの容量を増やしたい場合

すでに HDD が分割されている場合は、C ドライブ以外のドライブを削除して未割り当ての領 域を増やします。ただし、削除したドライブのデータは消えてしまいます。

- (1)消去禁止領域以外の、そのほかのパーティションを C ドライブと同様に削除 し、「ディスク 0 未割り当て領域」を増やします。
- (2)「ディスク 0 未割り当て領域」を選択し、「新規」をクリックします。 4 に進みます。
- 4 C ドライブのサイズを決めます。サイズを入力し、「適用」をクリックします。 ※ C ドライブの目安: 80GB (80000MB)以上
- **5** 「ディスク 0 パーティション 2」(C ドライブ) が選択された状態で、[次へ] をクリッ クします。

Windows のインストールが開始されます。システム構成にもよりますが、インストールは 20 分~ 40 分かかります。

11 の画面が表示されるまでキーボードやタッチパッドは操作しないでください。

11 「新しいアカウントのユーザー名と…」と表示されたら、ユーザー名、コンピューター 名を入力し、[次へ]をクリックします。

※コンピューター名は半角英数字を入力してください。

- 12 「ユーザーアカウントのパスワードを設定します」と表示されたら、パスワード(任意) を入力し、[次へ]をクリックします。
- 
- 13 「コンピューターの保護と…」と表示されたら、更新の設定をクリックして選択します。 「推奨設定を使用します」を選択することをおすすめします。

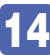

14 「日付と時刻の設定を確認します」と表示されたら、「タイムゾーン」が「大阪、札 幌、東京」になっていることを確認し、「日付」、「時刻」を設定し、[次へ]をクリッ クします。

15 ネットワークに接続している場合、「お使いのコンピューターの現在の場所を選択し てください」と表示されます。場所をクリックして選択します。

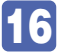

16 Windows のデスクトップ (下記の画面) が表示されたら、「Windows 7 リカバリー DVD」を光ディスクドライブから取り出します。

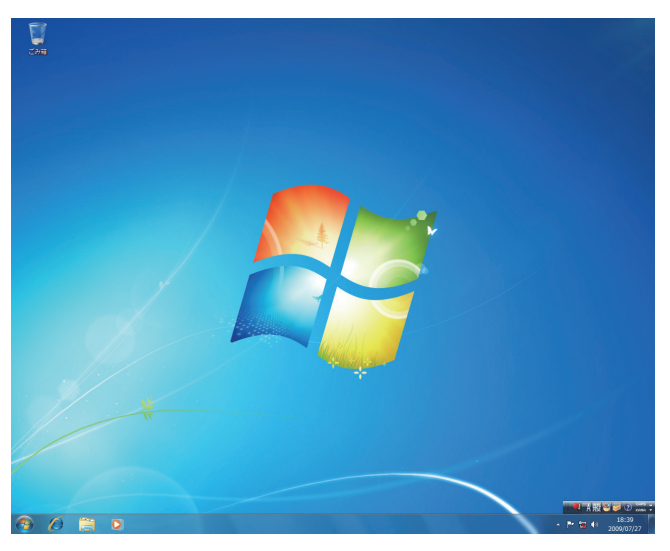

これで Windows 7 のインストールは完了です。 続いて、本体ドライバーやソフトウェアをインストールします。 [p.118「ドライバー / ソフトウェアのインストール」](#page-117-1)

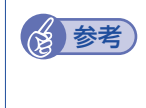

#### 領域変更を行ったら

Windows のインストール中に領域変更を行った場合は、すべてのインストール作業が終 わった後で、「未割り当て領域」をドライブにします。 **ア** [p.121「ドライブを作成する」](#page-120-1)

# <span id="page-117-1"></span><span id="page-117-0"></span>**ドライバー / ソフトウェアのインストール**

Windows をインストールしたら、ドライバーやソフトウェアをインストールします。 購入時のインストール状態は、 の [p.20「添付されているソフトウェア」で](#page-19-0)確認してください。

# **リカバリーツールのインストール**

ドライバーやソフトウェアをインストールするためのツール「リカバリーツール」をインストー ルします。

リカバリーツールのインストール方法は、次のとおりです。

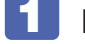

「リカバリーツール CD」を光ディスクドライブにセットします。

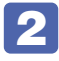

2 「自動再生」画面が表示されたら、「setup.exe の実行」をクリックします。 「自動再生|画面が表示されない場合は、[スタート] - 「コンピューター」- 「EPSON\_CD」 をダブルクリックします。

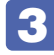

### 3 以降は画面の指示に従ってインストールを行ってください。

「ユーザーアカウント制御」画面が表示された場合は、[はい]をクリックします。 インストールが完了すると、デスクトップ上に「リカバリーツール」アイコンが表示されます。

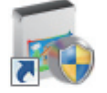

<リカバリーツールアイコン>

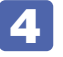

**4 「リカバリーツール CD」を光ディスクドライブから取り出します。** 

これで「リカバリーツール」のインストールは完了です。

# **リカバリーツールからインストールする**

次のドライバーやソフトウェアは、リカバリーツールを使用してインストールします。

- ●本体ドライバー
- Nero Multimedia Suite 10 Essentials
- WinDVD
- ●アプリケーション CD
	- Adobe Reader
- Endeavor 電源プラン設定ツール • Windows Live Essentials
- Internet Explorer 9
- •i-フィルター 30日版
- i -フィルター 30 日版 **・**マカフィー・PC セキュリティセンター 90 日期間限定版

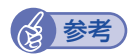

参考 マカフィー・PC セキュリティセンター 90 日期間限定版のインストール マカフィー・PC セキュリティセンター 90 日期間限定版は、マカフィー社の登録ユーザー 向けサービス「マイアカウント」から最新版をインストールすることをおすすめします。

> https://jp.mcafee.com/root/login.asp ※サービスを利用するには、事前にユーザー登録が必要です。

ユーザー登録をされていない場合は、リカバリーツールからインストールしてください。

リカバリーツールからドライバーやソフトウェアをインストールする方法は、次のとおりです。

- ■■■ デスクトップ上の「リカバリーツール」アイコンをダブルクリックします。
- 「ユーザーアカウント制御」画面が表示されたら、[はい]をクリックします。
- 3 「リカバリーツール」画面が表示されたら、[インストール]をクリックします。
- ドライバーやソフトウェアの一覧が表示されたら、インストールする項目を選択し て[インストール]をクリックします。

※最初は必ず「本体ドライバー」をインストールしてください。

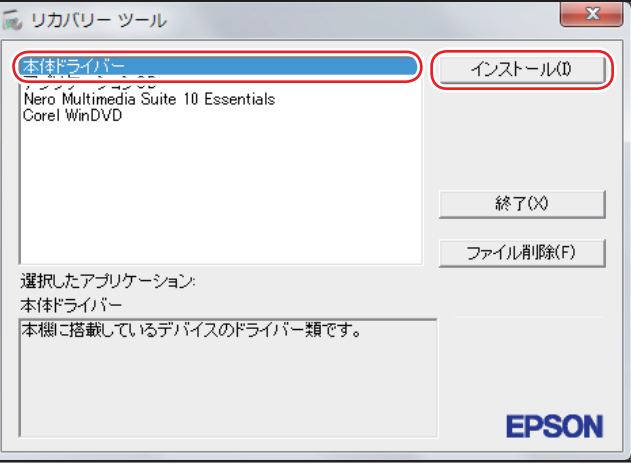

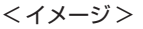

#### 以降は画面の指示に従ってインストールを行ってください。

#### 本体ドライバーの場合

「ドライバー・ソフトウェアのインストール」画面が表示されたら、「インストール]をクリッ クしてください。インストールが完了したら、[PC 再起動] をクリックして、コンピューター を再起動します。

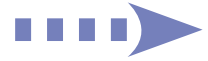

#### アプリケーション CD の場合

「アプリケーションのインストール」画面が表示されたら、インストールする項目をクリック してください。

#### Windows Live Essentials の場合

「インストールするプログラムの選択」と表示されたら、「インストールする製品の選択」をク リックしてください。製品の一覧が表示されたら、そのまま[インストール]をクリックすると、 購入時と同じ製品がインストールされます。

(後)参考) リカバリーツールの[ファイル削除]の表示について

リカバリーツールからインストールを行う際、ソフトウェアによっては一時的に HDD に インストール用データをコピーします。「リカバリーツール」画面で[ファイル削除]が 黒字で表示されるときは、コピーされた不要なインストール用データが HDD に残ってい ます。[ファイル削除]をクリックしてデータを削除すると、HDD の容量を節約するこ とができます。

# **そのほかのメディアからインストールする**

お使いのシステム構成によって、必要なドライバーやユーティリティー、ソフトウェアをインス トールします。インストールは、機器やソフトウェアのメディアを使用して行ってください。

- キーボードユーティリティー ◦
- マウスユーティリティー ◦
- ●ソフトウェア(Office など)
- プリンターのドライバー ◦
- デジタルカメラのソフトウェア ◦

など

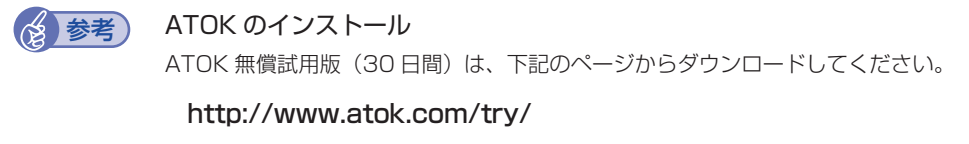

# <span id="page-120-0"></span>**再インストール後の作業**

再インストールが完了したら、必要に応じて次の作業を行ってください。

# **バックアップしたデータの復元**

再インストールを行う前にバックアップしたデータを復元します。

●Internet Explorer、Windows Live メールの設定

「PC お役立ちナビ」−[お役立ち]-「カテゴリから選ぶ」-「Windows の操作」 -「バックアップ」-「Windows 転送ツールを使う」

●そのほか重要なデータ

バックアップ先のメディアなどから元に戻します。

# <span id="page-120-1"></span>**ドライブを作成する**

Windows のインストール中に HDD 領域を変更した場合、「未割り当て領域」はそのままでは 使用できません。Windows の「ディスクの管理」でドライブを作成すると、使用できるように なります。ドライブの作成方法は、次の場所をご覧ください。

[p.148](#page-147-0)「HDD 領域の変更(拡張 / 縮小 / 削除 / 作成)」-「ドライブを作成する場合」

# **ネットワークの設定**

再インストールを行う前に書き写しておいた設定を元に、ネットワークの設定を行います。

## **Windowsやソフトウェアをアップデートする**

再インストールをすると、今までに行った Windows やソフトウェアの更新が元の状態に戻って しまいます。最新の状態になるよう、アップデートを行ってください。

※ アップデートをするにはインターネットへの接続が必要です。

● Windows

自動更新の設定がされていると、更新プログラムが自動的にダウンロード、インストールされ、 最新の状態になります。

[p.58「インターネットを使用する際のセキュリティー対策」](#page-57-0)

ソフトウェア ◦

アップデート方法は、ソフトウェアのヘルプやマニュアルをご覧ください。

# **最新のドライバーを入手する**

当社ユーザーサポートページでは、本機の最新ドライバーを提供しています。必要に応じ、ダウ ンロードしてご利用ください。

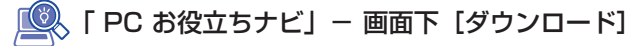

# 

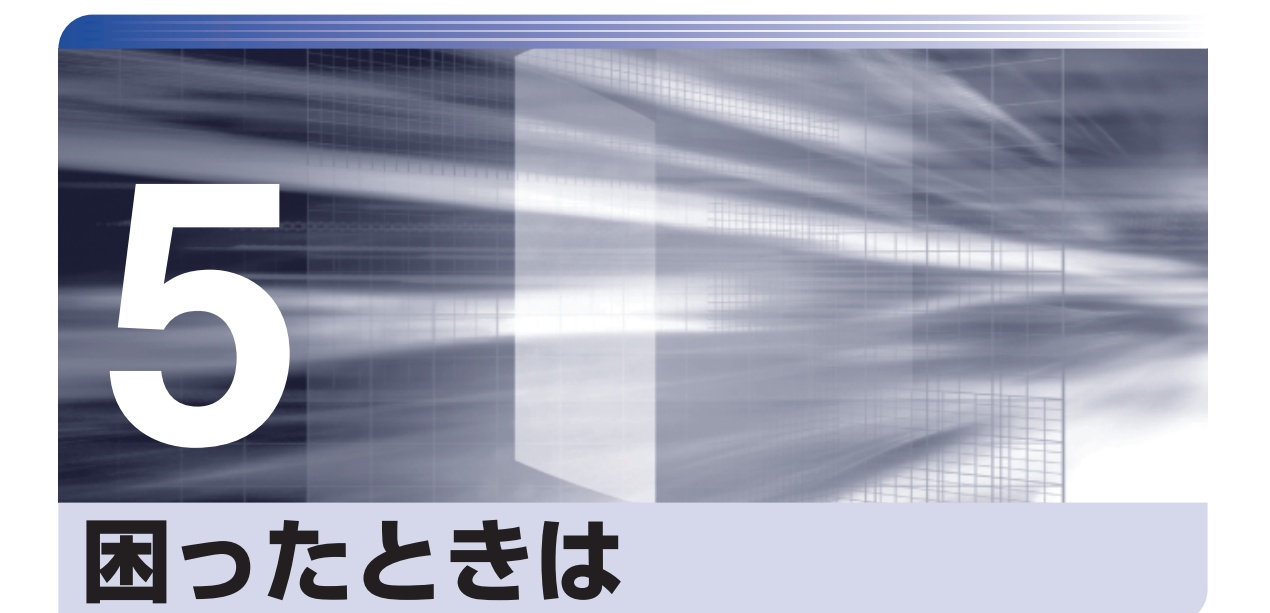

困ったときの確認事項や対処方法などについて説明します。

ļ

 $\vdots$ 

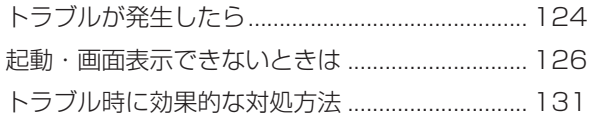

# <span id="page-123-0"></span>**トラブルが発生したら**

困ったとき、トラブルが発生したときは、次のように対処方法を探してください。

## **起動・画面表示できる場合…PCお役立ちナビで調べる**

コンピューターを起動、画面表示できる場合は、「PC お役立ちナビ」の[トラブル解決]で対 処方法を探してください。

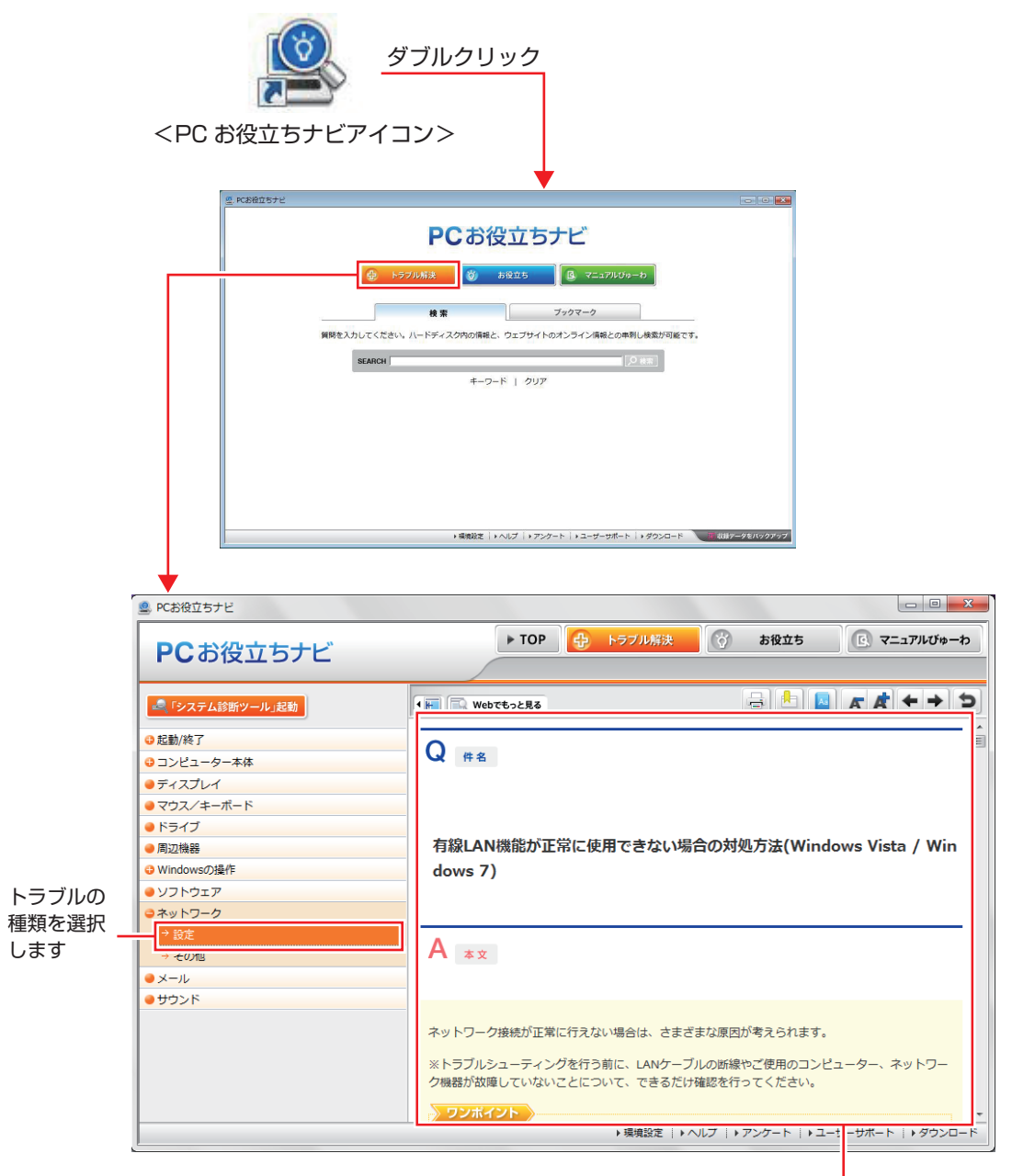

候補の中から見たい項目を選択すると、 内容が表示されます

### **システム診断ツール**

「PC お役立ちナビ」の「トラブル解決】には、システム診断ツールが搭載されています。 [p.140「システム診断ツールを使う」](#page-139-0)

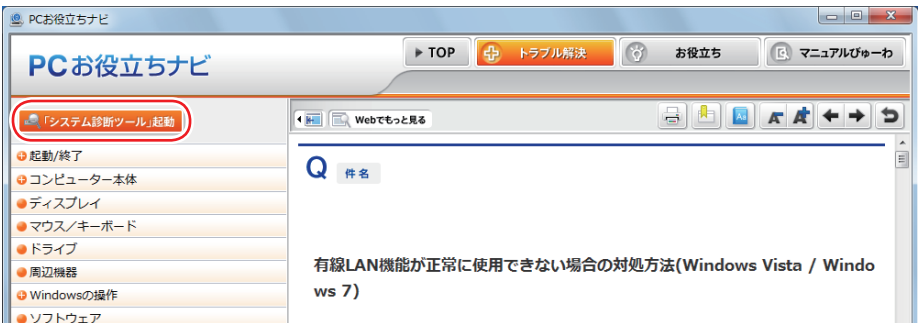

### **Windows のトラブルシューティングツール**

Windows 7 にはトラブルシューティングツールを集めたコーナーが用意されています。

[スタート]-「コントロールパネル」-「システムとセキュリティ」-「コンピューター の一般的な問題のトラブルシューティング」

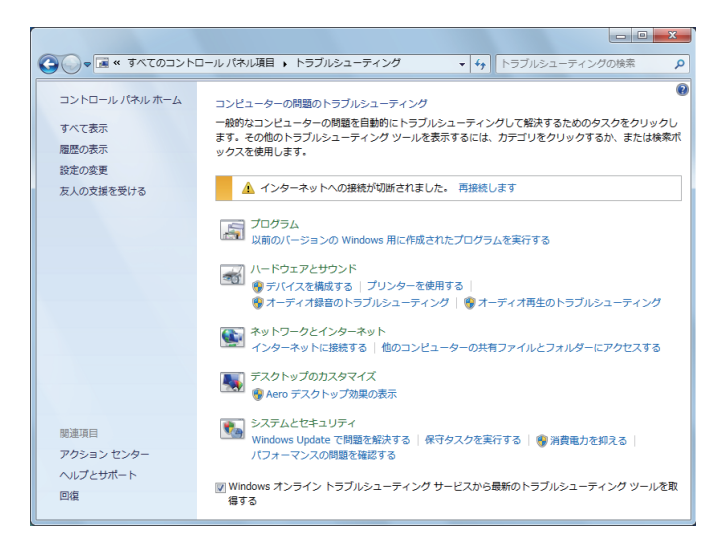

トラブルシューティングツールの一覧が表示されたら、トラブルに応じたツールをクリックして、 トラブルシューティングを行ってみてください。

## **起動・画面表示できない場合**

コンピューターを起動、画面表示できない場合は、 プ p.126「起動·画面表示できないときは をご覧ください。

# <span id="page-125-1"></span><span id="page-125-0"></span>**起動・画面表示できないときは**

コンピューターを起動、画面表示できない場合は、診断を行い、各診断結果に応じた対処を行っ てください。

# **診断をする**

次の診断を行ってください。対処方法が決まったら、CTP[p.127「対処をする」へ](#page-126-2)進んでください。

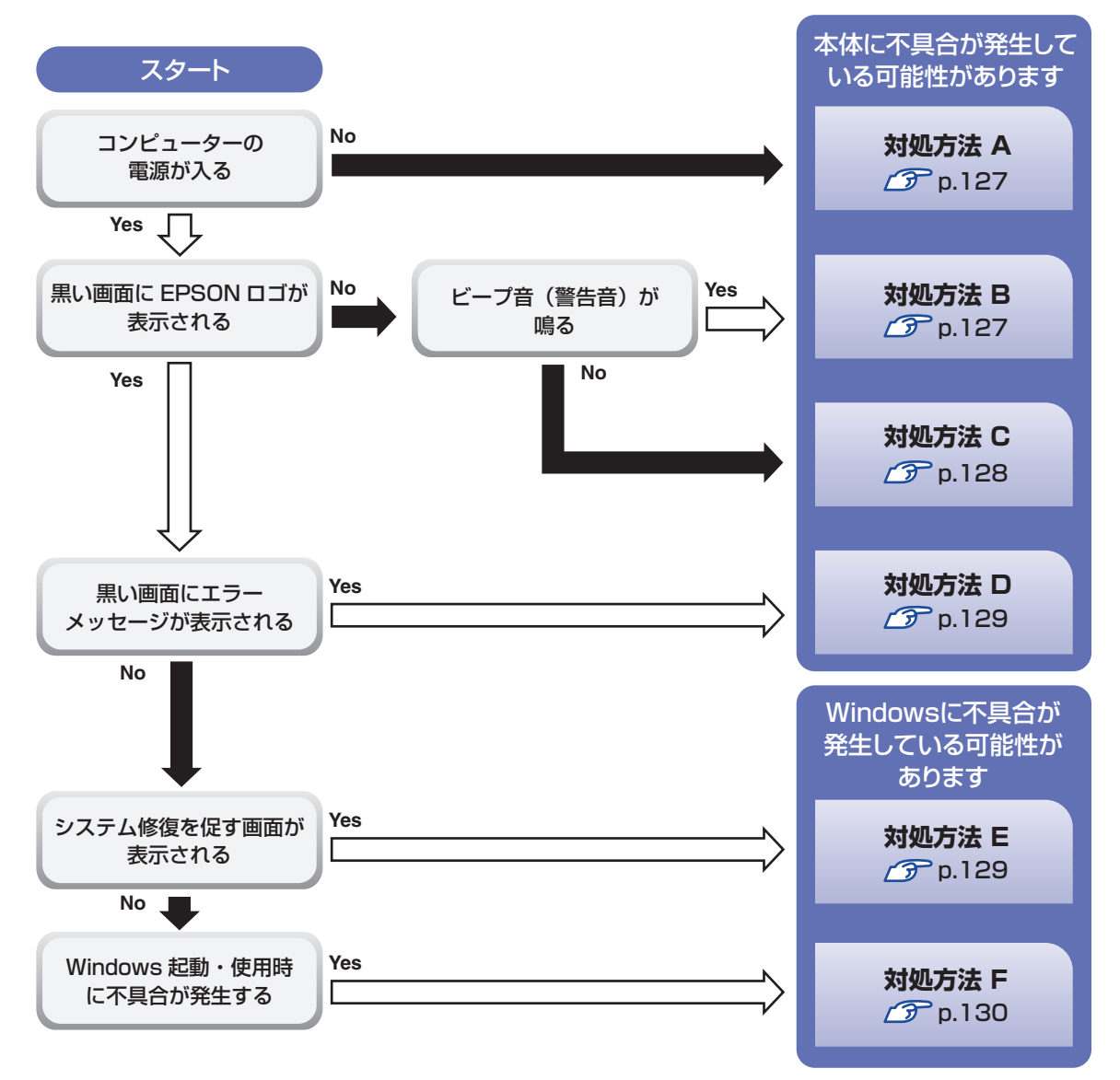

## <span id="page-126-2"></span>**対処をする**

コンピューターを起動、画面表示できないときの対処方法は、次のとおりです。 対処を行っても不具合が解消しない場合は、 || 別冊 ) 『サポート・サービスのご案内』 をご覧になり、 サポート窓口までお問い合わせください。

#### <span id="page-126-0"></span>**対処方法 A**

次の対処を順番に行ってみてください。

#### 1 コンピューター本体の電源を入れなおす

電源を入れなおす場合は、20 秒程度の間隔を空けてから電源を入れてください。20 秒以内 に電源を入れなおすと、電源が異常と判断され、システムが正常に起動しなくなる場合があ ります。

#### 2 コンピューター本体の電源コードを接続しなおす

電源に問題がある可能性があります。コンピューター本体とディスプレイの電源を切ってから、 コンピューター本体の電源コードを外して 1 分程放置し、ディスプレイ、コンピューター本体 の順に電源を入れ、問題が解決されるかどうか確認してください。

#### 3 壁のコンセントに直接接続する

電源タップなどにコンピューターの電源コードを接続している場合は、電源タップなどを使用 せず、壁にあるコンセントに直接コンピューターの電源コードを接続して、電源を入れてみて ください。

#### ■ 消費電力の大きい機器を停止する

大画面テレビやエアコンなど、消費電力の大きい機器を使用している場合、それらの機器の電 源を切ってから、コンピューターの電源を入れてみてください。

#### 5 周辺機器や増設した装置を取り外す

本機をご購入後に、プリンターやスキャナーなどの周辺機器、メモリーなど、お客様ご自身で 増設された装置がある場合は、装置を取り外した状態で電源を入れ、問題が解決されるかどう か確認してください。

#### 6 CMOS RAM の初期化を行う

CMOS RAM の不整合が原因で問題が発生している可能性があります。CMOS RAM の初期 化を行って問題が解決されるかどうか確認してください。 **2 P** p.134「リチウム電池の脱着 (CMOS RAM の初期化)」

#### <span id="page-126-1"></span>**対処方法 B**

次の対処を順番に行ってみてください。

#### 1 コンピューター本体の電源コードを接続しなおす

電源に問題がある可能性があります。コンピューター本体とディスプレイの電源を切ってから、 コンピューター本体の電源コードを外して 1 分程放置し、ディスプレイ、コンピューター本体 の順に電源を入れ、問題が解決されるかどうか確認してください。

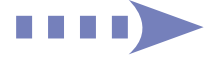

#### 2 メモリーを差しなおす

メモリーに不具合が発生している可能性があります。メモリーを抜き差しし、問題が解決され るかどうか確認してください。本機内部にホコリがたまっている場合は、除去してください。 **ア** [p.77「メモリーの取り付け・取り外し」](#page-76-0)

#### 3 CMOS RAM の初期化を行う

CMOS RAM の不整合が原因で問題が発生している可能性があります。CMOS RAM の初期 化を行って問題が解決されるかどうか確認してください。 [p.134「リチウム電池の脱着\(CMOS RAM の初期化\)」](#page-133-1)

#### <span id="page-127-0"></span>**対処方法 C**

次の対処を順番に行ってみてください。

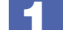

#### 1 ディスプレイの電源ランプを確認する

ディスプレイの取扱説明書をご覧になり、ディスプレイの電源ランプが通常動作時の状態に なっているかどうか確認してください。

#### 2 ディスプレイケーブルを接続しなおす

コンピューター本体とディスプレイの接続に問題がある可能性があります。コンピューター本 体とディスプレイの電源を切ってから、ディスプレイケーブルを接続しなおし、ディスプレイ、 コンピューター本体の順に電源を入れ、問題が解決するかどうか確認してください。

#### ■3 ディスプレイの表示を切り替える

ディスプレイ側に表示の切り替え機能がある場合は、表示を切り替えてみてください。

#### ▲ 別のディスプレイを接続する

ディスプレイとコンピューター、どちらの問題かを切り分けるため、別のディスプレイをお持 ちの場合は、コンピューターを接続し、画面が表示されるか確認してください。

#### 5 コンピューター本体の電源コードを接続しなおす

電源に問題がある可能性があります。コンピューター本体とディスプレイの電源を切ってから、 コンピューター本体の電源コードを外して 1 分程放置し、ディスプレイ、コンピューター本体 の順に電源を入れ、問題が解決されるかどうか確認してください。

#### 6 周辺機器や増設した装置を取り外す

本機をご購入後に、プリンターやスキャナーなどの周辺機器、メモリーなど、お客様ご自身で 増設された装置がある場合は、装置を取り外した状態で電源を入れ、問題が解決されるかどう か確認してください。

#### 7 CMOS RAM の初期化を行う

CMOS RAM の不整合が原因で問題が発生している可能性があります。CMOS RAM の初期 化を行って問題が解決されるかどうか確認してください。 **2 P[p.134「リチウム電池の脱着\(CMOS RAM の初期化\)」](#page-133-1)** 

<span id="page-128-1"></span>まず、次の表をご覧になり、エラーメッセージに応じた対処をしてください。

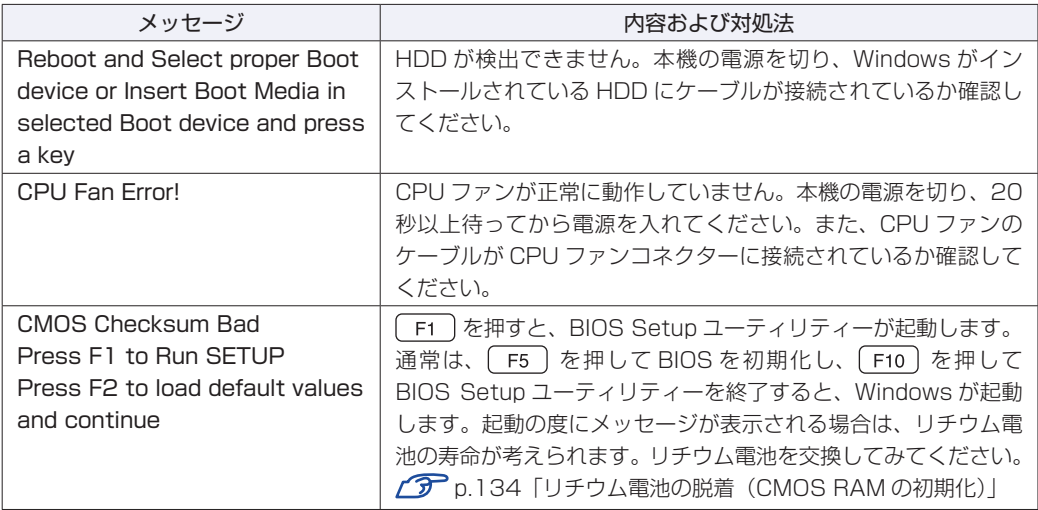

あてはまるメッセージがない場合は、次のとおり対処してみてください。

#### 1 周辺機器や増設した装置を取り外す

本機をご購入後に、プリンターやスキャナーなどの周辺機器、メモリーなど、お客様ご自身で 増設された装置がある場合は、装置を取り外した状態で電源を入れ、問題が解決されるかどう か確認してください。

#### 2 CMOS RAM の初期化を行う

CMOS RAM の不整合が原因で問題が発生している可能性があります。CMOS RAM の初期 化を行って問題が解決されるかどうか確認してください。 p.134「リチウム電池の脱着(CMOS RAM の初期化)」

#### <span id="page-128-0"></span>**対処方法 E**

次の対処を行ってみてください。

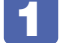

#### 1 表示された画面の指示に従ってシステムを修復する

#### 2 Windows を再インストールする

HDD 内に記録されている、起動部分のプログラムが破損している可能性があります。 Windows の再インストールを行って、問題が解決されるかどうか確認してください。 [p.109「ソフトウェアの再インストール」](#page-108-0)

<span id="page-129-0"></span>次の対処を順番に行ってみてください。

#### 1 コンピューター本体の電源を入れなおす

電源を入れなおす場合は、20 秒程度の間隔を空けてから電源を入れてください。20 秒以内に 電源を入れなおすと、電源が異常と判断され、システムが正常に起動しなくなる場合があります。

#### 2 周辺機器や増設した装置を取り外す

本機をご購入後に、プリンターやスキャナーなどの周辺機器、メモリーなど、お客様ご自身で 増設された装置がある場合は、装置を取り外した状態で電源を入れ、問題が解決されるかどう か確認してください。

#### 3 セーフモードで起動し、常駐ソフトを停止したり、システムの復元を行う

必要最低限の状態であるセーフモードで起動してみてください。 [p.133「セーフモードでの起動」](#page-132-0) セーフモードで起動できた場合は、常駐ソフト(システム稼動中、常に稼動しているソフト) を一時的に停止させることで問題が解決するかを確認してください。 **ア** [p.133「常駐ソフトの停止」](#page-132-1) 常駐ソフトが原因ではなかった場合は、「システムの復元」を行ってみてください。以前のコ ンピューターの状態に戻すことで、問題が解決できる可能性があります。

**ア** [p.133「システムの復元」](#page-132-2)

#### ▲ 前回正常起動時の構成で起動する

セーフモードで起動できない場合は、前回正常起動時の構成で起動できるかどうかを確認します。 [p.134「前回正常起動時の構成で起動する」](#page-133-3)

#### **45 BIOS の設定を初期値に戻す**

BIOS の不整合が原因で問題が発生している可能性があります。BIOS の設定を初期値に戻し、 問題が解決されるか確認してください。初期値に戻す前に BIOS の設定をメモしておいてくだ さい。

**アア p.92 「Load Setup Defaults (BIOS の初期値に戻す)」** 

#### 6 CMOS RAM の初期化を行う

CMOS RAM の不整合が原因で問題が発生している可能性があります。CMOS RAM の初期 化を行って問題が解決されるかどうか確認してください。 [p.134「リチウム電池の脱着\(CMOS RAM の初期化\)」](#page-133-0)

#### 7 Windows RE を使う

「Windows 回復環境(Windows RE)」の回復ツールを使用して、Windows を修復してみて ください。

■ p.138 「Windows 回復環境(Windows RE)を使う |

#### 8 Windows を再インストールする

HDD 内に記録されている、起動部分のプログラムが破損している可能性があります。 Windows の再インストールを行って、問題が解決されるかどうか確認してください。 [p.109「ソフトウェアの再インストール」](#page-108-0)

# <span id="page-130-0"></span>**トラブル時に効果的な対処方法**

トラブル時に効果的な対処方法を紹介します。

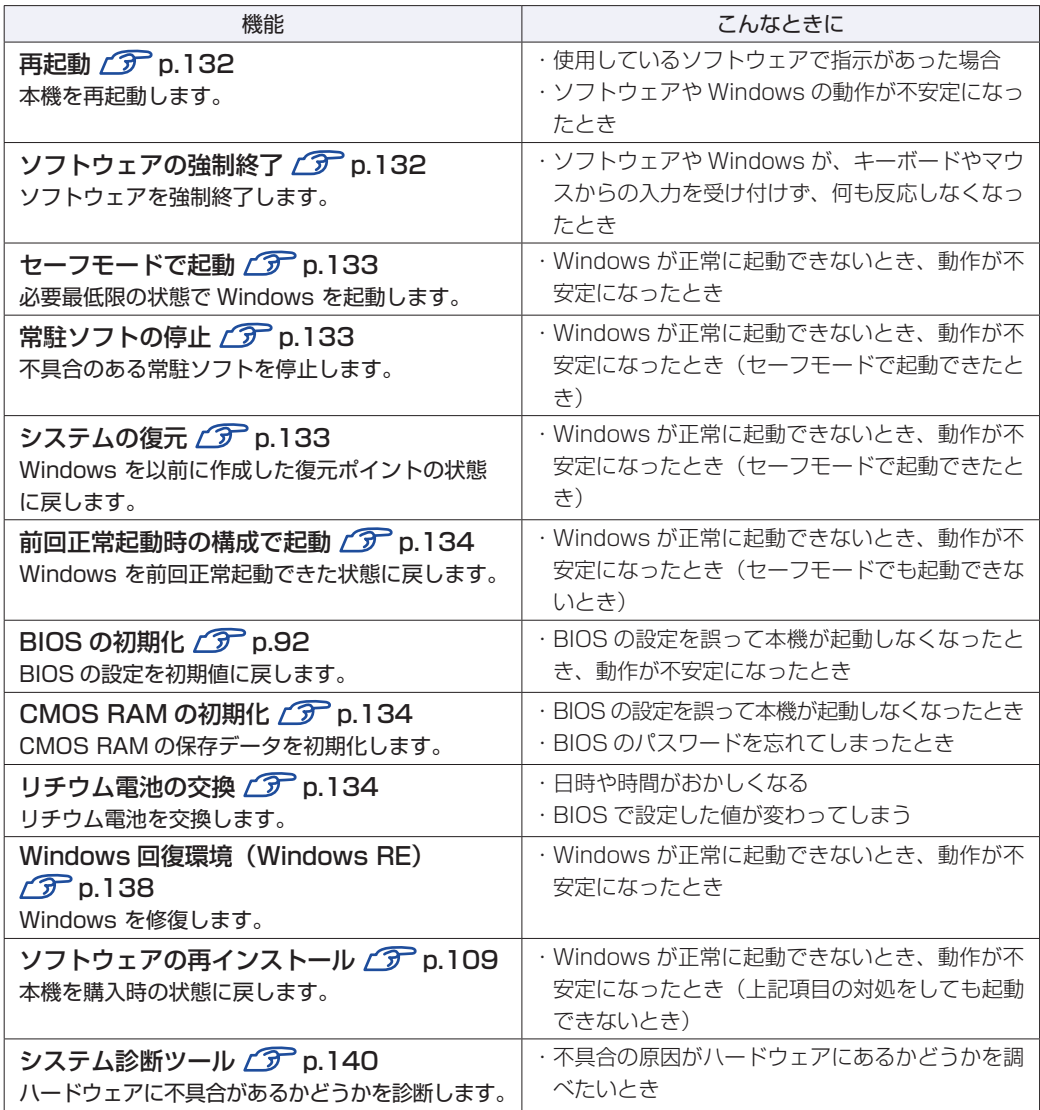

## <span id="page-131-0"></span>**再起動**

電源が入っている状態で、本機を起動しなおすことを「再起動」と言います。 次のような場合には、本機を再起動する必要があります。

#### ●使用しているソフトウェアで指示があった場合

●Windows の動作が不安定になった場合

本機の再起動方法は、次のとおりです。

■ ■ 【スタート】- [▷] - [再起動」をクリックします。

再起動しても状態が改善されない場合は、本機の電源を切り、しばらくしてから電源を入れてく ださい。

### <span id="page-131-1"></span>**ソフトウェアの強制終了**

ソフトウェアや Windows がキーボードやマウスからの入力を受け付けず、何も反応しなくなっ た状態を「ハングアップ」と言います。 ハングアップした場合は、ソフトウェアの強制終了を行います。 ソフトウェアの強制終了方法は、次のとおりです。

 $[CH] + [Alt] + [Delete]$ を押します。

2 表示された項目から「タスクマネージャーの起動」をクリックします。 「Windows タスクマネージャー」が起動します。

■3 | 「アプリケーション」タブからハングアップしているソフトウェアを選択して「タス クの終了]をクリックします。

ソフトウェアが終了します。

#### **強制的に電源を切る**

[Ctrl]+ | Alt] + Deletel を押しても反応がない場合は、強制的に本機の電源を切ります。 強制的に本機の電源を切る方法は、次のとおりです。

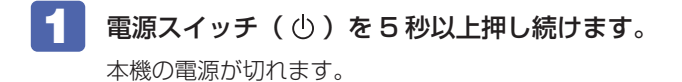

## <span id="page-132-3"></span><span id="page-132-0"></span>**セーフモードでの起動**

本機を正常に起動できない場合は、セーフモードで起動してみてください。 セーフモードで起動する方法は、次のとおりです。

1 本機の電源を切り、20 秒程放置してから電源を入れます。

- 
- 2 EPSON と表示され、消えた直後に「F8」を「トン、トン、トン…」と連続的に押 します。
- ■3 「詳細ブートオプション」画面が表示されたら、 ← または → を押して「セー フモード」を選択し、 → を押します。

セーフモードで起動できた場合は、不具合に対する対処を行ってください。

# <span id="page-132-1"></span>**常駐ソフトの停止**

セーフモードで起動できた場合は、常駐ソフト(システム稼動中、常に稼動しているソフト)を 一時的に停止させることで問題が解決するかを確認してください。 常駐ソフトを停止する手順は次のとおりです。

- 「スタート」−「検索ボックス」に「msconfig」と入力して、 (↓) を押します。
- 2 「スタートアップ」タブをクリックし、一覧から問題の原因となっている可能性のあ る項目(常駐ソフト)のチェックを外し、[OK]をクリックします。
- 

▲3 「再起動が必要な場合があります」というメッセージが表示されたら、[再起動] を クリックします。

常駐ソフトが原因ではなかった場合、外したチェックは元に戻してください。

# <span id="page-132-4"></span><span id="page-132-2"></span>**システムの復元**

本機の動作が不安定になった場合、「システムの復元」を行って Windows を以前の状態(復元 ポイントを作成した時点の状態)に戻すことで、問題が解決できることがあります。 復元ポイントは通常、ソフトウェアのインストールなどを行った際に自動的に作成されます。 システムを復元ポイントの状態に戻す方法は次のとおりです。

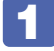

1 [スタート]-「すべてのプログラム」-「アクセサリ」-「システムツール」-「シ ステムの復元」を選択します。

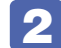

2 「システムの復元」画面に「推奨される復元」か「別の復元ポイントを選択する」の 選択肢が表示された場合は、「推奨される復元」を選択します。

復元ポイントを自分で指定したい場合は、「別の復元ポイントを選択する」を選択します。

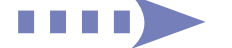

■<■ [次へ] をクリックします。

- 復元ポイントの一覧が表示された場合は、復元ポイントを選択し、[次へ] をクリッ クします。
- 5 「復元ポイントの確認」と表示されたら、内容を確認し、[完了]をクリックします。
- 6 「いったんシステムの復元を開始したら…」と表示されたら、[はい]をクリックし ます。

コンピューターが再起動します。

7 再起動後、「システムの復元は正常に完了しました。…」と表示されたら、[閉じる] をクリックします。

これでシステムの復元は完了です。

### <span id="page-133-3"></span>**前回正常起動時の構成で起動する**

セーフモードで起動できない場合は、前回正常起動時の構成で起動できるかどうかを確認します。

- 1 本機の電源を入れます。
- 2 「EPSON」と表示され、消えた直後に「F8 を「トン、トン、トン・・・」と連続 的に押します。
- 
- ■3 「詳細ブートオプション」画面が表示されたら、 ← または → を押して、「前回 正常起動時の構成 (詳細)」を選択し、 (↓) を押します。

## <span id="page-133-2"></span><span id="page-133-1"></span><span id="page-133-0"></span>**リチウム電池の脱着(CMOS RAMの初期化)**

「BIOS Setup ユーティリティー」で設定した情報は、マザーボード上の COMS RAM に保存 され、リチウム電池により保持されています。

リチウム電池は消耗品です。コンピューターの使用状況により異なりますが、寿命は約 3 年です。 日時や時間がおかしくなったり、BIOS で設定した値が変わってしまうことが頻発するような場 合には、リチウム電池の寿命が考えられます。このような場合は、リチウム電池を交換してくだ さい。

BIOS のパスワードを忘れたり、項目設定を誤ったりして本機が起動しなくなった場合には、リ チウム電池を装着しなおすことで、CMOS RAM が初期化され、問題が解決できる場合があり ます。お試しください。

本機で使用できるリチウム電池は、次のとおりです。

●CR2032 (または同等品)

- ●小さなお子様の手の届く場所で、内蔵リチウム電池の着脱、保管をしないでく ださい。飲み込むと化学物質による被害の原因となります。.
	- 万一、飲み込んだ場合は直ちに医師に相談してください。
	- ●作業するときは、コンセントから電源プラグを抜いてください。電源プラグを 抜かないで作業すると、感電・火傷の原因となります。
	- ●マニュアルで指示されている以外の分解や改造はしないでください。けがや、 感電・火災の原因となります。
- ●リチウム電池の取り外しは、本機の内部が高温になっている際には行わないで ください。火傷の危険があります。作業は電源を切って 10 分以上待ち、内部 が十分冷めてから行ってください。
- ●不安定な場所(ぐらついた机の上や傾いた所など)で、作業をしないでください。 落ちたり、倒れたりして、けがをする危険があります。
- <mark>制限 ) ・</mark>リチウム電池を取り外すと、現在の BIOS の設定情報は初期値に戻ります。リチ ウム電池を取り外す前に、BIOS の設定値を記録しておくことをおすすめします。. ユーザーの設定値は、「Save User Define」で保存しておくこともできます。詳 しくは、詳しくはCOP [p.93「ユーザー設定値を保存する」](#page-92-0)をご覧ください。 ◆BIOS でパスワードを設定し、HDD のアクセスを制限していた場合、リチウム電 池を取り外しても、HDD へのアクセス制限を解除することはできません。HDD へのアクセス制限を設定した HDD は、パスワードを忘れると使用できなくなり

リチウム電池の脱着方法は、次のとおりです。

ます。

警告

注意

1 本機および接続している周辺機器の電源を切ります。

作業直前まで本機が動作していた場合は、本機内部が冷えるまで 10 分以上放置してください。

- 2 本機に接続しているケーブル類 (電源コードなど) を、すべて外します。
- 3 本機を縦置きで使用している場合は、縦置きスタンドを取り外します。  $\mathscr{F}$  [p.77](#page-76-0)
- ■▲ 本機を横置きし、本体カバーを取り外します。  $\mathcal{F}$  [p.78](#page-77-0)

n n n

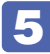

5 リチウム電池の位置を確認します。

リチウム電池は、マザーボード上の次の位置にあります。

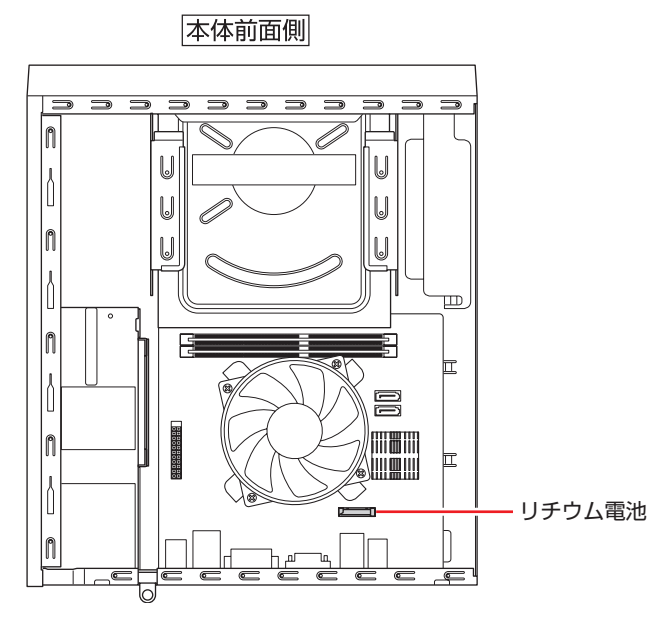

## 6 リチウム電池を取り外します。

留め金を外側にひっぱりながら、電池を上に引き抜きます。 ※ 電池ホルダーの形状は、イラストと異なる場合があります。

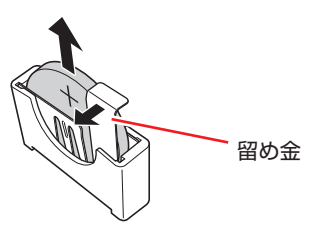

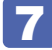

■■ 約1分間放置します。

# 8 リチウム電池を取り付けます。

留め金を外側にひっぱりながら、電池を電池ホルダーに押し込みます。 ※ 電池の刻印面(+側)を外側に向けてセットしてください。 ※ 電池ホルダーの形状は、イラストと異なる場合があります。

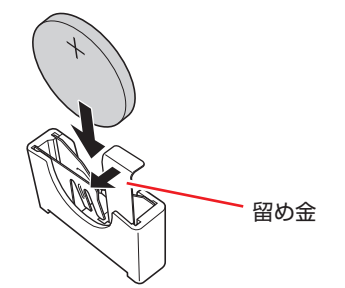

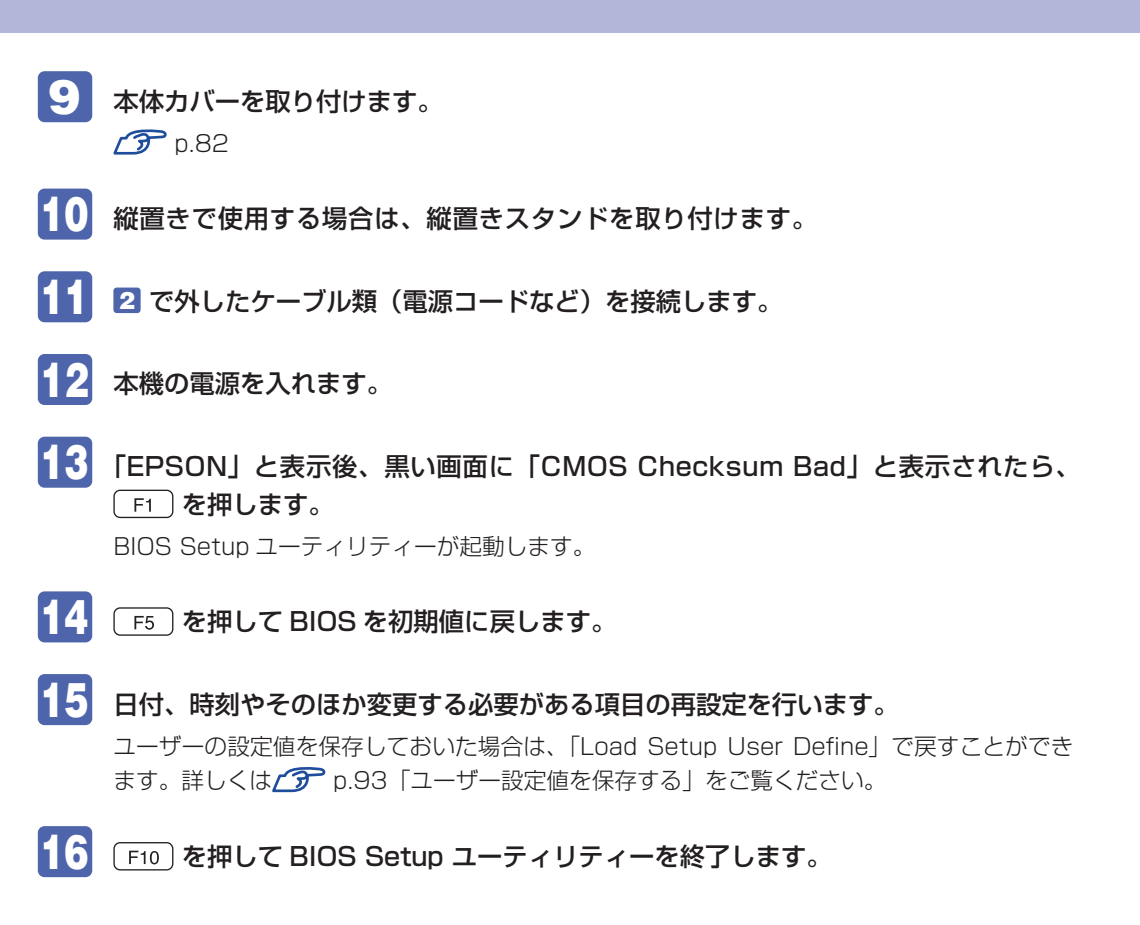

#### **使用済みリチウム電池の取り扱い**

使用済みのリチウム電池は、ショートしないようにテープを貼って絶縁し、リサイクル協力店に ある回収ボックスに入れてください。

リチウム電池は、燃やしたり埋めたり一般ゴミに混ぜて捨てたりしないでください。環境破壊の 原因となります。

# <span id="page-137-2"></span><span id="page-137-1"></span><span id="page-137-0"></span>**Windows回復環境(Windows RE)を使う**

本機の HDD 内と「Windows 7 リカバリー DVD」には、「Windows 回復環境(Windows RE)」が設定されています。Windows RE を使用して、修復を行ってみてください。

#### <span id="page-137-3"></span>**Windows RE の項目**

Windows RE には、次の項目があります。

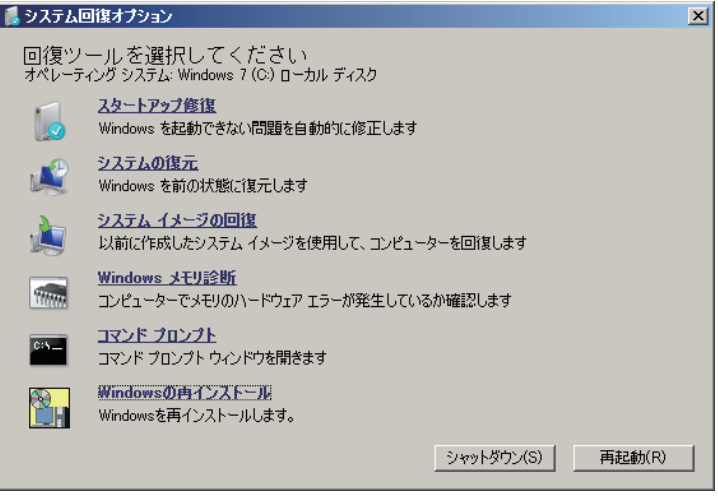

<イメージ>

●スタートアップ修復

Windows を起動できない問題を自動的に修正します。Windows が起動できないときは、ま ずスタートアップ修復を行ってみてください。問題が解決しない場合は、「システムイメージ の回復」 を行ってください。

●システムの復元

コンピューターの状態を以前の状態(復元ポイントを作成した時点の状態)に戻します。 Windows の動作が不安定な場合に行ってみてください。 **ア** [p.133「システムの復元」](#page-132-4) 問題が解決しない場合は、「システムイメージの回復」を行ってください。

システムイメージの回復 ◦

事前にシステムイメージを保存しておいた場合は、Windows やソフトウェアを、システムイ メージ保存時の状態まで一度にリカバリーすることができます。

※ 再インストールと同様、保存されているデータは消去されます。事前にバックアップを行っ てください。

システムイメージの回復については、次の場所をご覧ください。

「PC お役立ちナビ」- [お役立ち] - 「カテゴリから選ぶ」- 「Windows の操作」 -「バックアップ」-「「システムイメージの作成」のデータを復元する方法」

#### ●Windows メモリ診断

メモリーにハードウェアエラーが発生しているかどうかを確認します。

#### ●コマンドプロンプト

コマンドプロンプトウィンドウを開きます。

#### **HDD 内の Windows RE を起動する**

HDD 内の Windows RE を起動する方法は、次のとおりです。

1 本機の電源を切り、20 秒程放置してから、電源を入れます。

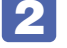

2 「EPSON」と表示され、消えた直後に 「F8 おを「トン、トン、トン・・・」と連続 的に押します。

- 3 「詳細ブートオプション」画面が表示されたら、「コンピューターの修復」を選択し、 を押します。
- ■▲ 「システム回復オプション」画面が表示されたら、[次へ] をクリックします。
- 5 「回復オプションにアクセスするには…」と表示されたら、「ユーザー名」を選択し、 パスワードを設定していた場合には、「パスワード」にパスワードを入力して、[OK] をクリックします。
- 6 「回復ツールを選択してください」と表示されたら、実行したい項目をクリックしま す。以降は、画面の指示に従って作業を行ってください。 [p.138「Windows RE の項目」](#page-137-3)

#### **DVD の Windows RE を起動する**

Windows RE は、「Windows 7 リカバリー DVD」にも収録されています。HDD 内に設定さ れている Windows RE を消去してしまった場合などに使用してください。 DVD に収録されている Windows RE の起動方法は、次のとおりです。

- - 1 「Windows 7 リカバリー DVD」を光ディスクドライブにセットして、本機を再起 動します。
	- 2 「EPSON」と表示後、黒い画面に「Press any key to boot from CD or DVD.」 と表示されたら、どれかキーを押します。
- 3 「システム回復オプション」画面が表示されたら、[次へ]をクリックします。
- ▲ オペレーティングシステムの一覧が表示されたら、[次へ]をクリックします。
- 
- ■5 | 「回復ツールを選択してください」と表示されたら、実行したい項目をクリックしま す。以降は、画面の指示に従って作業を行ってください。 [p.138「Windows RE の項目」](#page-137-3)

# <span id="page-139-0"></span>**システム診断ツールを使う**

システム診断ツールを使うと、ハードウェアに不具合が発生しているかどうかを診断することが できます。

#### **システム診断ツールの種類**

システム診断ツールには、次の 2 種類があります。

●PC お役立ちナビから起動するシステム診断ツール PC お役立ちナビからシステム診断を行うことができます。Windows を起動できる場合に使 用します。

●CD から起動するシステム診断ツール

Windows が起動できない場合に、「リカバリーツール CD」からツールを起動してシステム診 断を行います。

#### **システム診断を実行する**

Windows を起動できる場合とできない場合で、システム診断の実行方法は異なります。

#### Windows を起動できる場合

PC お役立ちナビからシステム診断を行います。 実行方法は、次のとおりです。

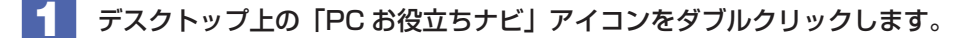

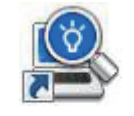

< PC お役立ちナビアイコン>

PC お役立ちナビが起動したら、「トラブル解決] -「システム診断ツール起動]を クリックします。

- 「ユーザーアカウント制御」画面が表示された場合は、[はい]をクリックします。
- ■▲ システム診断ツールが起動したら、診断したい項目をクリックします。 該当項目の診断が開始されます。
- う 診断が終了したら、診断結果を確認します。 「Passed」と表示された場合、ハードウェアは正常に動作しています。 「Failed」と表示された場合は、該当項目に不具合がある可能性があります。 別冊 『サポート・サービスのご案内』をご覧になり、テクニカルセンターまでご連絡ください。

#### Windows を起動できない場合

「リカバリーツール CD」からシステム診断ツールを起動します。 実行方法は、次のとおりです。

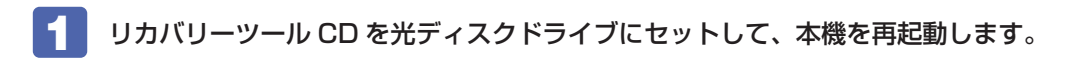

- 2 黒い画面の中央に「EPSON」と表示され、消えた後、「Kernel Loading・・・ Press any key to run PC TEST」と表示されたら、どれかキーを押します。 システム診断ツールが起動し、自動的に診断が開始します。
- ■3 診断が終了したら、診断結果を確認します。 「F」が表示された場合は、表示された項目に不具合がある可能性があります。 | 別冊 ) 『サポー ト・サービスのご案内』をご覧になり、テクニカルセンターまでご連絡ください。
- 4. 光ディスクドライブからリカバリーツール CD を取り出し、電源を切ります。 これでシステム診断は完了です。

# 

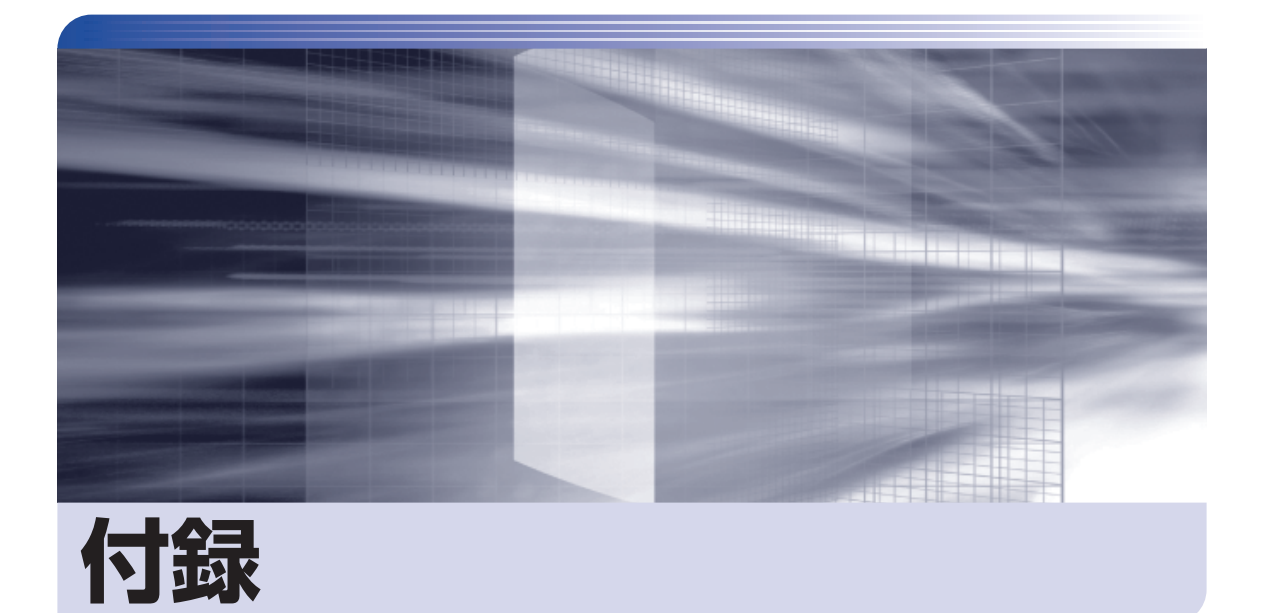

 $\ddot{\phantom{a}}$ 

#### 本機のお手入れ方法や HDD 領域の変更方法などについて記載しています。

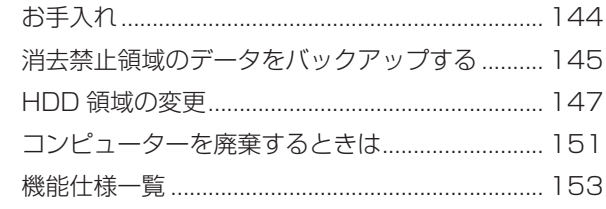

<span id="page-143-0"></span>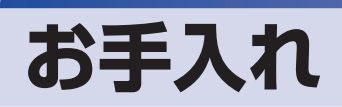

本機は精密な機械です。取り扱いに注意して、定期的にお手入れを行ってください。

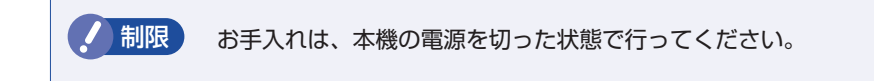

# **本機のお手入れ**

本機のお手入れ方法について説明します。

#### **外装**

コンピューター本体の外装の汚れは、中性洗剤を染み込ませた柔らかい布で、軽く拭き取ってく ださい。キーボードやマウスの外装の汚れも同様です。

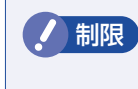

制限 ベンジン、シンナーなどの溶剤を使わないでください。 変色や変形の可能性があります。

#### **通風孔**

コンピューターの通風孔にホコリなどがたまると、空気の通りが悪くなります。 通風孔のホコリは、定期的に乾いた柔らかい布で取り除いてください。

#### **内部**

本体内部にホコリなどがたまっている場合は、エアースプレーで吹き飛ばしてください。

警告 ●本機のカバーを開けるときは、電源プラグをコンセントから抜いてください。 電源プラグを接続したまま作業すると、感電や火傷の原因となります。 ●電源ユニットは絶対に分解しないでください。 けがや感電・火災の原因となります。

<mark>制限</mark>) ・作業時は、誤って本体内部の部品を傷つけないよう注意してください。 ・水分を含ませたティッシュや化学ぞうきんなどは、使わないでください。 水分や化学物質により故障の原因となります。
# **消去禁止領域のデータをバックアップする**

HDD の消去禁止領域に収録されている本体ドライバーやソフトウェアのインストール用データ は、USB 記憶装置や CD にバックアップすることができます。 HDD が故障したり、誤って消去禁止領域を削除したりすると、インストール用データは消えて しまいます。万一に備え、バックアップをおすすめします。

## **バックアップ方法**

バックアップはリカバリーツールを使用して行います。 バックアップ方法は次のとおりです。

バックアップメディア (USB 記憶装置または空の CD) を本機にセットします。 「自動再生」画面が表示された場合は、閉じておきます。

2 デスクトップ上の「リカバリーツール」アイコンをダブルクリックします。

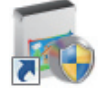

<リカバリーツールアイコン>

3 「ユーザーアカウント制御」画面が表示されたら、[はい]をクリックします。

「リカバリーツール」画面が表示されたら、[バックアップ]をクリックします。

- 5 本体ドライバーやソフトウェアの一覧の画面が表示されたら、一覧からバックアッ プしたい項目を選択して[外付け USB 機器へ]または[CD へ]をクリックします。
	- ・[外付け USB 機器へ]を選択すると、HDD 内(D ドライブなど)へもバックアップが可能 ですが、万一に備え、データは外付けの機器に保存しておくことをおすすめします。
	- ・外付けUSB機器の場合は、消去禁止領域内のすべてのデータが一括でバックアップされます。 バックアップに必要な空き容量は約 2GB です。
	- ・CD の場合は、1 項目につき 1 枚必要です。

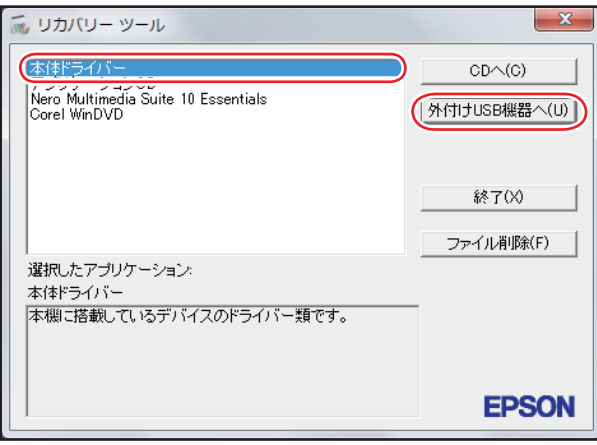

< イメージ >

ここで、バックアップするデータが一時的に HDD にコピーされます。コピーには数分かかる 場合があります。**TERRITORIA** 

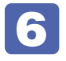

## **バックアップデータからインストールを行うには**

バックアップデータからドライバーやソフトウェアをインストールする方法は次のとおりです。

#### **USB 機器からのインストール**

USB 機器からのインストール方法は次のとおりです。

1 バックアップデータの入った USB 機器を本機に接続します。

2 「自動再生」画面が表示されたら、「フォルダーを開いてファイルを表示」をクリッ クします。

「自動再生」画面が表示されない場合は、[スタート]-「コンピューター」-「USB 機器」 をダブルクリックして開きます。

- 3 バックアップデータが表示されたら、「EPSONInst.exe」をダブルクリックします。
- 「ユーザーアカウント制御」画面が表示されたら、[はい]をクリックします。
- 以降は cop.118 「リカバリーツールからインストールする」と同様の手順でイン ストールを行ってください。

#### **CD からのインストール**

CD からのインストール方法は次のとおりです。 最初は必ず本体ドライバーをインストールしてください。

1 バックアップ CD を光ディスクドライブにセットします。

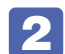

2 「自動再生」画面が表示されたら、「Install.exe \*の実行」をクリックします。 「自動再生」画面が表示されない場合は、[スタート]-「コンピューター」- CD-ROM アイ コンをダブルクリックします。 \* CD により項目名は異なります。

- 「ユーザーアカウント制御」画面が表示されたら、[はい]をクリックします。
- 4 インストール画面が表示されたら、以降は画面の指示に従ってインストールを行っ てください。

[p.118](#page-117-0)「リカバリーツールからインストールする」の 5 の内容を確認してください。

## **HDD 領域の変更**

ここでは、HDD 領域の変更方法について説明します。

## **HDD領域を分割して使用する(概要)**

HDD 領域は、いくつかに分割して使用することができます。 分割したひとつひとつの領域を「パーティション」と言います。また、Windows で使えるよう に作成した領域を「ドライブ」と言います。

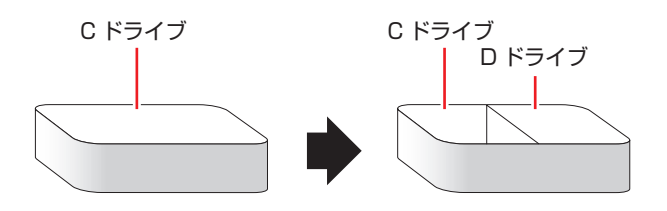

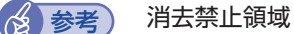

「消去禁止領域」には、本体ドライバーやソフトウェアなどを再インストールするための データと「Windows 回復環境(Windows RE)」が設定されています。この領域を削除 すると再インストールができなくなりますので、ご注意ください。

### **HDD 領域分割のメリットとデメリット**

HDD 領域を分割すると、次のようなメリット・デメリットがあります。 HDD 領域を分割する場合は、これらをよく理解した上で行ってください。

#### メリット

HDD 領域を分割してデータの保存先を分けておくことで、Windows の再インストール(リカ バリー)時に最小限の作業で元の環境に復帰することができます。

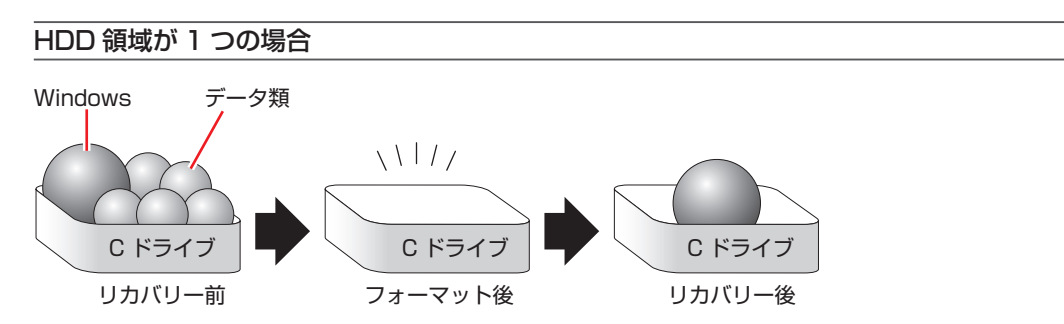

リカバリーを行うと、C ドライブのデータはすべて消去されます。

## HDD 領域を分割した場合 Windows データ類  $\frac{1}{2}$  $C$  D  $\vert \blacksquare$   $\setminus$  C D  $\vert \blacksquare$   $\setminus$  C D リカバリー前 フォーマット後 リカバリー後

たとえば、Windows やソフトウェアは C ドライブに、作成したデータなどは D ドライブに保 存しておきます。

この状態でリカバリーを行うと、消去されるのは C ドライブのみとなるため、D ドライブのデー タは、リカバリー後、すぐにそのまま使用することができます。

■制限 リカバリーを行うときは、万一に備え、C ドライブ以外のドライブの重要なデータ もバックアップしておくことをおすすめします。

#### デメリット

- HDD 領域変更の際、ドライブを削除すると、ドライブ内のデータはすべて消去されます。 ◦
- HDD 領域を分割して使用すると、それぞれ分けられた領域の最大容量までしか使用できな ◦いため、それぞれの領域により、容量が制限されます。

## **HDD領域の変更(拡張/縮小/削除/作成)**

HDD 領域の変更は、Windows の「ディスクの管理」で行います。 C ドライブ (Windows がインストールされているドライブ)の領域変更も、「ディスクの管理」 で行うことができます。

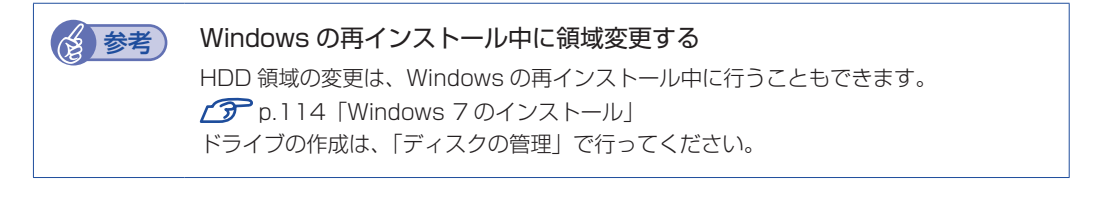

<mark>制限 ) ・</mark>作業の前に、重要なデータは外付け HDD などにバックアップしてください。

- •拡張はドライブのすぐ後ろ (右隣) に 「未割り当て」 領域がある場合のみ可能です。
- •縮小できるサイズには限界があります。
- C ドライブ(Windows がインストールされているドライブ)は削除できません。
- •ドライブを削除すると、ドライブ内のすべてのデータは削除されます。
- 作成は、「未割り当て」領域がある場合のみ可能です。 ◦

HDD 領域の変更 (拡張 / 縮小 / 削除 / 作成) 方法は、次のとおりです。

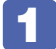

■ ■ 【スタート】 - 「コントロールパネル」 - 「システムとセキュリティ」 - 「管理ツール」 - 「コンピューターの管理」-「ディスクの管理」を開きます。

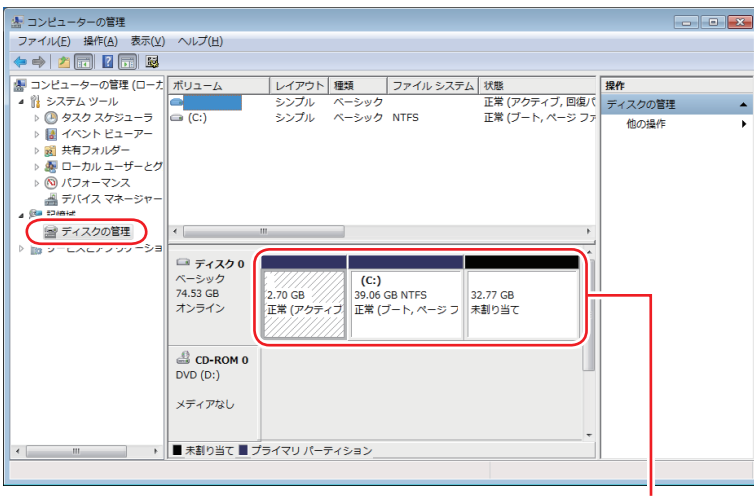

<イメージ> HDD 領域の状態

2 HDD 領域の変更 (拡張 / 縮小 / 削除 / 作成) を行います。

ドライブを拡張する場合

- 1 拡張するドライブを右クリックして、表示されたメニューから「ボリュームの拡張」 をクリックします。
- 「ボリュームの拡張ウィザードの開始」と表示されたら、[次へ] をクリックします。
- 3 「ディスクの選択」と表示されたら、「ディスク領域(MB)を選択」で拡張する容 量を入力し、[次へ]をクリックします。
- 「ボリュームの拡張ウィザードの完了」と表示されたら、[完了] をクリックします。 ドライブが拡張され、ドライブの容量が増えます。

ドライブを縮小する場合

1 縮小するドライブを右クリックして、表示されたメニューから「ボリュームの縮小」 をクリックします。

2 「(ドライブ文字)の縮小」画面が表示されたら、「縮小する領域のサイズ」を入力し、 [ 縮小 ] をクリックします。 ドライブが縮小され、「未割り当て」領域が増えます。 ※ C ドライブの目安: 80GB (80000MB)以上

#### ドライブを削除する場合

- 1 削除するドライブを右クリックして、表示されたメニューから「ボリュームの削除」 をクリックします。
- 2 「・・・続行しますか?」と表示されたら [はい] をクリックします。 ドライブが削除され、「未割り当て」領域が増えます。

#### ドライブを作成する場合

- 1 「未割り当て」を右クリックして、表示されたメニューから「新しいシンプルボリュー ム」をクリックします。
- 2 「新しいシンプルボリュームウィザードの開始」と表示されたら、[次へ] をクリッ クします。
- 3 「ボリュームサイズの指定」と表示されたら、サイズを指定して、[次へ]をクリッ クします。
- 「ドライブ文字またはパスの割り当て」と表示されたら、ドライブ文字を選択して「次 へ]をクリックします。
- 6 「パーティションのフォーマット」と表示されたら、[次へ] をクリックします。
- **6** 「新しいシンプルボリュームウィザードの完了」と表示されたら、「完了」をクリッ クします。 フォーマットが開始します。フォーマットが完了したら、ドライブが使用できるようになりま す。

(2)参考) パーティションの種類

- パーティションには、「プライマリパーティション」と「拡張パーティション」があり ます。
- 1 つの HDD に作成できるパーティションは最大で 4 つです。
- •「消去禁止領域」もパーティションの 1 つです。
- •パーティションを作成すると、自動的に 3 つ目まではプライマリパーティションとな り、4 つ目は拡張パーティションとなります。
- •拡張パーティションには、論理ドライブをいくつも作成できます。

<パーティションの組み合わせの例>

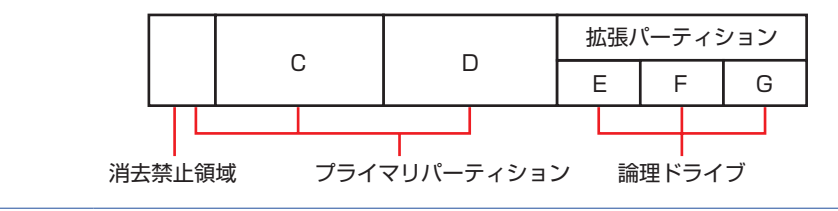

# **コンピューターを廃棄するときは**

本機を廃棄する際の注意事項や、HDD のデータ消去方法について説明します。 パソコン回収サービスについては、下記ホームページをご覧ください。

#### http://shop.epson.jp/pcrecycle/

## **コンピューターの廃棄・譲渡時のHDD上のデータ消去に関するご注意**

コンピューターは、オフィスや家庭などで、いろいろな用途に使われるようになってきています。 これらのコンピューターの中の HDD という記憶装置に、お客様の重要なデータが記録されてい ます。

したがって、そのコンピューターを譲渡あるいは廃棄するときには、これらの重要なデータを消 去するということが必要です。

ところが、この HDD 内に書き込まれたデータを消去するというのは、それほど簡単ではありま せん。

「データを消去する」という場合、一般に

- 1 データを「ごみ箱」に捨てる
- 2 「削除」操作を行う
- 3 「ごみ箱を空にする」コマンドを使って消す
- 4 ソフトで初期化 (フォーマット) する
- 5 付属のリカバリー CD/DVD を使い、工場出荷状態に戻す

などの作業を行うと思います。

まず、「ごみ箱」にデータを捨てても、OS のもとでファイルを復元する事ができてしまいます。 更に 2 ~ 5 の操作をしても、HDD 内に記録されたデータのファイル管理情報が変更される だけで、実際はデータが見えなくなっているだけの場合があります。

つまり、一見消去されたように見えますが、Windows などの OS のもとで、それらのデータを 呼び出す処理ができなくなっただけで、本来のデータは残っているという状態にあるのです。

したがいまして、特殊なデータ回復のためのソフトウェアを利用すれば、これらのデータを読 みとることが可能な場合があります。このため、悪意のある人により、このコンピューターの HDD 内の重要なデータが読みとられ、予期しない用途に利用される恐れがあります。

コンピューターユーザーが、廃棄・譲渡等を行う際に、HDD 上の重要なデータが流出するとい うトラブルを回避するためには、HDD に記録された全データを、ユーザーの責任において消去 することが非常に重要です。消去するためには、専用ソフトウェアあるいはサービス ( 有償 ) を 利用するか、HDD 上のデータを物理的・磁気的に破壊して、読めなくすることを推奨します。

なお、HDD上のソフトウェア(OS、アプリケーションソフトなど)を削除することなくコンピュー ターを譲渡すると、ソフトウェアライセンス使用許諾契約に抵触する場合があるため、十分な確 認を行う必要があります。

## **HDDのデータを消去する**

本機を廃棄する前に HDD のデータを消去してください。 リカバリーツール CD に収録されている「システム診断ツール」では、HDD 内のデータをすべ て消去することができます。 消去を開始すると、HDD のデータは元には戻りません。必要に応じてデータをバックアップし てください。

制限 データ消去の結果について、当社および開発元の Ultra-X 社は責任を負いません。 HDD のデータ消去・廃棄は、お客様の責任において行ってください。

### **データの消去**

HDD 内のデータを消去する手順は、次のとおりです。

- 1 本機の電源を入れ、リカバリーツール CD を光ディスクドライブにセットします。 「自動再生」画面が表示されたら、 こ をクリックして画面を閉じてください。
- 2 | [スタート] [ | | | | | | | | | | | | | | をクリックして、本機を再起動します。
- 3 「EPSON」と表示後、黒い画面に「Kernel Loading・・・Press any key to run PC TEST」と表示されたら、どれかキーを押します。 システム診断ツールが起動し、自動的に診断が開始します。

- 4 | [Ctrl] + [c] を押して診断を中止した後、どれかキーを押します。
- 選択項目画面が表示されたら、 → )で「HD Erase」を選択して (→ ) を押します。
- 選択項目画面が表示されたら、 → )で「Full Erase」を選択して (→ ) を押します。

選択項目画面が表示されたら、「No Verify」を選択して (↓)を押します。 「!!WARNING!!」画面が表示されます。 消去が開始されると、途中で止めることはできません。

消去を中止する場合は、 [Esc] を押すと、 「システム診断ツール」画面に戻ります。

8 キーボードで「Yes」と入力します。

消去が始まります。 消去には、しばらく時間がかかります。かかる時間は HDD の容量によって異なります(40GB の HDD の場合で約 30 分)。

9 **FErase of HDO :Passed Press any key to continue.」と表示されたら、リカ** バリーツール CD を光ディスクドライブから取り出して、コンピューターの電源を 切ります。

これでデータの消去は完了です。

## **機能仕様一覧**

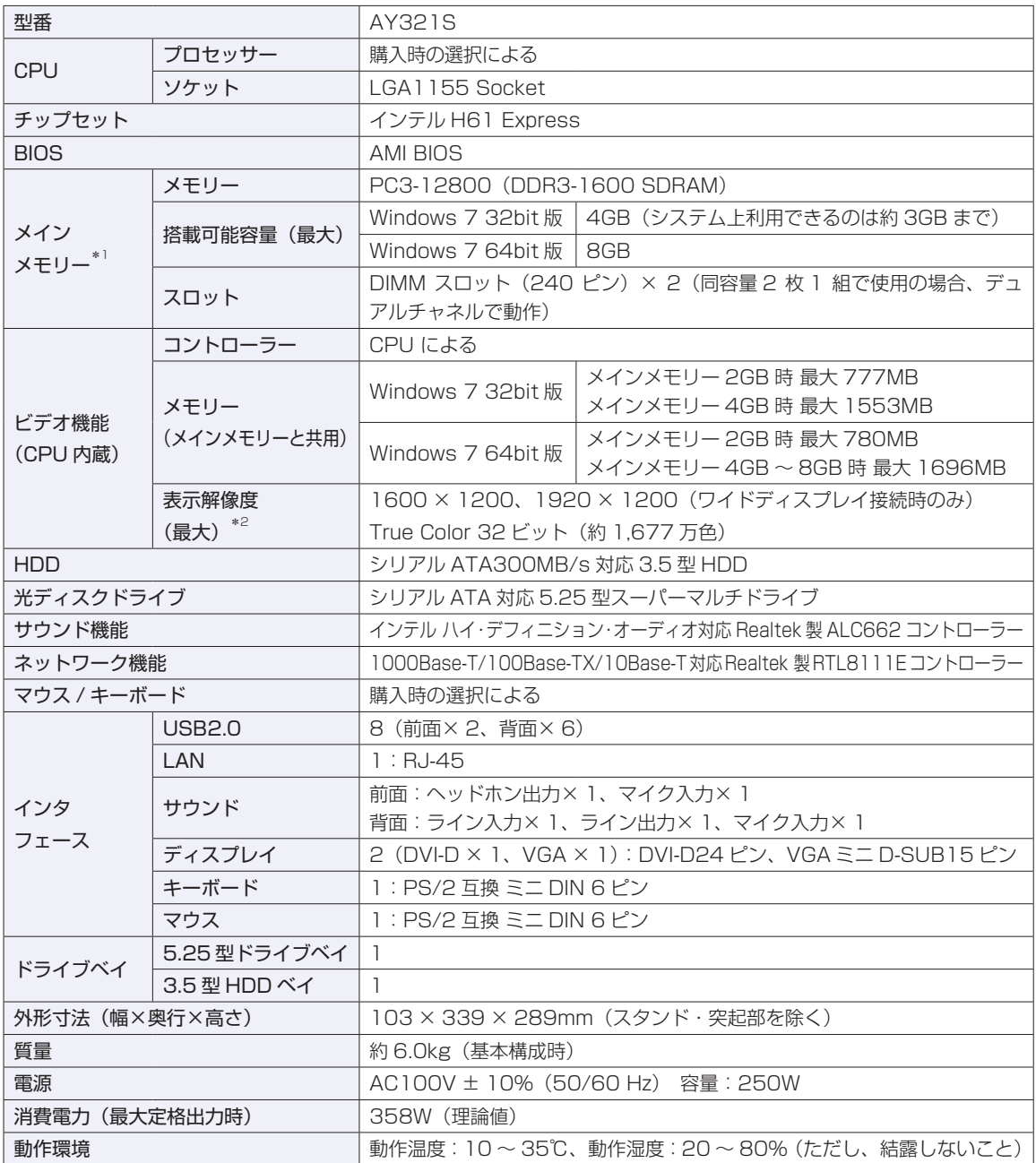

\*1 今後、使用可能なメモリーが追加される場合があります。また、それにともない、最大搭載可能容量が変更になるこ とがあります。メモリーの最新情報は、当社ホームページでご確認ください。

\*2 本機に搭載されたビデオコントローラーの出力解像度であり、接続するディスプレイの仕様によっては表示できない 場合があります。

本書に記載している仕様は製品発売時の情報です。最新情報は次の場所でご覧ください。

「PC お役立ちナビ」-画面下 [ユーザーサポート]- FAQ 番号: 23683  $\mathbb{C}^\circledcirc$ 

### **EPSON DIRECT CORPORATION**

エプソンダイレクト ユーザーサポートページ

www.epsondirect.co.jp/support/